# *Spartan 730/730IS* Noise Dosimeter

# Reference Manual

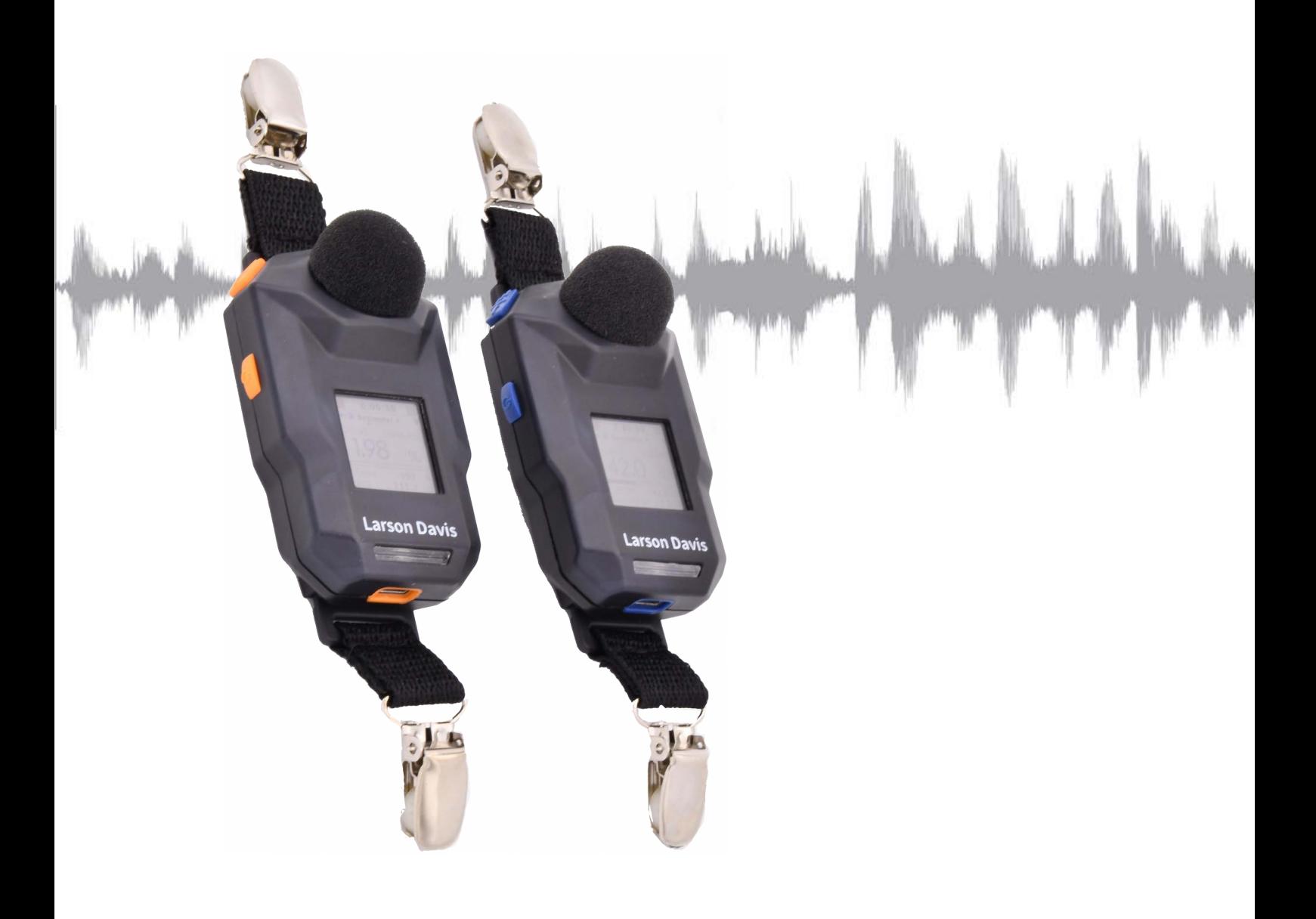

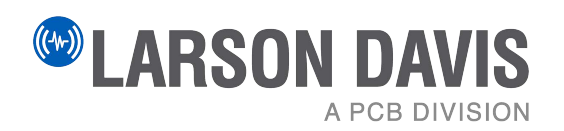

# **Larson Davis**

Spartan Model 730 Noise Dosimeter Reference Manual

#### **Copyright**

©2022-2023 PCB Piezotronics, Inc. This manual is copyrighted, with all rights reserved. The manual may not be copied in whole or in part for any use without prior written consent of PCB Piezotronics, Inc.

#### **Trademarks**

PCB<sup>®</sup> is a registered trademark of PCB Group, Inc. Microsoft®, Windows®, and Excel® are either registered trademarks or trademarks of Microsoft Corporation in the United States and/or other countries. Android<sup>®</sup>, Google®, and Google Play Store® are registered trademarks of Google, Inc. in the United States and in other countries. IOS® is registered trademark of Cisco in the United States and in other countries. The iTunes Store<sup>®</sup> is a registered trademark of Apple, Inc. in the United States and in other countries. The Bluetooth® wordmark and logos are registered trademarks of Bluetooth SIG, Inc. in the United States and in other countries.

#### **Disclaimer**

The following paragraph does not apply in any state or country where such statements are not agreeable with local law: Even though PCB Piezotronics, Inc. has reviewed its documentation, PCB Piezotronics, Inc. makes no warranty or representation, either expressed or implied, with respect to this instrument and documentation, its quality, performance, merchantability, or fitness for a particular purpose. This documentation, including technical data and specifications, is subject to change without notice, and should not be construed as a commitment or representation by PCB Piezotronics, Inc. This publication may contain inaccuracies or typographical errors. PCB Piezotronics, Inc. periodically updates the material for inclusion in new editions. Changes and improvements to the information described in this manual may be made at any time. Changes, error, or misprints may not be used as a basis for any claim for damages.

#### **Recycling**

PCB Piezotronics, Inc. is an environmentally friendly organization and encourages our customers to be environmentally conscious. When this product reaches its end of life, please recycle the product through a local recycling center. Alternatively, return the product to PCB at the following address, where it will be accepted for disposal:

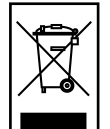

PCB Piezotronics, Inc. Attn: Recycling Coordinator 1681 West 820 North Provo, Utah, USA 84601-1341

#### **Warranty**

For warranty information, visit the [Larson Davis Product Warranty page](http://www.larsondavis.com/about-us/productwarranty).

#### **E-Labeling Notice**

Access important safety and conformity information on the e-label, which is displayed on the dosimeter, on the About page.

To view the About page, power on your Spartan dosimeter:

- **a.** Press and hold SELECT  $\overrightarrow{=}$ .
- **b.** Press UP  $\blacktriangle$ ,
- **c.** Press SELECT  $\Rightarrow$  = .

# **Table of Contents**

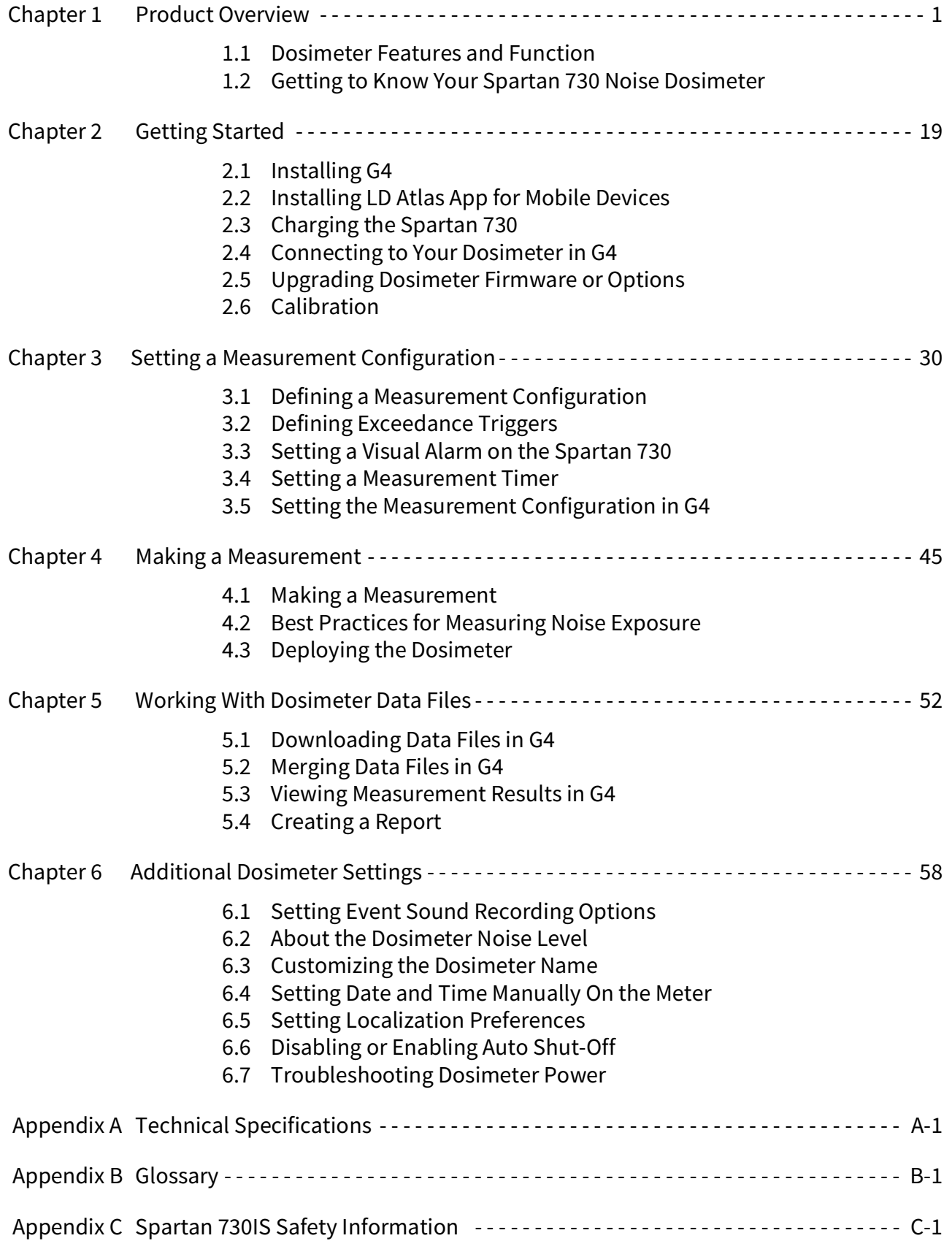

The Larson Davis Spartan Model 730 or 730IS dosimeter is a personal noise measuring and recording device for an individual who may be exposed to noise at work.

# <span id="page-4-1"></span>**1.1 Dosimeter Features and Function**

<span id="page-4-0"></span>**1**

The following easy-to-use capabilities make the Spartan 730 the best choice for your project:

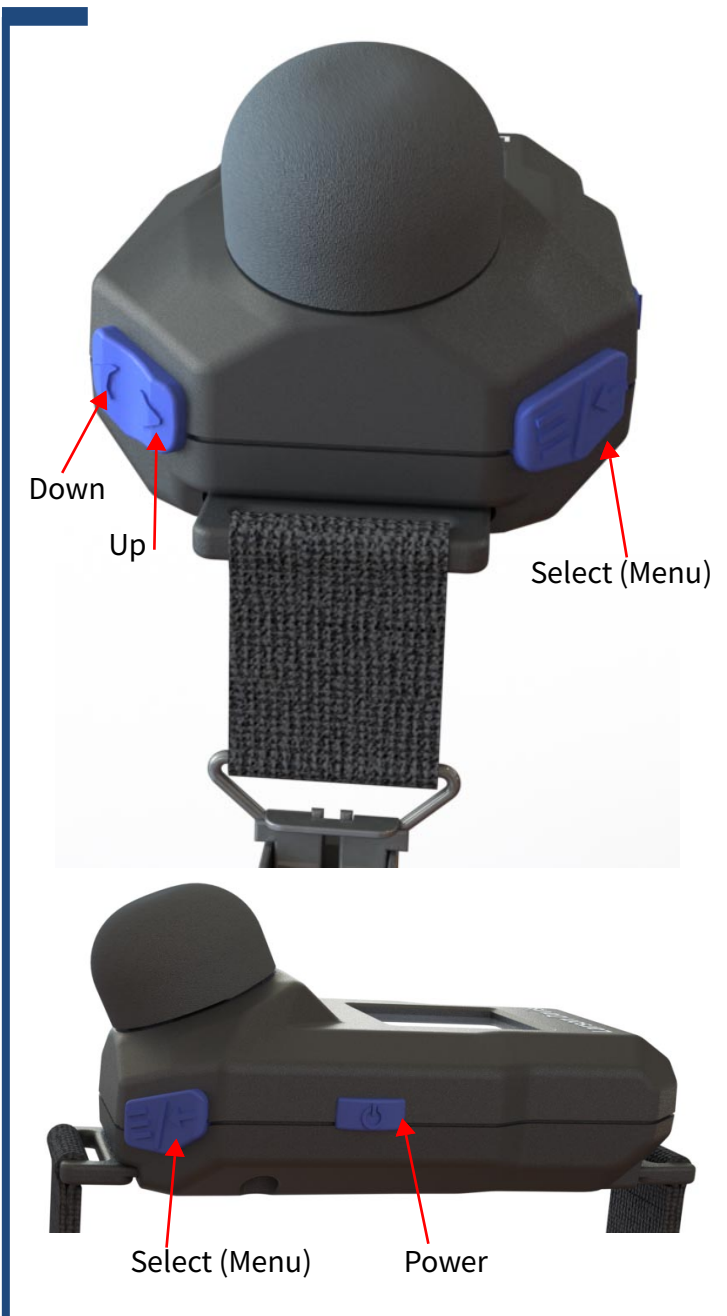

- Monitor noise exposure data in real-time, remotely from the included LD mobile app or the G4 LD Utility.
- Auto-calibrate your dosimeter simply by attaching the included calibrator.
- Measure noise exposure using your chosen configuration and up to 3 additional virtual dosimeter configurations at once.
- Customize any standard configuration (Dose, ISO) to meet your specific needs.
- Use the G4 LD Utility's custom reporting features to easily generate and share a single-page report with your logo.
- Auto-download data files wirelessly by bringing the dosimeter within Bluetooth range of your PC, or by connecting to your PC with the included USB cable.
- Set dosimeter timers to automatically begin monitoring noise exposure during specific periods of a work shift.
- Set Action Level and Limit Level alarms to provide real-time exposure feedback.
- Use the Octave Band Analysis (OBA) capability to examine specific noise exposure frequencies in full octaves.

#### **FIGURE 1-1 Dosimeter Buttons**

**TRY THIS** Press and hold the Select button to explore the menu. The Spartan 730 dosimeter is built to last. Engineered and manufactured using stringent processes and the highest quality materials. We stand behind this product and our commitment to "Total Customer Satisfaction."

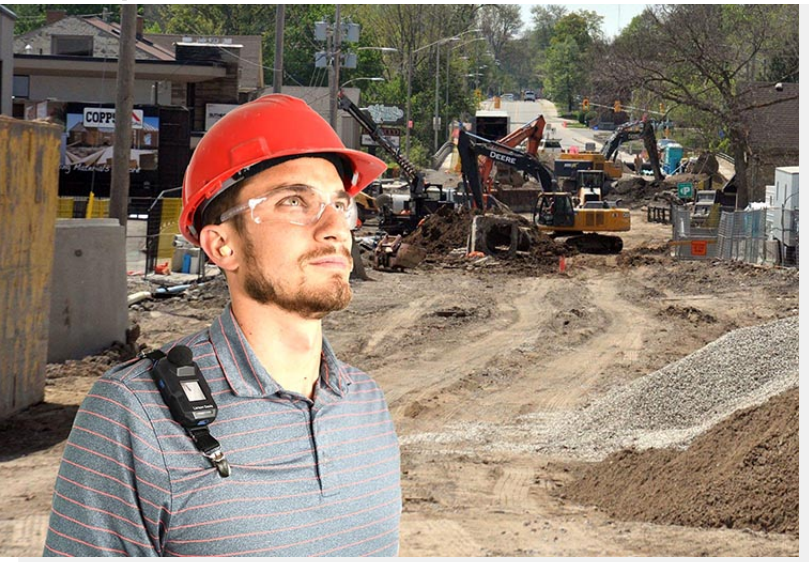

#### **FIGURE 1-2 Spartan 730 Dosimeter at Work**

**LEARN MORE** Each dosimeter meets or exceeds all applicable international standards. For compliance details, see **[Appendix A Technical Specifications](#page-69-1)**. To view compliance, specifications, and conditions for safe use for Mo[del 730IS,](#page-98-1)  see the product insert **Intrinsic Safety Ratings and Information**, and **[Appendix C Spartan 730IS Safety Information](#page-98-1)**.

#### 1.1.1 Dosimeter Package Configurations and Contents

The Spartan dosimeter is shipped in protective packaging or in the hard shell charging case when purchased. When you receive it, compare the package contents to your ordered configuration as shown in the following tables.

Please report any damage or shortage immediately by contacting Larson Davis directly. See **[Contact Larson Davis](#page-104-0)**.

We recommend that you retain the packaging to safely ship your dosimeter if the need should arise.

#### **FIGURE 1-3: Spartan 1-Pack With Charging Case**

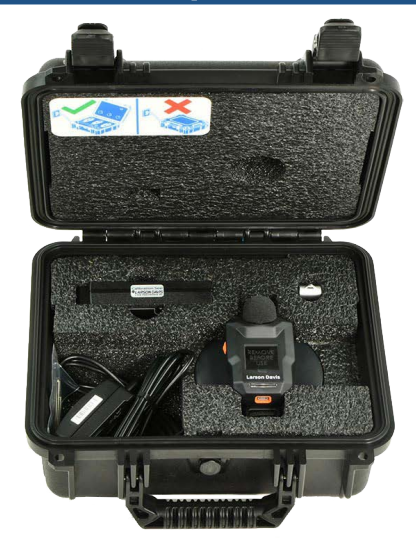

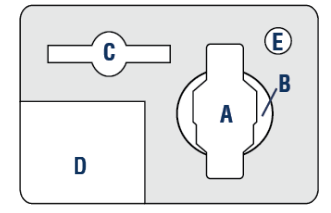

#### **Accessories include:**

- Spartan 730 Quick Start Guide
- LD Bluetooth adapter (DVX017)
- Electrical outlet adapter
- USB to micro-B cable (CBL218)
- 1/4-inch adapter (ADP109)
- 1 set of 2-inch safety pins
- **A.** Dosimeter (Model 730 or 730IS) with windscreen and clothing clips
- **B.** Wireless charging pad (PSA042)
- **C.** Optional: Calibrator (CAL150)
- **D.** Cables & Accessories
- **E.** LD USB drive

#### **USB drive contains:**

- G4 LD Utility Software
- Copy of Calibration Certificate
- Spartan 730 Reference Manual

#### **FIGURE 1-4: Spartan 3-Pack With Charging Case**

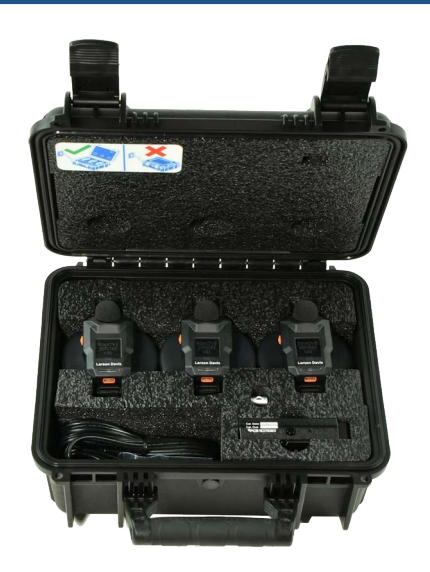

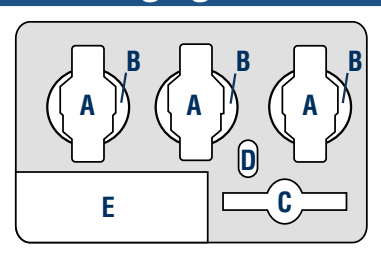

#### **Accessories include:**

- Spartan 730 Quick Start Guide
- LD Bluetooth dongle (DVX017)
- Electrical outlet adapter
- USB to micro-B cable (CBL218)
- 5- port USB charger
- 1/4-inch adapter (ADP109)
- 3 sets of 2-inch safety pins
- **A.** Three (3) Dosimeters (Model 730 or 730IS) with windscreens and clothing clips
- **B.** Three (3) wireless charging pads (PSA042)
- **C.** Optional: Calibrator (CAL150)
- **D.** LD USB drive
- **E.** Cables & Accessories

#### **USB drive contains:**

- G4 LD Utility Software
- Copy of Calibration Certificate
- Spartan 730 Reference Manual

#### **FIGURE 1-5: Spartan 5-Pack With Charging Case**

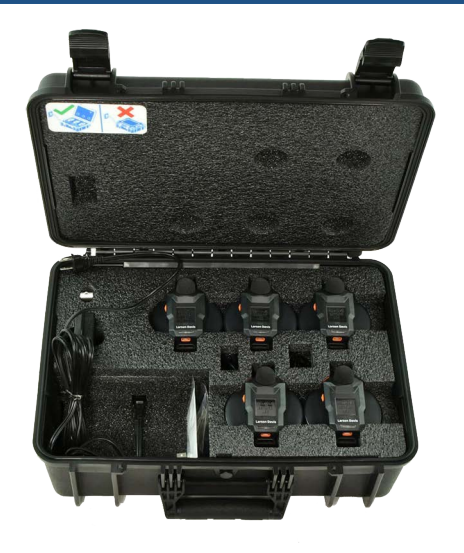

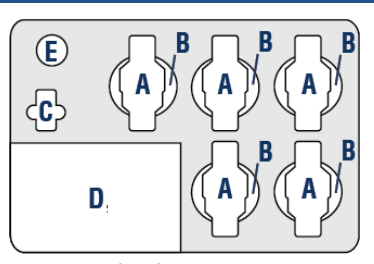

#### **Accessories include:**

- Spartan 730 Quick Start Guide
- LD Bluetooth adapter (DVX017)
- Electrical outlet adapter
- 2 USB to micro-B cables (CBL218)
- 5-port USB charger
- 1/4-inch adapter (ADP109)
- 5 sets of 2-inch safety pins
- **A.** Five (5) Dosimeters (Model 730 or 730IS) with windscreens and clothing clips
- **B.** Five (5) wireless charging pads (PSA042)
- **C.** Optional: Calibrator (CAL150)
- **D.** Cables & Accessories
- **E.** LD USB drive

#### **USB drive contains:**

- G4 LD Utility Software
- Copy of Calibration Certificate
- Spartan 730 Reference Manual

#### **FIGURE 1-6: Spartan 10-Pack With Charging Case**

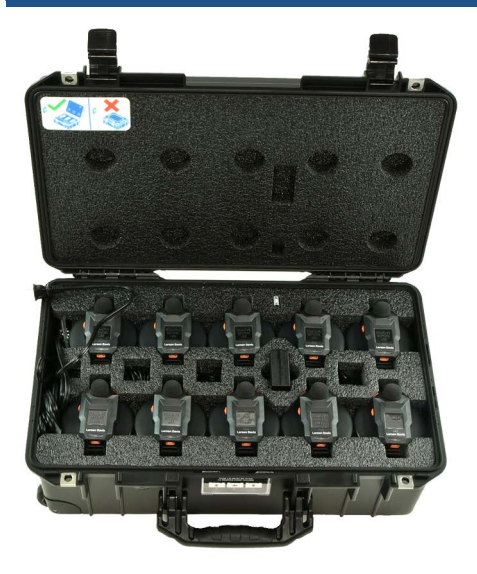

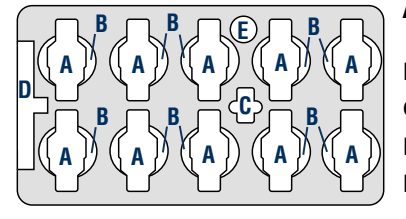

#### **Accessories include:**

- Spartan 730 Quick Start Guide
- LD Bluetooth adapter (DVX017)
- Electrical outlet adapter
- 2 USB to micro-B cables (CBL218)
- 10-port USB charger
- 1/4-inch adapter(ADP109)
- 10 sets of 2-inch safety pins
- **A.** Ten (10) Dosimeters (Model 730 or 730IS) with windscreens and clothing clips
- **B.** Ten (10) wireless charging pads (PSA042)
- **C.** Optional: Calibrator (CAL150)
- **D.** Cables & Accessories
- **E.** LD USB drive

#### **USB drive contains:**

- G4 LD Utility Software
- Copy of Calibration Certificate
- Spartan 730 Reference Manual

#### **FIGURE 1-7: Spartan 730 Dosimeter**

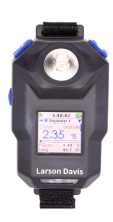

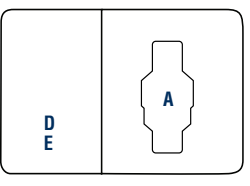

#### **Accessories include:**

- Spartan 730 Quick Start Guide
- USB to micro-B cable (CBL218)
- 2-inch safety pins (for heavy clothing)
- **A.** Dosimeter (Model 730 or 730IS) with windscreen and clothing clips
- **D.** Cables & Accessories
- **E.** LD USB drive

#### **USB drive contains:**

- Microphone Certification
- G4 LD Utility Software for PC
- Spartan 730 Reference Manual

#### 1.1.2 Serial Numbers

The Spartan 730 dosimeter's model and serial number is printed on the label on the back of the meter. The microphone serial number is engraved on the outside of the microphone.

For Model 730: each serial number, XXXXX is the device sequence number.

For Model 730IS: each serial number YYXXXX, YY is the 2 digit year of manufacture, and the XXXX is the device sequence number.

We recommend that you record the purchase date, model, and serial numbers for your instrument.

The Spartan 730 performs the following operations:

- Measures sound exposure using: stop, pause, and resume measurement.
- Displays sound measurement data on a full-color LCD screen. You can also view the same data in the G4 LD Utility for PC, and in the LD Atlas app for mobile devices.
- Allows you to view live data while a measurement is in process.
- Logs simultaneously to time, statistical measurement, and event sound recordings.
- Allows you to enter speech-to-text, or text note markers to mark portions of the measured sound history.
- Automatically backs up data to prevent data loss on power failure.
- Auto-calibrates when a precision acoustic calibrator is attached, and stores calibration history.
- Includes time stamps for  $L_{max}$ ,  $L_{min}$ ,  $L_{peak-(max)}$  single event metrics.
- Syncs the device clock with your PC or mobile device.
- Capable of measuring sound exposure according to 4 different dosimeter configurations at one time, when you enable additional virtual dosimeters.
- Records sound events in 16-bit WAV format by using event detectors.

#### 1.1.4 Applications

The Spartan 730 or 730IS personal noise dosimeter is ideal for the following applications:

- Measuring factory, airport, and mine noise
- Measuring construction noise
- Developing engineering noise controls
- Determining occupational safety compliance
- Collecting data for legal proceedings

The Spartan 730, or 730IS, includes the following hardware features:

- 2 GB internal, non-volatile flash memory
- 176 x 176 color LCD very high contrast display with front light
- Durable, sealed plastic case
- Rechargeable lithium-Ion battery with more than 40 hours run time (Model 730); rechargeable NiMH battery with up to 30 hours run time (Model 730IS).
- Bluetooth<sup>®</sup> LE (low energy) wireless personal area network connection to your PC or mobile device
- USB 2.0 high-speed micro-B peripheral connector for remote control and data download to a PC.

For detail on these features, refer to **[A.1.1 "Physical Specifications" on](#page-69-2) [page A-1.](#page-69-2)**

#### 1.1.6 Performance Features

- Multi-color LEDs on front indicate exceeded Action and Limit Levels
- Daily Timer (up to 3 periods/day) and Timed Stop Timer
- Lockable user interface to protect measurement data
- Noise detection/microphone accuracy. For details, see **[A.1.1](#page-69-2)  ["Physical Specifications" on page A-1](#page-69-2).**
- RMS Detector: Slow
- RMS Frequency Weighting: A, C, and Z
- Peak Frequency Weighting: A, C, and Z
- Multiple language support: English, Spanish, French, Italian, German, and Portuguese

#### 1.1.7 Available Firmware Options

The following optional firmware is available for the Spartan 730 or 730IS dosimeter:

#### **• Event Sound Recording (730-ESR)**

This option records occupational noise events in 16-bit .WAV format. Select a Trigger Level prior to the work shift (40–140 db). When an "event" is triggered by a sudden increase in amplitude above the trigger level, the dosimeter saves 2 seconds of pre-trigger data and 10 second[s](#page-61-2) of post-trigger data. For more information, see **[6.1 "Setting Event Sound](#page-61-2) [Recording Options" on page 58](#page-61-2).**

#### **• Octave Band Analysis Option (730-OB1)**

This option for Model 730 or 730IS allows you to collect octave band data for the measured noise exposure. For more information, on using this option, see **[5.3 "Viewing Measurement Results in G4" on page 56](#page-59-1)**.

#### **• Option to Disable Bluetooth Capability (730-NBT)**

This option allows you to disable the dosimeter's built-in Bluetooth capability, so that this dosimeter model can be used where radios ar[e](#page-36-0) not allowed. For more information, see **[3.1.1 "Activating Options for a](#page-36-0) [Measurement" on page 33](#page-36-0)**.

#### 1.1.8 Available Accessories

The following items are available separately from Larson Davis:

- Additional 1/4" calibrator adapters (ADP109)
- Additional USB to micro-B cable (CBL218)
- Additional power supply cable with accessory plug ends (PSA029)
- Additional 1" Windscreens (WS012)

## <span id="page-10-0"></span>**1.2 Getting to Know Your Spartan 730 Noise Dosimeter**

This section describes the hardware and device components of the Spartan 730 Noise dosimeter.

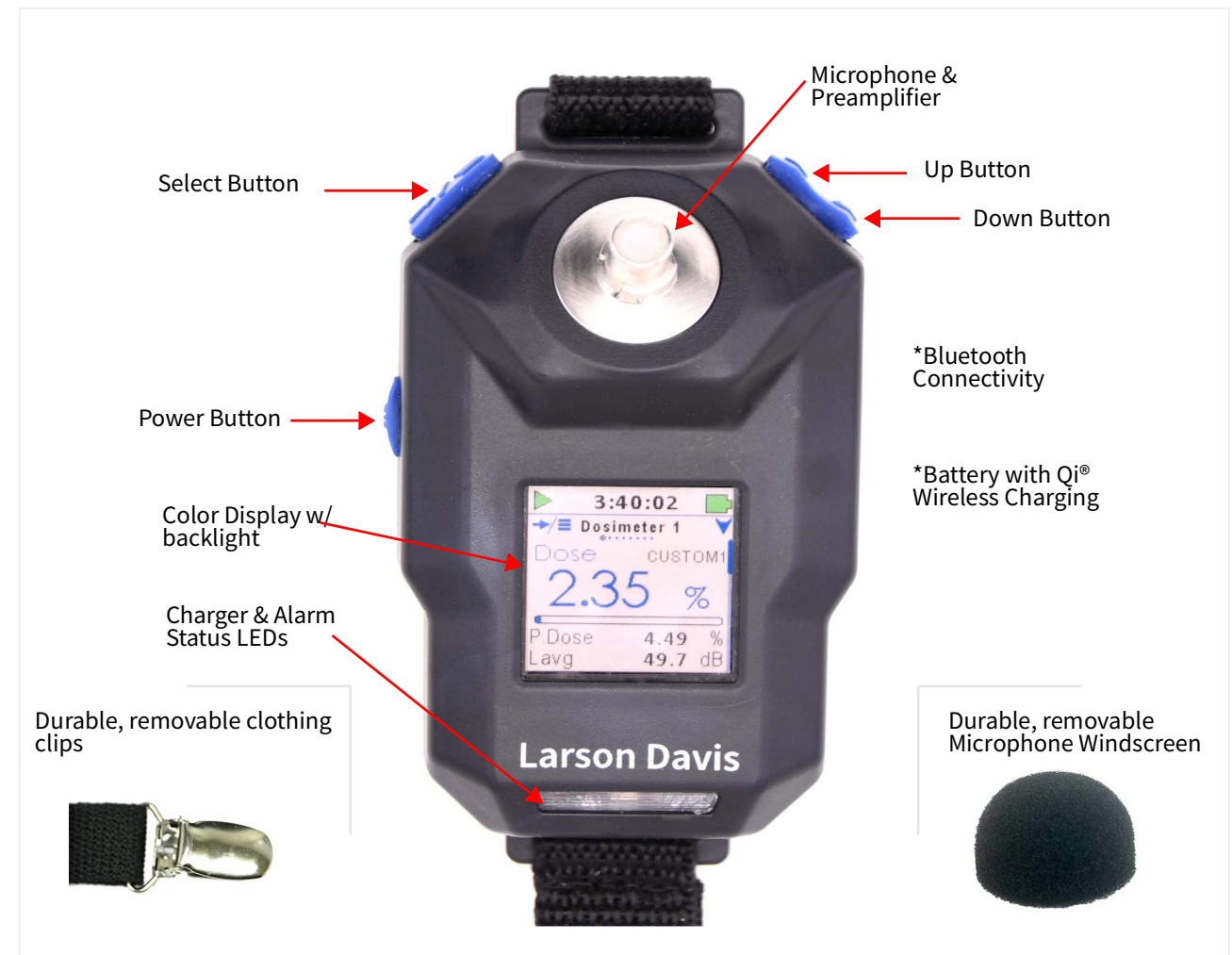

**FIGURE 1-8 Components of the Spartan Model 730**

For additional details and specifications for each component, see **Appendix A [Technical Specifications](#page-69-1)**.

#### 1.2.1 Microphone and Windscreen

The Spartan 730 comes with a high-quality, 1/4", free-field, prepolarized condenser microphone (Model 375A03).

The windscreen (WS012) is a 1" diameter cone made of open cell foam, which contributes to the most accurate measurement.

Wind blowing across the microphone generates pressure fluctuations on the microphone diaphragm. This can contribute to an inaccurate measurement. We recommended using the windscreen provided with this model for every measurement.

The Spartan Model 730 dosimeter has 3 buttons to power, navigate displays, access or exit menus, and to start or stop a measurement. They include power, select, up, and down, as shown in *[Figure 1-9](#page-12-0)*. Also see *[Figure 1-10](#page-14-0)* for navigating the meter interface using the buttons.

#### <span id="page-12-0"></span>**FIGURE 1-9 Using the Spartan Buttons**

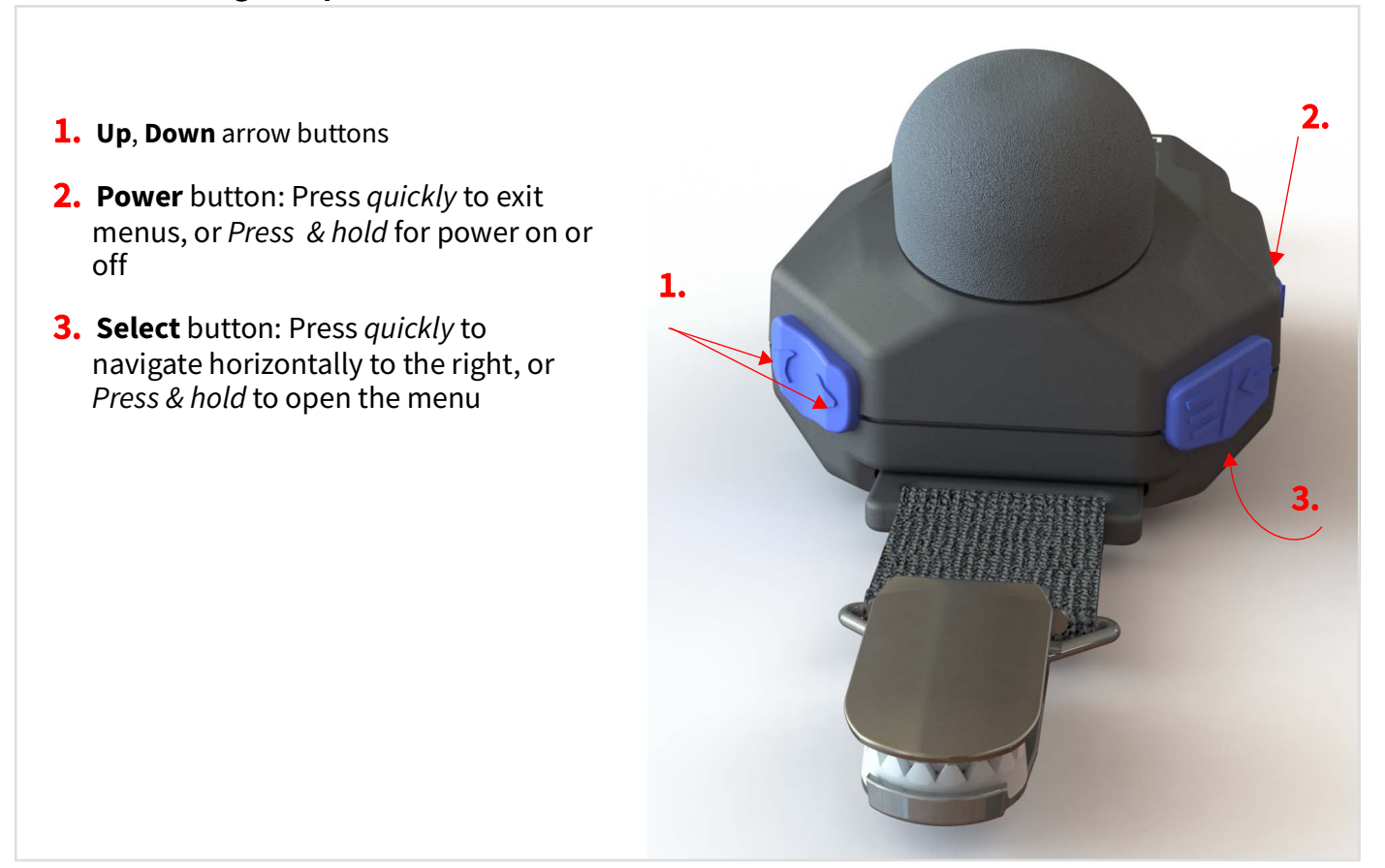

#### 1.2.3 Clothing Clips

Durable clips secure the dosimeter to clothing, and keep the meter in place to monitor noise exposure near the ear. The clip assembly is removable, and replacements are available from Larson Davis if needed.

#### 1.2.4 Front LED Indicators

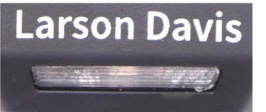

When enabled, the multi-color LED display on front, below the Larson Davis label provides the following feedback:

#### **Charging**

When connected to an external power source, the green LED is active.

#### **Exposure Alert for Action Level and Limit Level**

When enabled in the measurement configuration, the LED alarm lights on the Spartan 730 provide exposure feedback to the wearer based on the Source metric, and the Action and Limit levels you set. The lights display a range of yellow (action) to red (limit).

#### 1.2.5 Battery

When fully charged and under normal use with basic features enabled, the included battery powers the dosimeter for typically 40 hours of run time. (for 730IS see **["Model 730IS NiMH Battery Pack" on page A-4](#page-72-0)**.)

When fully discharged, the included battery can recharge in typically 3 hours by using the included USB cable (CBL218) or by using a Qi Wireless charger.

The Spartan dosimeter has the following power indicators (see **[Figure 1-](#page-20-0) [11 "Status Bar Detail" on page 17](#page-20-0)**):

- (Visual indicator) Battery indicator on the LCD Display
- (Visual indicator) Battery indicator in G4
- (Visual indicator) Battery Indicator in LD Atlas app
- (Percent charge) **["Meter Screen Detail" on page 13](#page-16-0)**
- (Hours) Estimated Run Time on the Meter Screen

#### 1.2.6 LCD Color Display

The Spartan 730 has a full color, front-lighted LCD screen, which is suited for indoor or outdoor visibility. When you power the dosimeter on, you're prompted to press **select** to open the Menu, or press the **up** or **down** button to dismiss the tip. The screen light remains on for up to 30 seconds following any button press.

Following 60 seconds with no key press, a summary screen displays

#### <span id="page-14-0"></span>**FIGURE 1-10 Navigating by Page and by Screen**

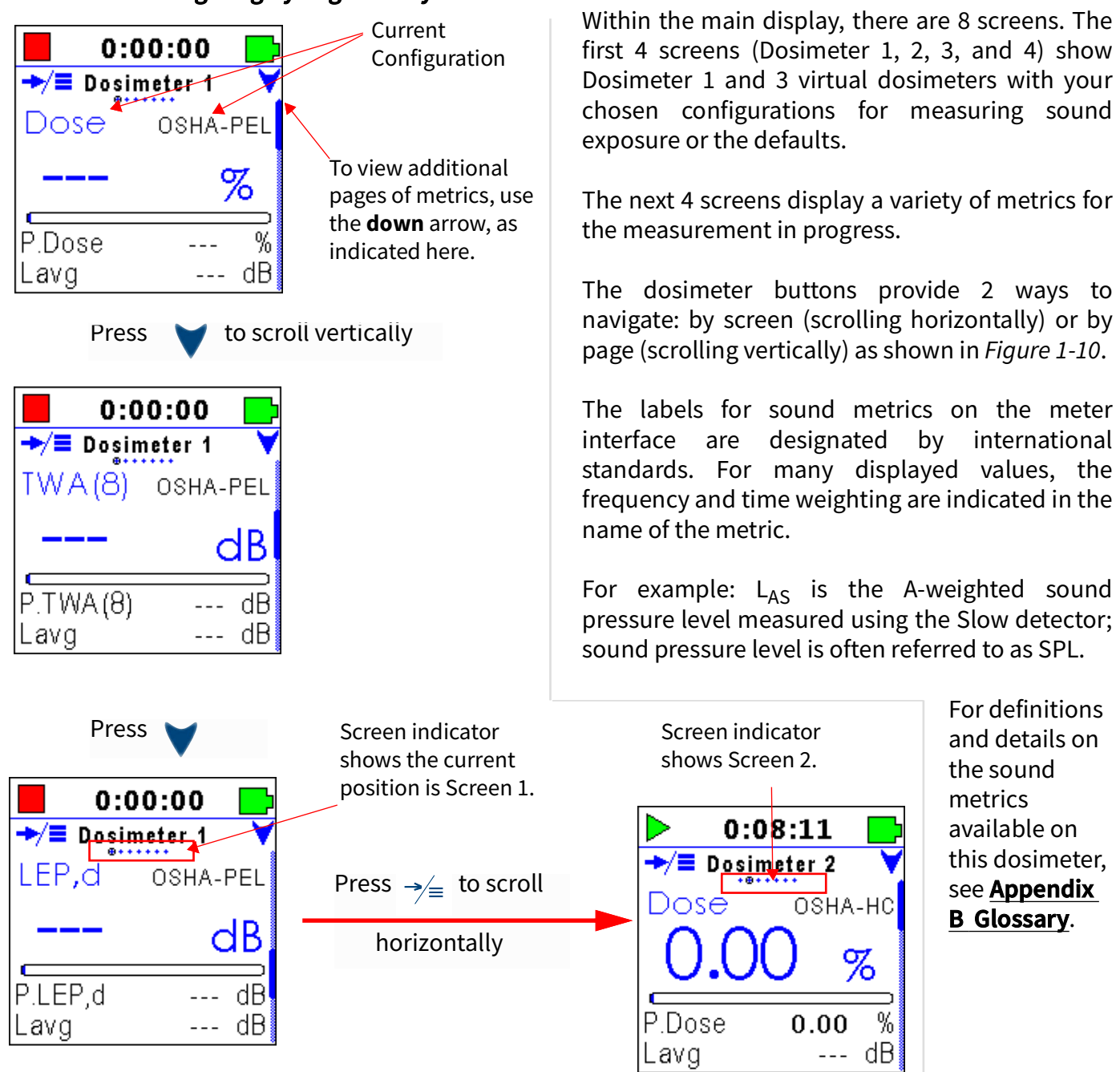

Table 1.1 Screens On the Spartan 730 Dosimeter

| <b>Dosimeter</b><br>1 Screen<br><b>Detail</b>                                                                       | Dosimeter<br>2 Screen<br><b>Detail</b>                                                                                              | Dosimeter<br>3 Screen<br><b>Detail</b>                                                                                        | Dosimeter<br>4 Screen<br><b>Detail</b>                                                                                              | <b>OBA</b><br><b>Screen</b><br><b>Detail</b>        | <b>Meter</b><br><b>Screen</b><br><b>Detail</b>                                                                                              | <b>SLM</b><br><b>Screen</b><br><b>Detail</b>                                                 | <b>Screen</b><br><u>saver</u> |
|----------------------------------------------------------------------------------------------------|----------------------------------------------------------------------------------------------------|----------------------------------------------------------------------------------------------------|----------------------------------------------------------------------------------------------------|-----------------------------------------------------|----------------------------------------------------------------------------------------------------|----------------------------------------------------------------------------------------------|-------------------------------|
| 0:00:00<br>$\rightarrow$ Dosimeter 1<br>Dose<br>OSHA-PEL<br>$\%$<br>---<br>P.Dose<br>$-1$<br>dB<br>Lavg<br>$\cdots$ | 0:00:00<br>$\rightarrow \equiv$ Dosimeter 2<br>Dose<br>OSHA-HC<br>$\%$<br>P.Dose<br>$\sim$ $\sim$ $\sim$<br>70<br>$- -$ dB<br> Lavg | 0:00:00<br>$\rightarrow \equiv$ Dosimeter 3<br>Dose<br><b>ACGIH</b><br>%<br>$- - -$<br>P.Dose<br>$\sim 100$<br>$-$ dB<br>Lavg | 0:00:00<br>$\rightarrow$ Dosimeter 4<br>Dose<br>NIOSH<br>$\%$<br>___<br>P.Dose<br>$\sim$ $\sim$ $\sim$<br>70<br>$\cdots$ dB<br>Lavg | 0:00:43<br>$\frac{1}{440}$<br>.08A.<br>OBA Live Leg | 0:00:18<br>→/≡<br>Meter<br>Time<br>13:05:22<br>Time<br>2019-02-13<br>Date<br>Meas Timer: 7:59:42<br>Next Timer:<br>$- - -$<br>$\frac{1}{2}$ | 0:00:04<br>– ∕≡<br>SLM<br>LAS<br>Live<br>'.8<br>dB<br>77.8 dB<br>LAeg<br>$80.8$ dB<br>LCpeak | 7:15:58                       |

The first 4 screens show Dosimeter 1 and virtual dosimeters (2, 3, 4), as shown in Table 1.1. Selecting a configuration for Dosimeters 2, 3, and 4 allows you to view the current measurement data in those metrics in addition to the Dosimeter 1 metrics. For more information about measurement configurations, see **[3.1 "Defining a Measurement](#page-33-2) [Configuration" on page 30](#page-33-2).**

#### **Dosimeter 1–4 Screen Detail**

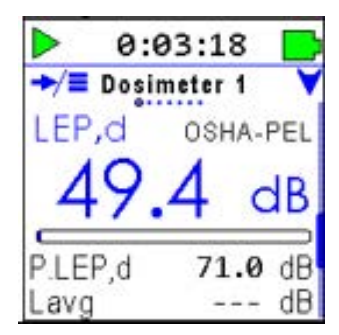

The Spartan 730 dosimeter configuration settings are displayed on the first 4 screens of the LCD. The LCD displays the current measurement data in terms of your chosen configuration for *Dosimeter 1*.

Additionally, when you select a configuration for the virtual dosimeters (*Dosimeter 2, 3, and 4)*, you can view the current data in terms of other configurations or standards.Dosimeter screens 1-4, when enabled, show your chosen noise exposure metrics for the following standards:

- OSHA-PEL
- OSHA-HC
- ACGIH
- NIOSH
- ISO
- Custom

Click here to return to **Table 1.1 Screens On the Spartan 730 Dosimeter**.

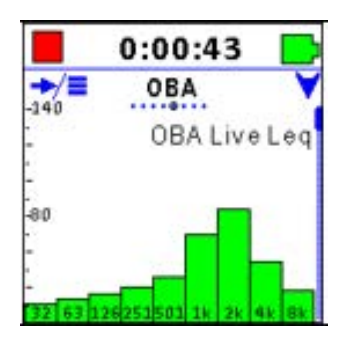

#### **OBA Screen Detail**

The OBA screen shows a bar chart of live data, which contains the most commonly used octave frequencies.

For detailed information about OBA, see **A.1.5 " [OBA Specifications" on](#page-79-0) [page A-11](#page-79-0).**

Press down to view additional pages.

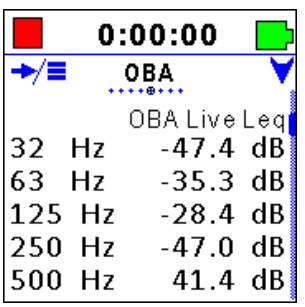

Subsequent pages show OBA data in table format.

The OBA Screen and associated features display when you purchase and install option 730-OB1.

Click here to return to **Table 1.1 Screens On the Spartan 730 Dosimeter**.

#### <span id="page-16-0"></span>**Meter Screen Detail**

The Meter screen displays the following information on 3 pages:

#### **Meter–Time Page 1**

- • *Time*, which displays the current date and time of day
- *Measurement Timer*, which displays the time remaining before a scheduled stop when using a Timed Stop or Daily Timer.
- *Next Timer*, which displays the date and time the next timer run or stop will occur when using the Daily Timer.

Press down to view additional pages on the Meter Screen.

#### **Meter–Power Page**

- *Power*, which displays the battery voltage
- *Battery life* remaining, expressed as a percentage
- *Estimated Run Time*, which displays the amount of time the dosimeter can measure noise on the current battery power.

Press down to view additional pages on the Meter Screen.

#### **Meter–Other Page**

*Free Memory*, which displays the memory currently available for data storage

- *Total Memory*, available for storage
- the current internal device *Temperature*

#### Click here to return to **Table 1.1 Screens On the Spartan 730 Dosimeter**.

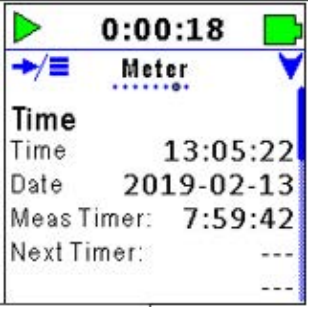

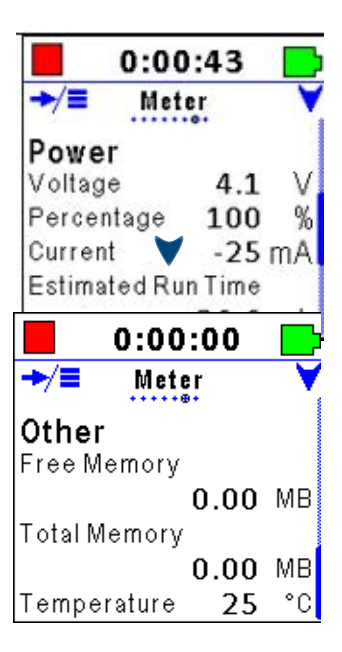

#### **SLM Screen Detail**

The SLM screen displays the following sound level meter metrics on 10 pages.

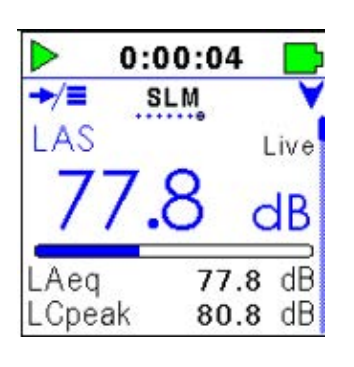

#### **SLM–Live, Page 1**

- Displays the following metrics with frequency A, C, or Z and time weighting S, F, I, or Peak subscripts.
- Live Sound Pressure level (L<sub>AS</sub>)
	- 1 second equivalent Level  $(L_{Aeq})$
	- 1 second peak level (L<sub>Cpeak</sub>)

Press down to view additional pages on the SLM Screen.

#### **SLM–Overall, Page 2**

- Displays the following metrics with frequency A, C, or Z and time weighting S, F, I, or Peak subscripts. Overall Equivalent Level  $(L_{Aeq})$ 
	- Overall Motion percentage
	- Overall Maximum Level (L<sub>ASMax</sub>)

Press down to view additional pages on the SLM Screen.

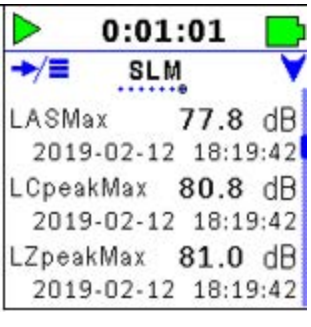

#### **SLM–Maximums, Page 3**

- Displays the single event maximum levels with the time of occurrence
	- Overall Maximum Level and Time
	- Overall C peak Level and Time
	- Overall Z peak Level and Time

Press down to view additional pages on the SLM Screen.

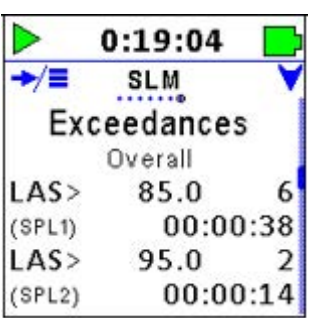

#### **SLM–SPL Exceedances, Page 4**

- Displays the SPL Exceedance trigger-level settings
- The number of trigger occurrences
- The duration over the trigger level for 2 SPL trigger levels

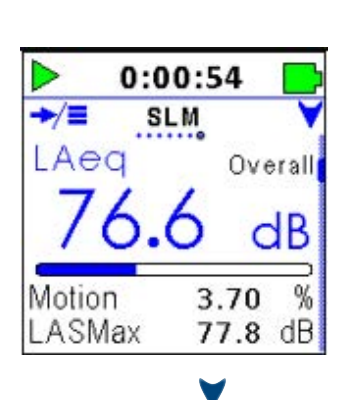

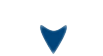

Press down to view additional pages on the SLM Screen.

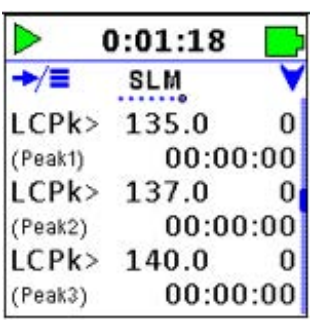

#### **SLM–Peak Exceedances, Page 5**

- Displays three Peak Exceedance trigger-level settings
- The number of Peak occurrences
- The duration over the trigger level for each trigger level

Press down to view additional pages on the SLM Screen.

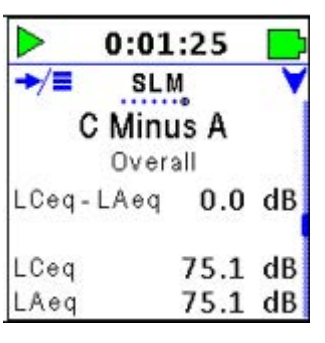

#### **SLM–C Minus A Overall, Page 6**

- Use this data to determine the low frequency content of the sound measured.
- (Shown here: LCeq LAeq)

Press down to view additional pages on the SLM Screen.

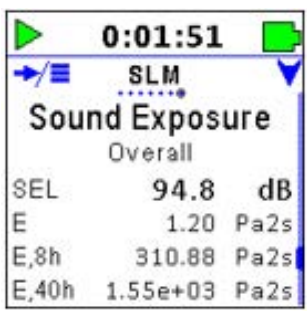

#### **SLM–Sound Exposure, Page 7**

- Displays the Sound Exposure metric in dB and in Pascal-squared hours
- SEL
- E
- E,8h
- E,40h

**LEARNMORE** For more information about the Sound Exposure metric, see **["Sound Exposure \(E\)" on page 10](#page-96-0)**.

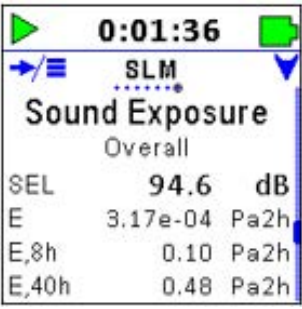

Press down to view additional pages on the SLM Screen.

#### **SLM–Sound Exposure, Page 8**

- Displays the Sound Exposure metric in dB and in Pascal-squared seconds
	- SEL

• E

- $E,8h$
- E,40h

**LEARN MORE** For more information about the Sound Exposure metric, view the Glossary definition in **["Sound Exposure \(E\)" on page 10.](#page-96-0)**

Press down to view additional pages on the SLM Screen.

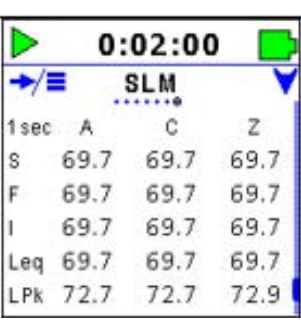

#### **SLM–Any-Level 1-second, Page 9**

- Displays sound exposure levels for A, C, and Z frequency weightings
- Slow (S), Fast (F), Impulse (I), linear time (Leq), and peak time weightings (LPk) for the previous 1 second.

Press down to view additional pages on the SLM Screen.

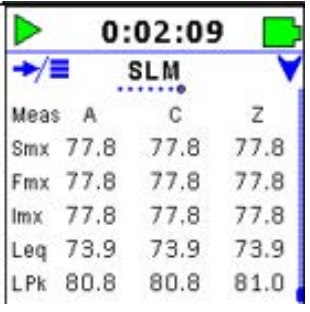

#### **SLM–Any-Level Overall, Page 10**

- Displays sound exposure levels for A, C, and Z frequency weightings
- Slow (Smx), Fast (Fmx), Impulse (Imx), linear time (Leq), and peak time weightings (LPk) for the overall measurement.

Click here to return to **Table 1.1 Screens On the Spartan 730 Dosimeter**.

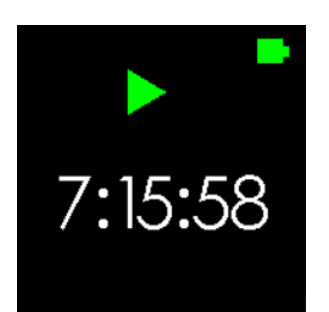

#### **Summary Screen Timeout**

After 60 seconds with no key press, the screen shows is a series of current activity screensavers, including measurement time, current  $L_{Aeq}$ , and Dose. Any key press returns the dosimeter display.

#### 1.2.8 Status Bar Details

The status bar displays the following information, if and when each indication applies.

#### **Battery Indicator**

The green fill of the battery icon indicates the state of the battery charge by volume. The blue bolt symbol appears over the battery icon if the battery is currently charging, as shown in *[Figure 1-11](#page-20-0)*.

When the battery is fully charged, the green level on the indicator completely fills the battery shape, and the blue charge bolt no longer appears.

Additionally, when your Spartan 730 is connected to a power source, the green LED front light indicates the meter is charging.

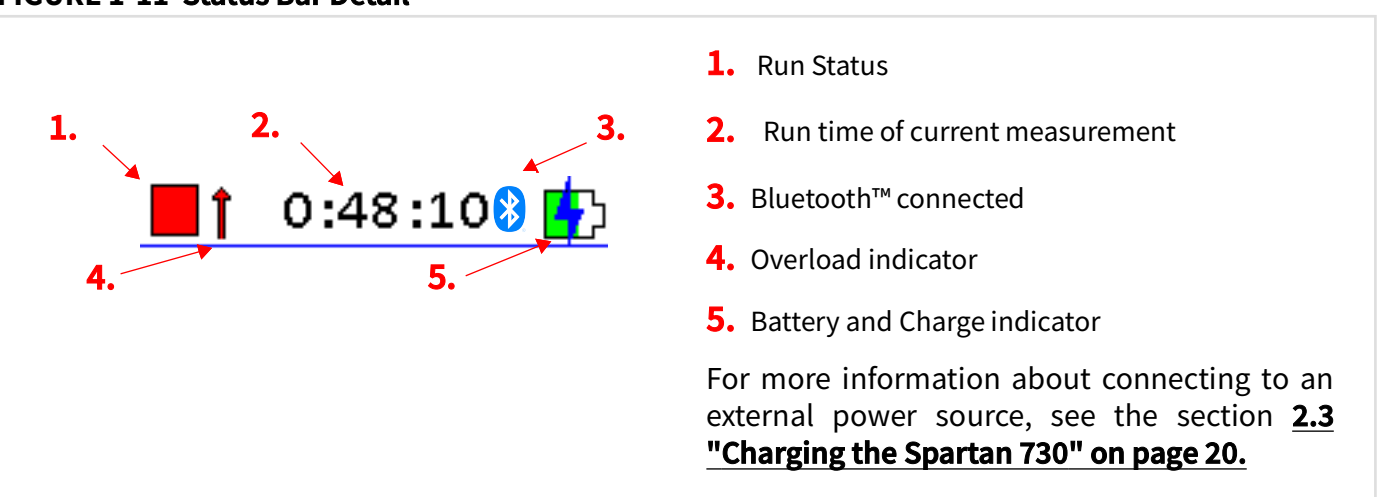

#### <span id="page-20-0"></span>**FIGURE 1-11 Status Bar Detail**

#### **Overload Indicator**

The Spartan 730 overload indicator only appears when the dosimeter's calibrated input range has been exceeded. For more information, see section **3.2.1 Larson Davis Calibrator & Accessories**

#### **Run Status**

The status of the meter is indicated by the Run Status icon, as shown in *[Figure 1-11 Status Bar Detail](#page-20-0)*. The Run Status includes the following states: run, stop, and pause.

#### 1.2.9 Measurement Configurations

The Spartan 730 dosimeter can calculate noise exposure using to up to 4 configurations at a time. This is accomplished using the Dosimeter 1, 2, 3, and 4 settings menu from the meter. For more information, see section **[3.1 "Defining a Measurement Configuration" on page 30](#page-33-2)**.

**LEARN MORE** Virtual dosimeter configurations can also be set from the LD Atlas app and the G4 LD Utility. For more information, see the *G4 LD Utility Reference Manual*.

The Spartan 730 can be cleaned using a damp cloth. Do not use bleach or alcohol. For soft surfaces—such as the windscreen and foam in the carry case—spray with a non-bleach disinfectant spray and allow it to dry.

If needed, Larson Davis offers replacements for the microphone windscreen, clothing clips, cables, and power supplies on the Spartan 730 Dosimeter Support page at www.LarsonDavis.com.

#### **Recommended Next Step:**

• **[Chapter 2 Getting Started](#page-22-2)**

# <span id="page-22-0"></span>**Chapter 2 Getting Started**

If using the Spartan Model 730IS, read and become familiar with the safe use as outlined in Appendix D before using the dosimeter in a hazardous environment.

#### **In this module:**

<span id="page-22-2"></span>**2**

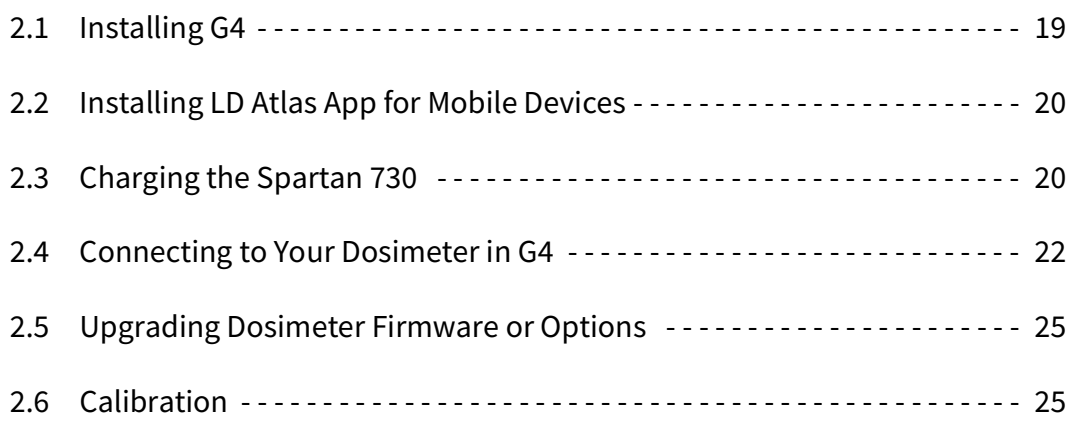

### <span id="page-22-1"></span>**2.1 Installing G4**

G4 LD Utility (G4) software enhances the features, flexibility, and ease-of-use of Larson Davis instruments. Use it to set up, calibrate, and remotely operate the Spartan dosimeter. Additionally, you can use G4 to download, chart, and analyze measurement data files, print and share a custom report, and export data to third-party software for post-processing and analysis.

#### 2.1.1 Installing G4 from the Web

This process also works well if you want to update a currently installed version of G4.

- **Step 1.** In your browser, navigate to the Larson Davis.com Spartan Dosimeter Product page.
- **Step 2.** On the Dosimeters Support page, select the Spartan 730.
- Step 3. On the Spartan Model 730 Support page, click on the **G4 LD Utility** link.
- **Step 4.** On the G4 LD Utility Software Support page, click the link for the full installer. The file downloads to your PC in ZIP format.

**Step 5.** When the download is complete, extract and install the upgrade. G4 creates a shortcut icon  $\mathbb{G}_4^2$  on th Desktop and a PCB Piezotronics folder in your Start Menu.

#### 2.1.2 Installing G4 from the LD USB Drive

- **Step 1.** Insert the included Larson Davis USB drive into a USB port in your PC.
- **Step 2.** Launch the Windows Explorer, and open the USB Drive (Removable Disk).
- Step 3. Open the G4 LD Utility Software folder, and double-click **LDSetup.exe**. This installs the G4 software, creates a PCB Piezotronics folder in your Start Menu, and creates a shortcut to G4 on your Desktop.
- **Step 4.** Double-click the G4 shortcut icon  $\mathbb{G}_4$  on your Desktop.

## <span id="page-23-0"></span>**2.2 Installing LD Atlas App for Mobile Devices**

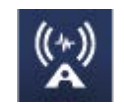

The LD Atlas app is available for Android® from the Google Play Store®, or for iOS® from the Apple App Store®.

With an established Bluetooth connection, you can use the app to set up, calibrate, and remotely operate your instrument; remotely monitor a measurement in progress, download and chart the resulting data, and print and share a custom report.

To install the app: open the app store on your mobile device, search for "LD Atlas," and follow the prompts.

## <span id="page-23-2"></span><span id="page-23-1"></span>**2.3 Charging the Spartan 730**

**TAKE NOTE** Model 730 battery charge time is 3 hours; the 730IS battery charge time is 12 hours.

You can charge the Spartan 730 by using a wireless charging pad, or the included USB to Micro-B cable (CBL218).

#### **In this section:**

- **• [2.3.1 Wireless Charging](#page-24-0)**
- **• [2.3.2 Charging by Using a USB Cable](#page-24-1)**

#### <span id="page-24-0"></span>2.3.1 Wireless Charging

The Spartan 730 is built with a convenient wireless charging capability. Charge the meter using any of the following wireless methods. If you're using the Model 730IS (Intrinsic Safe model), you must read **[Appendix C " Spartan 730IS Safety](#page-98-1) [Information" on page C-1](#page-98-1)** before continuing.

#### **Using the Charging Case for Wireless Charging**

- **Step 1.** Set the dosimeter in the Charging Case assembly with Qi® wireless charging pad in the protective foam liner.
- **Step 2.** Plug the case power cord into a wall socket. When connected to an external power source, the green LED on the front of the dosimeter is active.

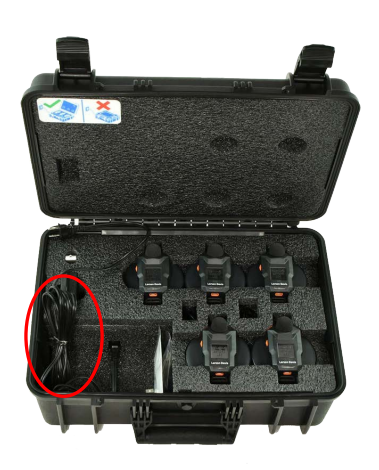

**CAUTION** Keep case open while charging.

#### <span id="page-24-1"></span>2.3.2 Charging by Using a USB Cable

#### **Dosimeter to PC via USB**

- **Step 1.** Using the included USB to micro-B cable (CBL218), plug the micro-B end of the cable into the dosimeter's USB port.
- **Step 2.** Plug the USB end into an open USB port on your PC. The meter begins charging. When connected to an external power source, the green LED on the front of the dosimeter is active.

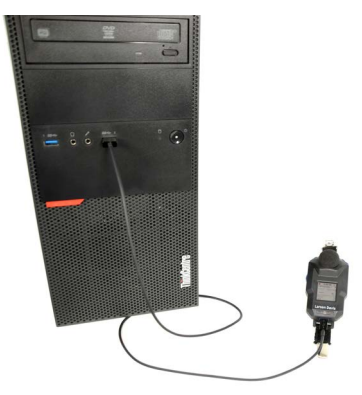

#### **Dosimeter to Electrical Outlet via USB and Power Adapter**

- **Step 1.** Using the included USB to micro-B cable (CBL218), plug the micro-B end of the cable into the dosimeter's USB port.
- **Step 2.** Plug the USB end into the included power adapter (PSA029).
- **Step 3.** Attach the included electrical outlet plug that matches your electrical outlet, then plug the power adapter into an electrical outlet. The meter begins charging. When connected to an external power source, the green LED on the front of the dosimeter is active.

# <span id="page-25-0"></span>**2.4 Connecting to Your Dosimeter in G4**

#### **In this section:**

- **• [2.4.1 Connecting Dosimeter to PC via Bluetooth](#page-25-1)**
- **• [2.4.2 Connecting Dosimeter to PC via USB](#page-26-0)**
- **• [2.4.3 Connecting Dosimeter to Mobile Device](#page-27-0)**

If you're using the Model 730IS (Intrinsic Safe model), you must read **[Appendix C](#page-98-1) [" Spartan 730IS Safety Information" on page C-1](#page-98-1)** before continuing.

#### <span id="page-25-1"></span>2.4.1 Connecting Dosimeter to PC via Bluetooth

#### **Before you begin:**

- **Install the G4 LD Utility. For help doing this, see [2.1 Installing G4.](#page-22-1)**
- **Charge your dosimeter and power it on. For more information, see [2.3 Charging the Spartan 730.](#page-23-1)**

**TAKE NOTE** Because the Spartan 730 uses a Bluetooth Low Energy (BLE) connection, there is no need to pair.

A Bluetooth® connection is established when this feature is enabled on the dosimeter, and the dosimeter is close enough to your PC to communicate. When the dosimeter is connected, the dosimeter icon in the Meters Panel (or Projects Panel) changes from gray (inactive) to blue (active).

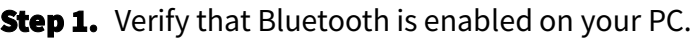

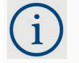

Win 7 Users: Windows 7 does not natively support Bluetooth Low Energy, use USB to communicate with the Spartan 730.

Win 10+ users: For more information about enabling Windows BT, click the *Start Menu* and search for Bluetooth. If the computer does not have built in Bluetooth, use the included USB Bluetooth dongle (DVX017).

- **Step 2.** To launch G4, click the shortcut icon  $\mathbb{G}_4$  on your Desktop.
- **Step 3.** In G4, click on the name of your dosimeter in the Meters panel. This opens a new Meter tab on the right.
- - Your Spartan dosimeter's name is "730" followed by the serial number. Ex: **730 0000100**

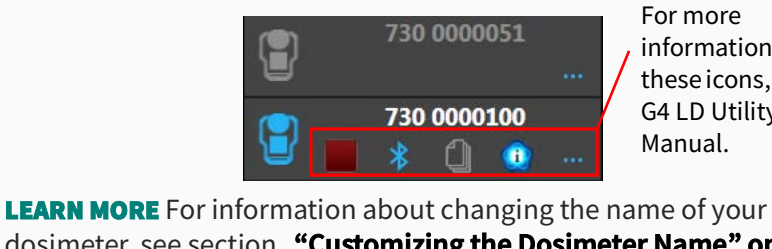

information about these icons, see the G4 LD Utility

dosimeter, see section **["Customizing the Dosimeter Name" on](#page-63-2)  [page 6-60.](#page-63-2)**

Step 4. To view the dosimeter's display in G4, click **Live View**.

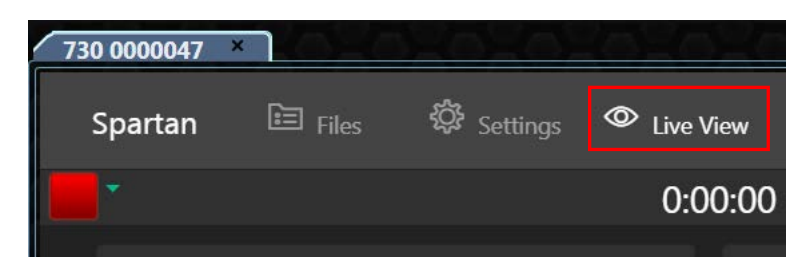

#### **Recommended Next Step:**

**• [2.6 Calibration](#page-28-1)**

#### <span id="page-26-0"></span>2.4.2 Connecting Dosimeter to PC via USB

Connect the dosimeter to your PC using the included USB to micro-B cable (CBL218) as described in this section. For more information on working with G4 LD Utility, refer to the *G4 LD Utility Software Manual*.

- **Step 1.** Connect the 730 Dosimeter to PC with the provided USB to micro-B cable. (CBL218).
- **Step 2.** To launch G4, click the shortcut icon  $\mathbf{G4}$  on your Desktop.
- **Step 3.** Locate and click on your connected Spartan dosimeter in the Meters panel. This opens a new Meter tab on the right.

FШ

 $\blacksquare$ 

Your Spartan dosimeter's name is "730" plus the serial number. Ex: **730 0000100** 

730 0000051 Connected meters display with a blue 730 0000100 dosimeter icon.

For more information about these icons, see the G4 LD Utility Manual.

**LEARN MORE** For information about changing the name of your dosimeter, see section **["Customizing the Dosimeter Name" on](#page-63-2)  [page 6-60.](#page-63-2)**

Step 4. To view the dosimeter's display in G4, click **Live View**.

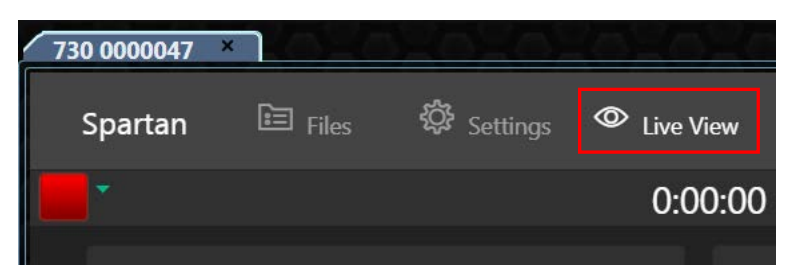

#### **Recommended Next Step:**

**• [2.6 Calibration](#page-28-1)**

#### <span id="page-27-0"></span>2.4.3 Connecting Dosimeter to Mobile Device

#### **Before you begin:**

- **Download the LD Atlas app. For help with this, see [2.2 Installing LD](#page-23-0)  [Atlas App for Mobile Devices.](#page-23-0)**
- **Charge your dosimeter and power it on. For more information, see [2.3 Charging the Spartan 730.](#page-23-1)**

Connect to the 730 Dosimeter using your mobile device's Bluetooth radio. Because the Spartan 730 uses a Bluetooth Low Energy (BLE) connection, there is no need to pair.

**Step 1.** On your mobile device, enable the **B**luetooth feature.

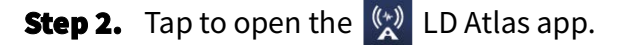

**Step 3.** Tap on the name of your connected dosimeter. A connected meter displays a blue dosimeter icon in-line with the serial number.

Your Spartan dosimeter's name is "730" plus the serial number. Ť. Ex: **730 0000100**  730 0000051 For more information about these icons, see the 730 0000100 G4 LD Utility  $\mathbb{f}$ G Manual. **LEARN MORE** For information about changing the name of your dosimeter, see section **["Customizing the Dosimeter Name" on](#page-63-2)** 

**Step 4.** To view the dosimeter's screen in the app, tap the **Q Live View** icon. From this view, you can operate the meter.

#### **Recommended Next Steps:**

**[page 6-60.](#page-63-2)**

**• [2.6 Calibration](#page-28-1)**

# <span id="page-28-0"></span>**2.5 Upgrading Dosimeter Firmware or Options**

You can upgrade dosimeter firmware and options by connecting your dosimeter to your PC via the included USB cable and using G4 LD Utility software. For more information, in G4 go to **Help Manuals G4 LD Utility Manual Module 4 Upgrading Software, Firmware, and Options**.

## <span id="page-28-1"></span>**2.6 Calibration**

#### **In this section:**

#### **• [2.6.1 Calibrating Your Spartan Dosimeter](#page-29-0)**

- **• [2.6.2 About Calibration Histories, Instrument Overload, and](#page-30-0)  [Calibration Stability](#page-30-0)**
- **• [2.6.3 Factory Calibration Service](#page-31-0)**
- **• [2.6.4 Larson Davis Calibrator and Accessories](#page-31-1)**

#### <span id="page-29-0"></span>2.6.1 Calibrating Your Spartan Dosimeter

Your Spartan 730 dosimeter begins auto-calibrating when attached to a CAL150 or CAL200 calibrator.

#### **Before you begin:**

- **Power on the dosimeter.**
- **Stop any measurement in progress.**
- **Step 1.** Remove the windscreen by pressing down and turning counterclockwise.

#### **FIGURE 2-1 Turn counter-clockwise**

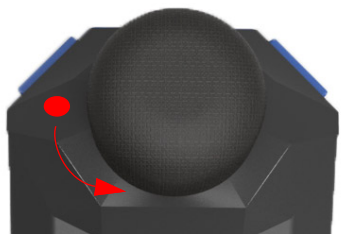

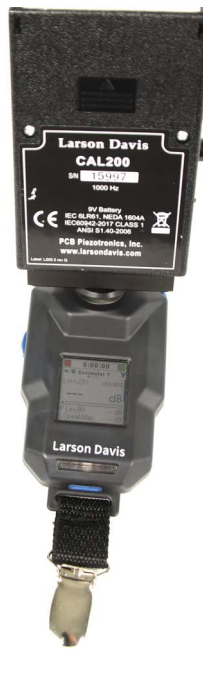

- **Step 2.** Insert the microphone into the slot on the bottom of the calibrator. The adapter (ADP109) is required for a proper fit.
- **Step 3.** Press the button on the side of the calibrator to power it on. The dosimeter detects the calibrator's tone and begins calibrating. For best results, don't move the dosimeter during calibration. The calibrator automatically powers off after 1 minute.

#### **FIGURE 2-2 Dosimeter display during calibration**

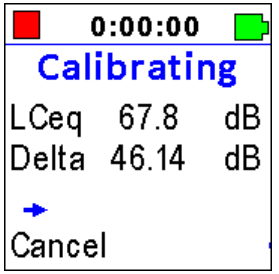

**Step 4.** When *Accept Cal?* appears on the dosimeter display, press select  $\rightarrow \equiv$ to accept.

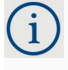

To reject the calibration, press down  $\blacksquare$ , remove the calibrator, and repeat from step 2.

**Step 5.** Replace the windscreen on the microphone.

#### **Recommended Next Step:**

**• [Chapter 4 Making a Measurement](#page-48-2)**

#### <span id="page-30-0"></span>2.6.2 About Calibration Histories, Instrument Overload, and Calibration Stability

#### **Calibration Histories**

Calibrating your Spartan 730 helps you determine the true sensitivity of your dosimeter—including all effects from the microphone, preamplifier, and dosimeter. It also establishes a numeric relationship between the sound pressure level at the diaphragm of the microphone and the voltage of the meter. Once this relationship is established, the meter accurately displays the sound pressure level.

The sensitivity value resulting from each calibration is recorded as a new entry in the Calibration History table. You can monitor the calibration history of your meter by connecting your dosimeter to a PC and using G4 LD Utility to view Calibration Histories. Large changes in sensitivity, or a pattern of small but regular sensitivity changes, indicate that your dosimeter should be serviced.

#### **Overload Condition**

During calibration, your meter determines the overload level (dB Peak) for A, C and Z frequency weightings.

Simply stated, the overload level is the maximum level the noise dosimeter can measure accurately. If the meter detects a sounds louder than the overload level, the Spartan 730 displays an overload indicator on the LCD display, in the LD Atlas app, in the G4 LD Utility, and in the resulting measurement data.

#### **FIGURE 2-3 Spartan 730 Overload Indicator in the LCD Display**

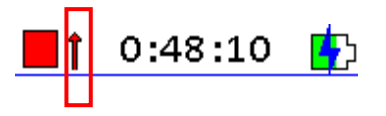

#### **Calibration Stability**

The Spartan 730 maintains a stable value of sensitivity over long periods of time. As part of the meter's auto-calibration, the result is documented as the Calibration History.

After the auto-calibration, the dosimeter compares the meter's current sensitivity value to the nominal sensitivity for the family of microphones. If the difference is greater than 5dB, the meter displays a Large Change Notification as shown in *Figure 2-4*.

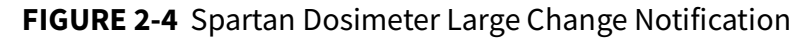

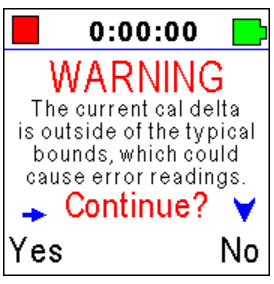

This screen notifies you that the dosimeter's current sensitivity is very different from the previously measured sensitivity. Changes like this indicate that it's time for your dosimeter to be serviced.

#### <span id="page-31-0"></span>2.6.3 Factory Calibration Service

**TAKE NOTE** Your copy of the calibration certificate is on the included Larson Davis USB drive.

Your dosimeter has been calibrated and certified to exact specifications. We recommend that you recertify the calibration periodically. Users typically recertify once per year or once every 2 years. We can also schedule the recertification service based on other requirements.

To schedule service, see the back cover of this manual.

<span id="page-31-1"></span>2.6.4 Larson Davis Calibrator and Accessories

The Spartan 730 dosimeter accommodates the following calibrators with a 1/4 inch adapter (ADP109).

**TRY THIS Press the** button on the side of the calibrator to power it on. It automatically powers off after 1 minute.

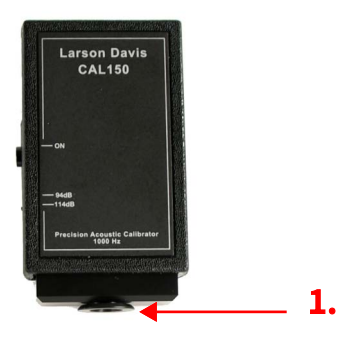

#### **FIGURE 2-5 Larson Davis Model CAL150 or CAL200**

**1.** 1/4-inch adapter (ADP109)

#### **About the Adapter (ADP109)**

The CAL150 and CAL200 calibrators require a 1/4-inch adapter (ADP109). If your dosimeter package included a calibrator, the 1/4-inch adapter was attached. If needed, additional adapters are available for purchase.

To install the adapter, firmly insert the narrow edge into the slot on the bottom of the calibrator. The adapter's part number should be visible around its circumference.

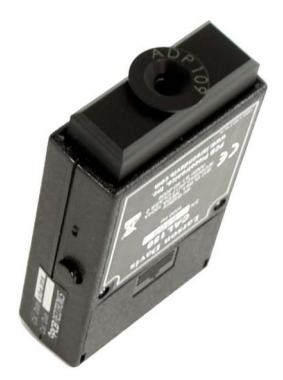

#### **About Post-Calibration Data**

We recommend that you calibrate prior to the measurement and again directly after the measurement, and before downloading the data files. This creates a post-measurement entry in the Calibration History.

If you calibrate after downloading data files, connect your dosimeter to G4 or the LD Atlas app once again to automatically add the previous calibration results to the measurement file. In this case, the calibration result just prior to the measurement start is saved as the pre-calibration level and the calibration result that occurred directly after the measurement stop is saved as the postcalibration level.

If calibrations are infrequent, it's possible that long periods of time lapse between the pre- and post-calibration levels. If this occurs, the calibration levels added to a data file may not be as accurate as they would be if you calibrate just before and just after a measurement.

The Spartan 730 dosimeter automatically keeps an internal history of all calibrations. This calibration history is permanently retained unless a format and restore to factory defaults is needed.

#### **Recommended Next Step:**

**• [Chapter 3 Setting a Measurement Configuration](#page-33-3)**

<span id="page-33-0"></span>**Chapter 3 Setting a Measurement Configuration**

The Spartan 730 dosimeter measures sound, and then calculates the current noise exposure according to your chosen configurations for Dosimeter 1, 2, 3, and 4.

These 4 virtual dosimeters calculate noise exposure based on a variety of international noise exposure standards. You may use the preset configurations as listed, customize one or more options of a preset, or create a completely custom configuration. The following preset configurations are available:

- OSHA-HC
- OSHA-PEL
- NIOSH

<span id="page-33-3"></span>**3**

- ACGIH
- ISO 9612
- Custom

#### **In this module:**

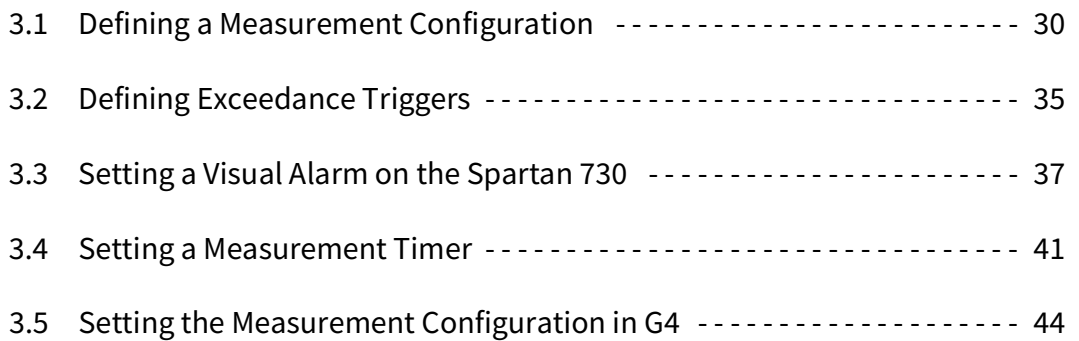

### <span id="page-33-2"></span><span id="page-33-1"></span>**3.1 Defining a Measurement Configuration**

In this section, navigate the measurement configuration screens on the dosimeter to prepare the dosimeter for a measurement. You can also use the G4 LD Utility or LD Atlas app to create a configuration when you connect you[r](#page-47-0) dosimeter to your PC or to a mobile device. For more information on this, see **[3.5](#page-47-0) ["Setting the Measurement Configuration in G4" on page 44](#page-47-0)**.

The Spartan 730 enables you to select a standardized measurement configuration, or one based on your own custom requirements. The settings you choose in this section determine the information available to you in the resulting data. To better understand which configurations will produce the measurement data you need, you may want to review **[Chapter 5 Working With Dosimeter Data Files](#page-55-2)**.

#### **Before you begin:**

Power on your dosimeter.

• If applicable, stop any measurement in progress.

 $(i)$  In this section, use up  $\blacktriangle$  or down  $\blacktriangledown$  to highlight an option. Use select  $\rightarrow \equiv$  to set the option. Press power  $\bigoplus$  to step up one level in a menu.

- **Step 1.** Press and hold select to open the dosimeter Menu.
- Step 2. Highlight, then select **Settings** to enter the Settings menu.
- Step 3. Highlight, then select **Dosimeter 1**. This opens the **Dosimeter 1** menu.
- Step 4. Highlight, then select **Configure**. This opens the Select Config screen.

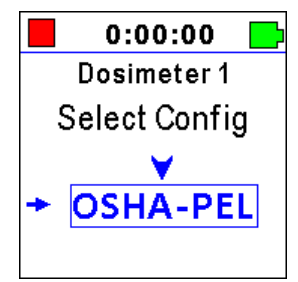

**Step 5.** Highlight, then select a configuration from the available options also shown in *[Table 3.1](#page-34-0)*.

> TAKE NOTE The following table shows properties of the international standard configurations for virtual dosimeters 1, 2, 3, and 4. The Custom configuration is also an option for each dosimeter.

<span id="page-34-0"></span>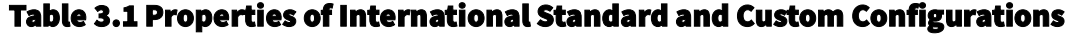

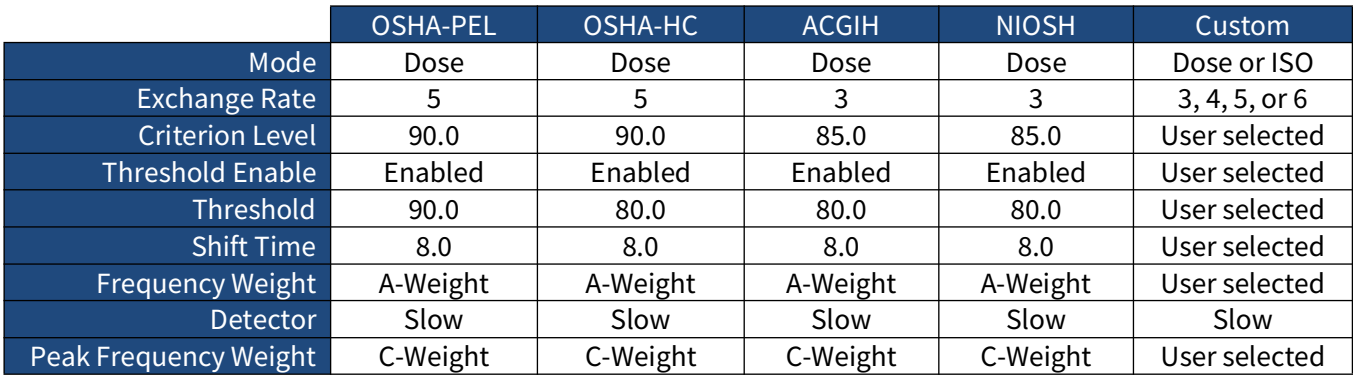

•

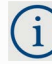

#### **Properties of a Custom Configuration**

Use the dosimeter buttons to choose values for each of the following settings. Additional information for each term in the **[Appendix B " Glossary" on page B-1.](#page-87-1)**

- **Title**: Enter a unique title for the measurement configuration.
- **Mode**: Select **Dose** or **ISO**
- **Exch Rate**: Select a value for Exchange Rate from this dropdown menu. This value is only available when you choose Dose from the Mode drop-down menu. The Exchange Rate defines the ratio of exposure time to level. For example, if I choose 5 for this setting, and the sound field is constant, this means that an increase of 5 dB in the Time-Weighted Average (TWA) would result in the dose being doubled. A decrease of 5 dB in the TWA would result in the dose being 50% less.
- **Criterion Lvl**: The abbreviation for Criterion Level. This value is only available when you choose Dose as the Mode. Use the default or enter a custom value.
- **Thresh En**: The abbreviation for Threshold Enable. Choose Enable or Disable.
- **Threshold**: This value is only available when you choose Dose as the Mode. Use the default or enter a custom value (55-100 dB).
- **Shift Time**: This is the length of time in hours that a dosimeter subject could be exposed to noise at work
- **Freg Weight:** The abbreviation for Frequency Weighting. This is the frequency weighting used for all noise level calculations for this virtual dosimeter except for the peak frequency weighting, which has a separate weighting selection. Choose A, C, or Z. The detector for each frequency weighting is Slow. However, with current firmware (version 1.108+), the  $L_{\text{A}I}$ eq metric can be displayed on Live and Overall pages.
- **Pk Freq Wt:** The abbreviation for Peak Frequency Weighting. Select from A, C, or Z.
- **Step 6.** If you want to enable additional virtual dosimeters, do the following:

#### **Enabling or Disabling Dosimeter 2, 3, or 4**

a. From the Settings menu, highlight, then select **Dosimeter 2**. This opens the Dosimeter 2 menu.
b. Highlight, then select **Enable**. This opens the **Enable** screen.

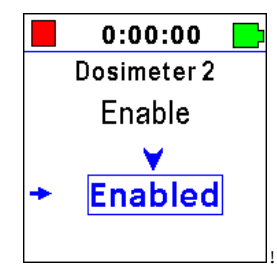

- c. Press down to toggle between **Enabled** and **Disabled**.
- d. Highlight **Enabled**, then press select to set this option and return to the **Dosimeter** menu.
- e. Repeat from step 4 above to set a configuration for the newly enabled virtual dosimeter.
- **Step 7.** When your desired configuration is set, quick press power repeatedly to exit all menus.

#### **Recommended Next Steps:**

- Select from remaining items in section 3.1 to complete a measurement configuration.
- To begin a measurement, see **[4.1 "Making a Measurement" on page 45.](#page-48-0)**

#### 3.1.1 Activating Options for a Measurement

This section describes how to utilize 730 firmware options, which can be enabled in the measurement setup file.

#### **In this section:**

- • **[About the Time History Option](#page-36-0)**
- • **[About the Octave Band Analysis Option \(730-OB1\)](#page-37-0)**
- • **[About the Remove Bluetooth Capability Option \(730-NBT\)](#page-37-1)**
- • **[Enabling the Option On the Meter](#page-37-2)**

#### <span id="page-36-0"></span>**About the Time History Option**

Time History records taken in regular intervals allow G4 to graph the subject's exposure level for the duration of the measurement. In the measurement configuration, Time History is defined with a 1 second or 1 minute period. With this setting, exposure levels are recorded in terms of a table of metrics tracked every second (or minute, respectively).

#### <span id="page-37-0"></span>**About the Octave Band Analysis Option (730-OB1)**

The Octave Band Analysis (OBA) feature on your Spartan 730 allows you to analyze the measured noise exposure in full octaves.

Industrial Hygiene professionals sometimes use octave band analysis when measuring personal noise exposure. Octave bands allows you to see the frequency composition of a sound. Among other uses, studying the frequency composition of measured noise can help you determine the most appropriate type of hearing protection for the specific noise frequencies shown.

### <span id="page-37-1"></span>**About the Remove Bluetooth Capability Option (730-NBT)**

This firmware option allows you to disable the dosimeter's built-in Bluetooth capability, so that this dosimeter model can be used where radios are not allowed. When enabled, the meter can be set up, controlled, and data downloaded by using the included USB cable.

## <span id="page-37-2"></span>**Enabling the Option On the Meter**

#### **Before you begin:**

- Power on the dosimeter.
- Stop any measurement in progress
- In this section, use UP  $\bigwedge$  or DOWN  $\bigvee$  on the dosimeter to highlight an option. Use SELECT  $\rightarrow \equiv$  to set the option.
- **Step 1.** Press and hold select to open the dosimeter Menu.
- Step 2. Highlight, then select **Settings** to enter the Settings menu.
- Step 3. Highlight, then select **Meter**. This opens the Meter menu.
- **Step 4.** Highlight, then select the firmware option you want to enable from the list. This opens the Enable screen.

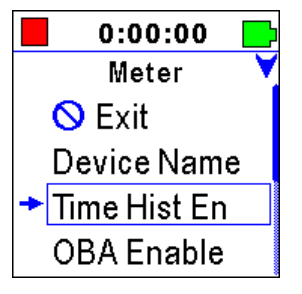

- Step 5. Press up or down to toggle the option to **Enabled**.
- **Step 6.** Press select to set the option and return to the Meter menu.

*Spartan 730/730IS Dosimeter Manual* Defining a Measurement Configuration 34

#### **Recommended Next Step:**

Select from remaining items in section 3.1 to complete the measurement configuration.

# **3.2 Defining Exceedance Triggers**

Exceedance triggers provide a way to monitor for compliance to additional exposure requirements. For example, if:

- workers should not be exposed to C-weighted peak levels above 140 dB
- workers' exposure to LAS levels greater than 115 dB should be limited to a certain duration or to a specific number of occurrences

An exceedance occurs when the measured sound level rises above one or more of the user-defined trigger levels. For the Spartan 730, there are two threshold levels (SPL 1 and SPL 2), and three peak trigger levels (Peak1, Peak2, and Peak3). The process of setting these exceedance levels is explained in section 3.2.1.

The Spartan 730 also allows you to customize the Frequency Weighting, Detector, and Peak Frequency Weighting for these Exceedance Triggers if you choose to do so. For the example exposure requirements listed above, you would choose **Cweighting** for the peak frequency weighting, and choose **S (slow)** for the Detector setting. The process for customizing these settings on the meter is shown in section 3.2.2.

## 3.2.1 Setting Exceedance Trigger Levels On the Dosimeter

In this section, use UP  $\bigwedge$  or DOWN  $\bigvee$  on the dosimeter to highlight an option. Use SELECT  $\rightarrow \equiv$  to set the option. Quick press power  $\bigcirc$  to step up one level in a menu.

- **Step 1.** Press and hold select to open the dosimeter Menu.
- Step 2. Highlight, then select **Settings** to enter the Settings menu.
- Step 3. Press down until **Trigger Levels** is highlighted, then press select. This opens the Trigger Levels menu.
- **Step 4.** Press down to highlight the Trigger Level you want to set (SPL1, SPL2, Peak1, Peak2, Peak3), then press select.

## **Adjusting a Trigger Level On the Dosimeter**

- Use up or down to change the digit.
- Press select to set the digit and progress to the right.
- Set all 4 digits to return to the menu.
- Quick press POWER  $\bigcirc$  to step back to the left at any time.
- **Step 5.** Repeat step 4 to set additional Trigger Levels, then press and hold power to exit all menus.

## 3.2.2 Customizing Exceedance Trigger Settings

Use the processes in this section to edit how exceedance triggers are calculated.

### **In this section:**

- **• [Setting the Frequency Weighting](#page-39-0)**
- **• [Setting the Peak Frequency Weighting](#page-40-0)**

## <span id="page-39-0"></span>**Setting the Frequency Weighting**

- In this section, use UP or DOWN on the dosimeter to highlight an option. Use SELECT  $\rightarrow \equiv$  to set the option. Quick press power  $\alpha$  to step up one level in a menu.
- **Step 1.** Press and hold select to open the dosimeter Menu.
- Step 2. Highlight, then select **Settings** to enter the Settings menu.
- Step 3. Highlight, then select **Det & Weight**. This opens the **Detectors and Weight** menu.
- Step 4. Highlight, then select **Freq Weight.** This opens the SPL Freq Wt screen.
- **Step 5.** Press down to highlight an available option, then press select to set your selection and return to the Detectors and Weight menu.

Available options include A-Weight, C-Weight, and Z-Weight.

**Step 6.** Quick press power  $\bullet$  to exit all menus.

## <span id="page-40-0"></span>**Setting the Peak Frequency Weighting**

In this section, use UP  $\triangle$  or DOWN  $\triangledown$  on the dosimeter to highlight an option. Use SELECT  $\rightarrow \equiv$  to set the option. Quick press power  $\bullet$  to step up one level in a menu. **Step 1.** Press and hold select to open the dosimeter Menu. Step 2. Highlight, then select **Settings** to enter the Settings menu. Step 3. Highlight, then select **Det & Weight**. This opens the Detectors and Weighting menu. Step 4. Highlight, then select **Pk Freq Wt**. This opens the **SPL Pk Freq Wt** screen. **Step 5.** Press down to highlight an available option, then press select to set your selection and return to the Detectors and Weighting menu.  $\mathbf{J}$ Available options include C-Weight, Z-Weight, and A-Weight.

# **3.3 Setting a Visual Alarm on the Spartan 730**

**Step 6.** Press and hold power  $\bullet$  to exit all menus.

The Spartan 730's visual alarm settings enable you and the worker to be aware of milestones within the current noise exposure period. The Dosimeter 1 setting comes with 2 customizable visual alarm settings: Alarm 1, Alarm 2, which can be enabled separately, as shown in section **[3.3.1 Enabling Dosimeter 1 Alarm 1](#page-41-0)**.

First, enable the alarm, then choose the alarm **Source** and **Levels** (noise exposure metric and levels) to base the alarm on. Each alarm has an action level and a limit level alarm. These levels are selectable from 70 to 100 dB. The alarm state is active while the measured sound pressure level is above the set alarm level. The alarm deactivates when the measured sound pressure level or Dos[e](#page-42-0) level drops below the alarm level. This process is described here in section **[3.3.2](#page-42-0) [Selecting Alarm Options](#page-42-0)**.

#### **In this section:**

- **• [3.3.1 Enabling Dosimeter 1 Alarm 1](#page-41-0)**
- **• [3.3.2 Selecting Alarm Options](#page-42-0)**

### **Suggested Application:**

- Set a Limit Level alarm that indicates when the subject experiences an LCpeak noise exposure.
- Set an Action Level alarm that indicates when the subject's noise exposure reaches 100% Dose.

### <span id="page-41-0"></span>3.3.1 Enabling Dosimeter 1 Alarm 1

#### **Before you begin:**

- Power on the dosimeter.
- Stop any measurement in progress.

 $(i)$ In this section, use UP  $\triangle$  or DOWN  $\triangledown$  on the dosimeter to highlight an option. Use SELECT  $\rightarrow \equiv$  to set the option. Quick press power  $\bullet$  to step up one level in a menu.

- **Step 1.** Press and hold select to open the dosimeter Menu.
- Step 2. Highlight, then select **Settings** to enter the Settings menu.
- Step 3. Highlight, then select **Dosimeter 1**. This opens the **Dosimeter 1** menu.
- Step 4. Highlight, then select **Alarm 1**. This opens the Alarm 1 menu.
- Step 5. Highlight **Enable**, then press select to open the Enable screen. This opens the **Enable/Disable** option for **Alarm 1**.

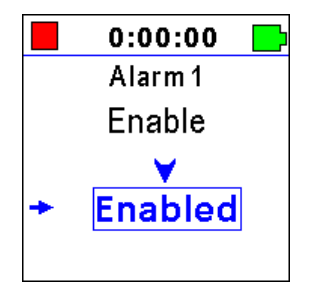

Step 6. Press up or down to toggle the option to **Enabled**.

**Step 7.** Press select to set the option and return to the Alarm 1 menu.

#### **Recommended Next Step:**

**• [3.3.2 Selecting Alarm Options](#page-42-0)**

## <span id="page-42-0"></span>3.3.2 Selecting Alarm Options

#### **In this section:**

- **• Part 1: Setting the Alarm Source**
- **Part 2: Setting the Alarm Action Level and Limit Level**

### **Part 1: Setting the Alarm Source**

 $(i)$ In this section, use UP  $\bigwedge$  or DOWN  $\bigvee$  on the dosimeter to highlight an option. Use SELECT  $\rightarrow \equiv$  to set the option. Quick press power  $\bigoplus$  to step up one level in a menu.

- Step 1. Highlight, then select **Source** from the Alarm 1 menu. This opens the Alarm 1 Source menu.
- Step 2. Highlight, then select the **Source** you want to base the alarm on. This returns you to the Alarm 1 menu.

The Alarm 1 Source setting includes the following options:

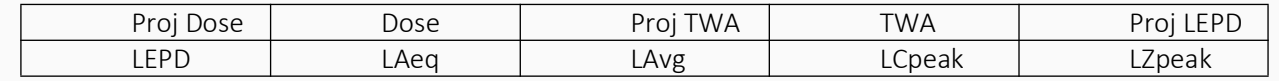

## **Part 2: Setting the Alarm Action Level and Limit Level**

In this section, use UP  $\bigwedge$  or DOWN  $\bigvee$  on the dosimeter to highlight an option. Use SELECT  $\rightarrow \equiv$  to set the option. Quick press power  $\bigodot$  to step up one level in a menu.

- Step 1. From the Alarm 1 menu, highlight, then select **Action Level**. This opens the Action Level screen.
- Step 2. To set the **Alarm Action Level** and return to the Alarm 1 menu, do the following:

### **Adjusting the Alarm Action Level On the Dosimeter**

- Use up or down to change the digit.
- Press select to set the digit and progress to the right.
- Set all 3 digits to return to the menu.
- Quick press POWER  $\bigcirc$  to step back to the left at any time. Your Action Level may also be expressed in dB, depending on the **Source** value you chose in **Part 1: Setting the Alarm Source**.

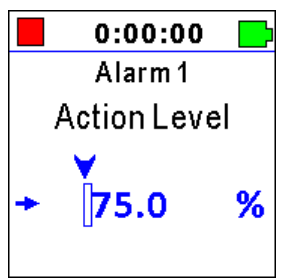

- Step 3. Repeat the process shown in step 2 to set the **Limit Level** and return to the Alarm 1 menu.
- **Step 4.** If you want to provide real-time exposure feedback to the wearer, enable the LED alarm lights.

#### **Enabling or Disabling LED Alarm Lights**

When enabled, the LED alarm lights on the Spartan 730 provide exposure feedback to the wearer based on the Source metric, and the Action and Limit levels you set. The LED is yellow when the exposure level is between the action and limit levels, and red when the exposure is equal to or above the limit level.

- From the Alarm 1 menu, highlight LED Off/On by pressing up or down.
- Press select to toggle the highlighted option.
- **Step 5.** When your alarm is configured, quick press power  $\bigcirc$  to exit one menu at any time.

#### **Recommended Next Step:**

• **[3.4 Setting a Measurement Timer](#page-44-0)**

#### <span id="page-44-3"></span><span id="page-44-0"></span>**In this section:**

- **• [3.4.1 Setting a Timed Stop Measurement Timer](#page-44-1)**
- **• [3.4.2 Setting a Daily Measurement Timer](#page-45-0)**
- **• [3.4.3 Disabling a Measurement Timer](#page-46-0)**

Measurement timers enable you to gather noise exposure data at specific times without interfering with the wearer's daily routine. Simply set the timer, install the dosimeter on the wearer, and collect it at the end of the shift.

## <span id="page-44-2"></span><span id="page-44-1"></span>3.4.1 Setting a Timed Stop Measurement Timer

When enabled, the Timed Stop measurement timer begins when you select Run, and automatically stops after running (gathering data) for the amount of time you set, as described in this section.

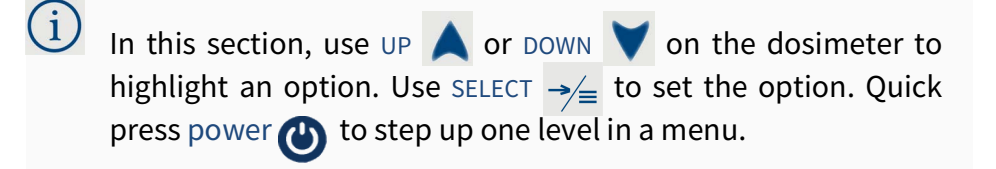

- **Step 1.** Press and hold select to open the menu.
- Step 2. Highlight, then select **Settings** from the list. This opens the Settings menu.
- Step 3. Highlight, then select **Timers** from the Settings menu.
- Step 4. Highlight, then select **Mode** from the list. This opens the Timer Mode screen.
- Step 5. From the Timer Mode screen, highlight, then select **Timed Stop**. This returns you to the Timers menu.
- Step 6. From the Timers menu, highlight, then select **Duration**.
- **Step 7.** On the Duration screen, set the duration of the timed measurement in hh:mm:ss format.

#### **Using the Dosimeter Buttons to Set Timer Duration**

- Press the up or down button to change the digit.
- Press select to set the digit and progress to the right.

## <span id="page-45-0"></span>3.4.2 Setting a Daily Measurement Timer

The Spartan 730 enables you to set one or more time periods per day (daily timers) during which the dosimeter will automatically power on, take a scheduled measurement, and power off. You can schedule up to 3 daily noise measurements using the Daily Timer.

**TRY THIS** You can merge 2 or more files in the LD Atlas app or G4. For more information, see **[5.2](#page-58-0)  [Merging Data Files in](#page-58-0)  [G4](#page-58-0).**

If desired, when you download the files in G4 LD Utility, select the resulting data files, and use the G4 Merge feature. This combines the resulting files into one file, from which you can examine the subject's noise exposure.

You can also set the Daily Measurement timer from the LD Atlas app or G4 LD Utility. This section shows you how to set a Daily Measurement Timer on the dosimeter.

- $(i)$ In this section, use UP  $\bigwedge$  or DOWN  $\bigvee$  on the dosimeter to highlight an option. Use SELECT  $\rightarrow \equiv$  to set the option. Quick press power  $\alpha$  to step up one level in a menu.
- **Step 1.** Press and hold select to open the dosimeter Menu.
- Step 2. Highlight, then select **Settings** to enter the Settings menu.
- Step 3. From the Settings menu, highlight, then select **Timers**. This opens the **Timers** menu.
- Step 4. Highlight, then select **Mode** from the list. This opens the Timer Mode screen.
- **Step 5.** On the Timer Mode screen, choose Daily Timer to return to the Timers menu.
- Step 6. Highlight, then select **Start Date** from the Timers menu. This opens the Start Date screen.

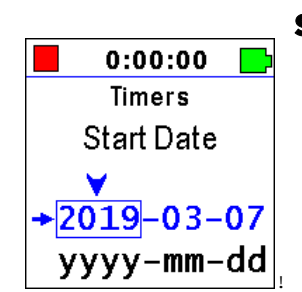

**Step 7.** Set a value for the timer Start Date in yyyy-mm-dd format, to return to the Timers menu.

#### **Using the Dosimeter Buttons to Set the Start Date**

- Press the up or down button to change the digit.
- Press select to set the digit and progress to the right.
- Set all digits to exit the Start Date screen.
- Quick press power  $\bullet$  to step back to the left at any time, highlight, then select **Stop Date** from the list. This opens the Stop Date screen.
- Step 8. Set a value for the timer **Stop Date** in yyyy-mm-dd format. This return you to the Timers menu.

Repeat the process shown in step 7.

- Step 9. From the Timers menu, highlight, then select **Timer 1 Start**. This opens the Start Time screen.
- **Step 10.** Set the time the measurement should start in hh:mm:ss format. This returns you to the Timers menu.

#### **Using the Dosimeter Buttons to Set the Start Time**

- Press the up or down button to change the digit.
- Press select to set the digit and progress to the right.
- Set all digits to exit the Start Time screen.
- Quick press POWER  $\bigoplus$  to step back to the left at any time.
- Step 11. From the Timers menu, highlight, then select **Timer 1 Stop**. This opens the Timer 1 Stop screen.

**Step 12.** Set the time the measurement should stop in hh:mm:ss format. This returns you to the Timers menu.

Repeat the process shown in step 10.

**Step 13.** If you want to set up additional timers, do the following:

#### **Setting Timer 2**

- a. From the Timers menu, highlight, then select **Timer 2 Enable**, or **Timer 3 Enable**.
- b. Use up or down, and select to choose **Enabled** and return to the Timers menu.
- c. Repeat steps 9–12 to set the **Start Time** and **Stop Time** for this timer.
- d. To enable Timer 3, repeat this Setting Timer 2 section.

## <span id="page-46-0"></span>3.4.3 Disabling a Measurement Timer

## **Before you begin:**

• Power on the dosimeter.

Stop any measurement in progress.

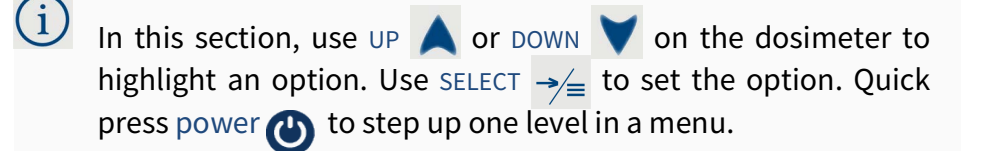

- **Step 1.** Press and hold select to open the dosimeter Menu.
- Step 2. Highlight, then select **Settings** to enter the Settings menu.
- Step 3. Highlight, then select **Timers**. This opens the **Timers** menu.
- Step 4. Highlight, then select **Mode** from the list. This opens the Timer Mode screen.
- Step 5. Highlight, then select **Manual** to set the mode and return to the Timers menu.
- **Step 6.** Ouick press power  $\bullet$  to exit all menus.

## **3.5 Setting the Measurement Configuration in G4**

G4 LD Utility provides a simple, easy way to work with your dosimeter. When the meter is connected to your PC and G4 LD Utility, you can set the measurement configuration to a connected dosimeter and much more.

For more information, open G4 and go to Help→ Manuals → G4 LD Utility Manual **10.1 Creating a Measurement Configuration File in G4.**

#### **Recommended Next Step:**

• **[Chapter 4 Making a Measurement](#page-48-1)**

**Chapter 4 Making a Measurement** 

#### **In this module:**

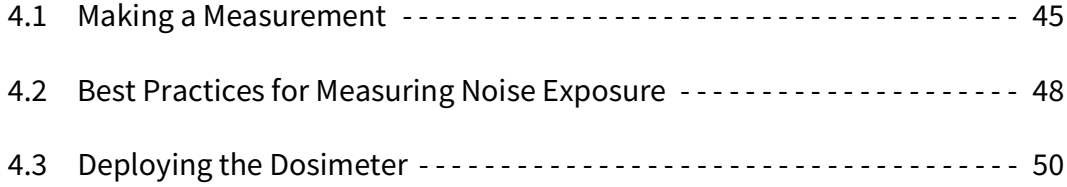

## <span id="page-48-2"></span><span id="page-48-0"></span>**4.1 Making a Measurement**

<span id="page-48-1"></span>**4**

### **Before you begin:**

• Calibrate your dosimeter. For help with this, see **[2.6.1 "Calibrating](#page-29-0)  [Your Spartan Dosimeter" on page 26](#page-29-0)**.

**TAKE NOTE** You can also begin a measurement from the LD Atlas app or G4.

• Select a measurement configuration. For more information, see **[3.1 "Defining a Measurement Configuration" on page 30](#page-33-0)**.

In this section, use  $UP$  or DOWN on the dosimeter to  $\mathbf{1}$ highlight an option. Use SELECT  $\Rightarrow$  to set the option.

- **Step 1.** Press and hold the select button to enter the Menu.
- **Step 2.** Highlight, then select **Run**. The measurement begins.

#### **Recommended Next Step:**

**• [4.3 Deploying the Dosimeter](#page-53-0)**

Pausing a measurement in progress temporarily stops the meter from measuring noise levels and halts the run time clock. Resuming the measurement also resumes the run time clock.

## **Before you begin:**

• Begin a measurement as shown in **[4.1 Making a Measurement](#page-48-2)**, or begin the measurement from the LD Atlas app or G4.

In this section, use UP or DOWN on the dosimeter to highlight an option. Use SELECT  $\rightarrow \equiv$  to set the option.

- **Step 1.** With a measurement in progress, press and hold select to enter the Menu.
- Step 2. Highlight, then select **Pause**. The measurement is paused.

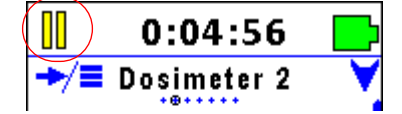

## **To Resume the Measurement:**

Repeat the steps in section **[4.1 Making a Measurement](#page-48-2)**.

## 4.1.2 Stopping a Measurement in Progress

**TRY THIS** You can merge 2 or more files in the LD Atlas app or G4. For more information, see the **[5.2 Merging Data](#page-58-0)  [Files in G4.](#page-58-0)**

When you stop a measurement, all data from that run time segment is saved in a single data file. When you start the next measurement, the dosimeter saves the subsequent data in a new file.

#### **Before you begin:**

• Begin a measurement as shown in section **[4.1 Making a Measurement](#page-48-2)**, or from the LD Atlas app or G4.

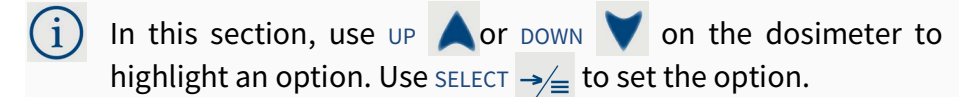

- **Step 1.** With a measurement in progress, press and hold select to enter the Menu.
- **Step 2.** Highlight, then select **Stop**. The measurement ends.

## <span id="page-50-0"></span>4.1.3 Making a Measurement in Locked Run Mode

The Spartan 730 dosimeter enables you to lock the dosimeter display. This prevents the wearer from accidentally or incidentally tampering with measurement data. When the dosimeter is locked, use the LD Atlas app or G4 to unlock it.

> **LEARN MORE** For more information about operating the Spartan dosimeter using G4, see **[2.4 Connecting to Your Dosimeter in G4](#page-25-0)**.

In this section, use UP or DOWN on the dosimeter to highlight an option. Use SELECT  $\rightarrow \equiv$  to set the option.

- **Step 1.** Press and hold select to enter the Menu.
- **Step 2.** Highlight, then select **Run**. The measurement begins, and the meter displays a lock.

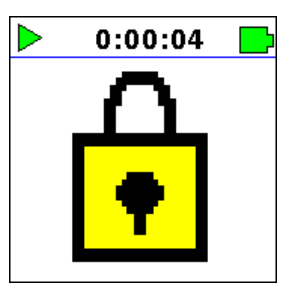

**Step 3.** Use the LD Atlas app or G4 to operate or unlock a locked dosimeter. For more information, in G4 go to Help→ Manuals → G4 LD Utility → 6.1.3 Using **the Meter Lock for Spartan 730 Dosimeter in G4**.

<span id="page-51-0"></span>Because you're taking time to obtain noise exposure readings, you'll want the measurement data to be an accurate representation of a subject's noise exposure. The following considerations may help you gather the most useful results. First, examine the work environment to determine the noise you want to measure. Second, consider the timing and location of your measurement to obtain a representative sample. Next, examine the area for mechanical vibrations or other interference that may impact the dosimeter's ability to function. Finally, use the Spartan dosimeter's features to prevent unnecessary tampering with the measurement.

While each of these individual practices are a good idea, applying them together will contribute to the most accurate representation of a worker's noise exposure. The following sections provide details on how to accomplish this.

## 4.2.1 Survey the Noise You Want to Measure

Examine the work environment to understand what kind of noise is typical in the area being surveyed, and when particular types of noise might elevate a person's exposure. For example, if you discover that a site has a very noisy fan that runs routinely during the summer, this information helps you understand when and where a noise exposure survey will provide the most accurate assessment of a person's noise exposure.

## 4.2.2 Schedule the Measurement

Track the day, time, and specific location of any suspected peak exposure, and schedule your measurement accordingly. It may be helpful to schedule measurements using multiple Spartan dosimeters in the same area.

If the noise exposure you're measuring occurs at a specific time, you can use the Spartan 730's timers—a timed stop or a daily timer—to obtain the best noise exposure sample.

## **Using a Timed Stop**

A timed stop takes a measurement for the duration you set. You can set a timed stop on the Spartan 730, in the LD Atlas app, or in the G4 LD Utility.

To set a timed stop on the dosimeter, see section **[3.4.1 "Setting a Timed Stop](#page-44-2) [Measurement Timer" on page 41](#page-44-2)***.*

## **Using a Daily Timer**

A daily timer enables you to set one or more time periods per day during which the dosimeter will automatically power on, take a scheduled measurement, and power off.

The Spartan 730 enables you to schedule up to 3 daily noise measurements. You can set a daily timer on the Spartan dosimeter, in the LD Atlas app, or in the G4 LD Utility.

To set a daily timer on the dosimeter, see section **[3.4 "Setting a Measurement](#page-44-3) [Timer" on page 41](#page-44-3)**.

## 4.2.3 Preventing and Detecting Meter Tampering

The Spartan Noise Dosimeter provides these simple ways to prevent the wearer from accidentally or incidentally influencing measurement data.

- Using Locked Run mode on the dosimeter.
- Examining the motion and bump records in the resulting data file.
- Using event sound recordings to identify the source of loud noises to distinguish work related noises from others.

## **Using Locked Run Mode**

When you start a measurement in Locked Run mode, the meter can only be operated remotely from the LD Atlas app or G4 LD Utility. The meter displays a lock as shown in

For more information on using Locked Run Mode, see section **[4.1.3 "Making a Measurement in Locked Run](#page-50-0) [Mode" on page 47](#page-50-0)**.

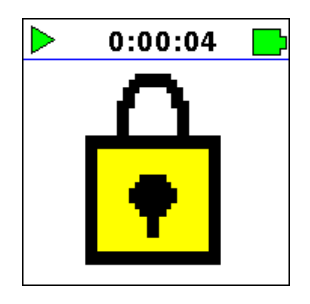

## **Examining Motion in the Data File**

Motion and "bump" events also appear as part of the measurement report in the following locations:

- Time History Table
- Time History Chart

## **Viewing Motion Events in the Time History Table**

Motion and "bump" events display in column K–L in the Time History table. In the LD Atlas app or G4, you can view the Time History after downloading and opening a measurement's data file.

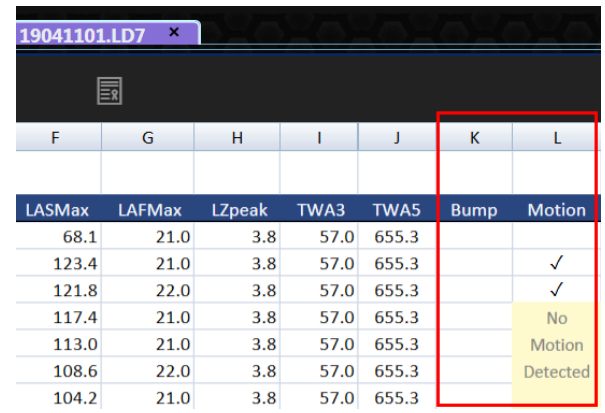

## **FIGURE 4-1 Time History Table (columns K–L) in the G4 LD Utility**

## **Viewing Motion Events in the Time History Chart**

In G4 LD Utility's  $\mathbb{Z}$  Graph view, you can view the Time History chart after downloading and opening a measurement data file. Motion, or lack of motion, during the measurement is displayed along the bottom of the chart.

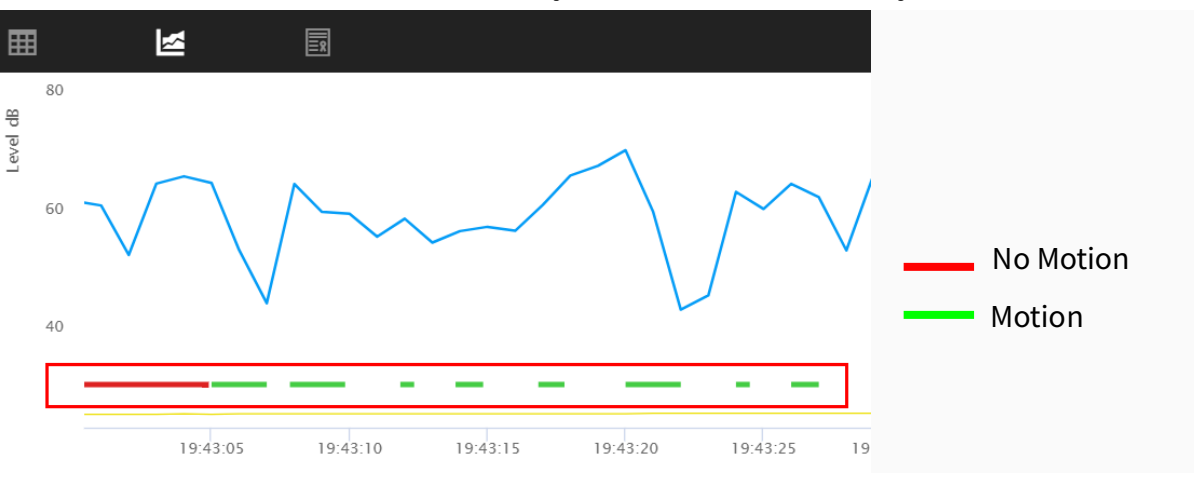

#### **FIGURE 4-2 Time History Chart in the G4 LD Utility**

# <span id="page-53-0"></span>**4.3 Deploying the Dosimeter**

Attach the dosimeter—using the durable, attached clothing clips—on the top middle of the subject's shoulder near the ear. It may be effective to consider the subject's position in relation to the loudest sounds in the environment and to secure the dosimeter on the shoulder most closest to the noise source.

If the worker moves to one or more areas during the noise exposure, it may be helpful to suggest that they stand with the dosimeter closest to the noise source.

Make any adjustments so that hair, clothing, coats, or equipment don't brush or interfere with the microphone.

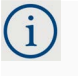

If the worker wears heavy clothing, use the included large safety pins to secure the meter to their outermost layer.

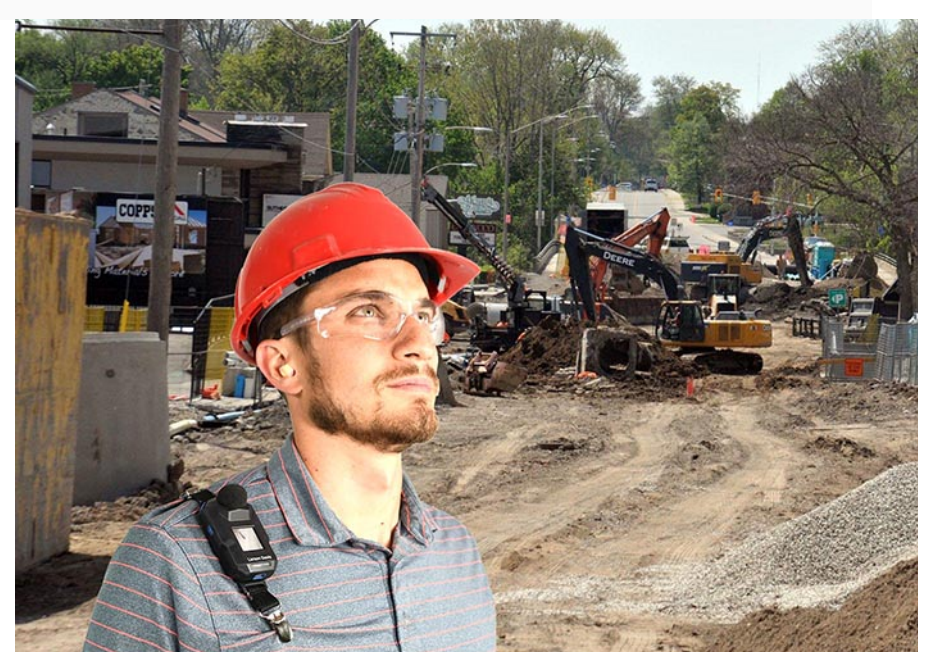

When your measurement is complete, you're ready to download and interact with the data files using the LD Atlas app or G4.

#### **Recommended Next Step:**

• **[Chapter 5 Working With Dosimeter Data Files](#page-55-0)**.

## **Chapter 5 Working With Dosimeter Data Files 5**

<span id="page-55-0"></span>Now that your measurement is complete, you're ready to download and interact with the data files using G4 LD Utility or the LD Atlas app.

#### **In this module:**

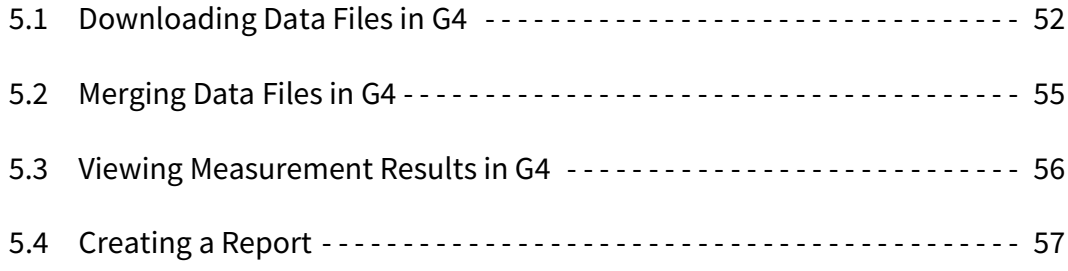

## <span id="page-55-1"></span>**5.1 Downloading Data Files in G4**

#### **In this section:**

- **• [5.1.1 Enabling or Disabling Auto-Download in G4](#page-56-0)**
- **• [5.1.2 Setting a Dosimeter Exception For Auto-Download](#page-56-2)**
- **• [5.1.3 Downloading Files from a Dosimeter Exception](#page-57-0)**
- **• [5.1.4 Downloading Data Files Manually](#page-56-1)**

The Spartan 730 dosimeter's helpful auto-download feature is enabled by default when you use G4. After the measurement, bring the dosimeter within Bluetooth range (or connect using the included USB cable) and your files automatically begin downloading. Note that auto-download will stop if you open the meter tab by clicking on your dosimeter in the Meters Panel.

After files are downloaded, when you click on your connected meter in the Meters Panel (or Project Panel), the meter tab opens on the right displaying the Spartan Files view. In this view, the toolbar displays all active commands for a selected file or files, as shown in **[Figure 5-1](#page-55-2)**.

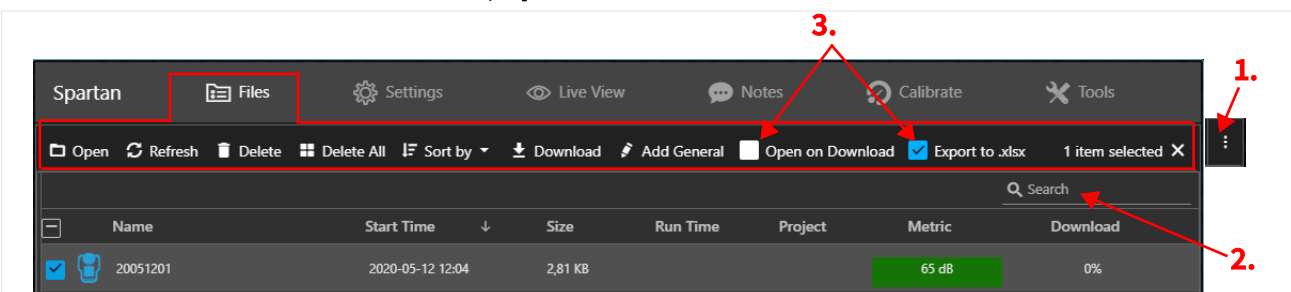

#### <span id="page-55-2"></span>**FIGURE 5-1 Toolbar, Spartan Files View**

- **1.** If this icon appears, click it to view additional toolbar commands or enlarge your G4 window to display all commands.
- **2.** In the search bar, enter a keyword, project, file name, or date to display only files with matching terms in the file list. Clear the search bar to display all files.
- **3.** The **Open on Download**, and **Export to .xlsx** commands are not available when using the Auto-Download feature.

**LEARN MORE** For more information about using the Files view, in G4 go to **Help Manuals G4 LD Utility Manual 4.3 Using the G4 Files View**.

## <span id="page-56-0"></span>5.1.1 Enabling or Disabling Auto-Download in G4

- Step 1. In G4, click **Tools Options**. This opens the G4 Options window.
- Step 2. Select the **Auto-Download** tab, then click the checkbox in-line with **Automatically download from all Spartan dosimeters**.

**TAKE NOTE** If you want to disable auto-download, deselect the checkbox.

- Step 3. Click **Save**, then click **OK** in the pop-up window that appears.
- <span id="page-56-1"></span>**Step 4.** Close and restart G4.

## <span id="page-56-2"></span>5.1.2 Setting a Dosimeter Exception For Auto-Download

This section shows how to add a dosimeter download exception to the **Individual Cases** list. Meters on the list are excluded from the auto-download feature.

- **Step 1.** In G4, go to **Tools→ Options**. This opens the G4 Options window.
- Step 2. Select the **Auto-Download** tab, then click the checkbox in-line with **Automatically download from all Spartan dosimeters not listed below**.
- **Step 3.** Click the blue plus sign the add a dosimeter download exception. A blue drop-down menu appears in the **Individual Cases** list.
- **Step 4.** Select the name of the dosimeter you do not want to auto-download from the blue drop-down menu.
- Step 5. Click **Save**, then click **OK** in the pop-up window that appears.
- **Step 6.** Close and restart G4. Files auto-download from all dosimeters except the dosimeter(s) in the **Individual Cases** list. Note that auto-download will stop if you open the meter tab by clicking on your dosimeter in the Meters Panel.

<span id="page-57-0"></span>This section shows how to download files from a dosimeter listed as a download exception.

- **Step 1.** In G4, click **Tools→ Options**. This opens the G4 Options window.
- Step 2. Select the **Auto-Download** tab, then select the **Download** checkbox in-line with the dosimeter, and click **Save**.
- **Step 3.** Click OK in the pop-up window that appears, then close and restart G4. When the dosimeter again connects to G4, the files begin auto-downloading. Note that auto-download will stop if you open the meter tab by clicking on your dosimeter in the Meters Panel.

If you want the dosimeter to again be excluded from the autodownload, repeat this process from step 1. (Step 3 deselects the **Download** checkbox.)

#### **Recommended Next Step:**

#### • **[5.3 "Viewing Measurement Results in G4" on page 56](#page-59-0)**

#### 5.1.4 Downloading Data Files Manually

The Spartan 730 comes with a helpful auto-download feature enabled. When enabled, measurement data files begin downloading when the meter comes within Bluetooth range of your PC.

> LEARN MORE To enable or disable auto-download, see **[5.1.1 Enabling or](#page-56-0)  [Disabling Auto-Download in G4](#page-56-0)**.

If auto-download is not enabled, complete the following steps to manually download your data files.

#### **Before you begin:**

• Install and launch the G4 LD Utility (or LD Atlas app). For more information, see section **[2.1 "Installing G4" on page 19](#page-22-0)**.

- Establish a Bluetooth or USB connection from your dosimeter to your PC. For details, see section **[2.4 "Connecting to Your Dosimeter in G4" on page](#page-25-0) [22](#page-25-0)**.
- **Step 1.** If needed, bring your Spartan dosimeter within Bluetooth range of your PC.
- **Step 2.** Click the name of your connected dosimeter in the Meters panel. This opens the dosimeter as a new tab.

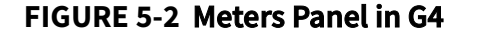

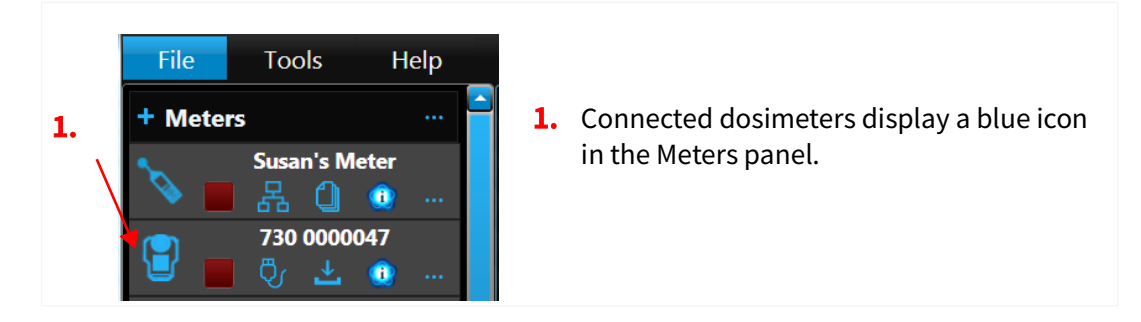

**Step 3.** Double-click the name of the file you want to download.

### **Downloading Multiple Files**

- a. Select multiple files in the list: Use **SHIFT+ click** to select multiple consecutive files or **CTRL+ click** to select non-consecutive files in the list.
- **b.** Click the **download icon** to begin downloading.
- To select all files in the list, click the checkbox above the file list. To cancel the download in progress, click the **cancel download icon** .¥.
- **Step 4.** When the file is downloaded, double-click again to open it. The file opens in a new tab on the **Data** view.

# <span id="page-58-1"></span><span id="page-58-0"></span>**5.2 Merging Data Files in G4**

You can choose to automatically merge the data files resulting from a daily or repeating timer directly on the dosimeter, or you can merge them in G4 after they download.Complete the steps in this section to merge two files in G4 after downloading.

**Step 1.** In G4, in the Meters panel (or Projects Panel), click on the name of your connected dosimeter. This opens the Files view in a new tab.

**Step 2.** Select the checkbox in-line with the two files you want to merge, then click the **merge icon**  $\hat{\lambda}$ . This opens the Merge Files window.

**FIGURE 5-1 Selected Files in the G4 File View**

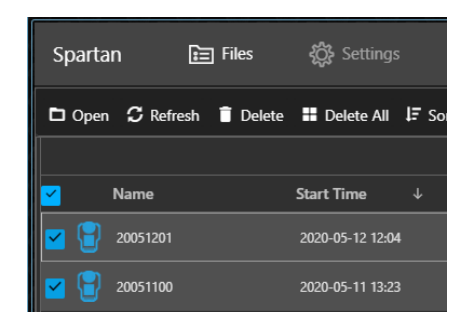

- **Step 3.** Click inside the **Output Filename** field, and enter a name for the merged file.
- Step 4. Select **OK** in the Merge Files result window. The merged file displays in the file list.

# <span id="page-59-0"></span>**5.3 Viewing Measurement Results in G4**

For complete information on viewing measurement results, open G4 and go to **Help Manuals G4 LD Utility 10.6 Viewing Measurement Results in G4**.

## 5.3.1 Using the Graph View

In G4, download and open the data file, then choose the **Graph** view.

## **FIGURE 5-2 Time History Graph Example**

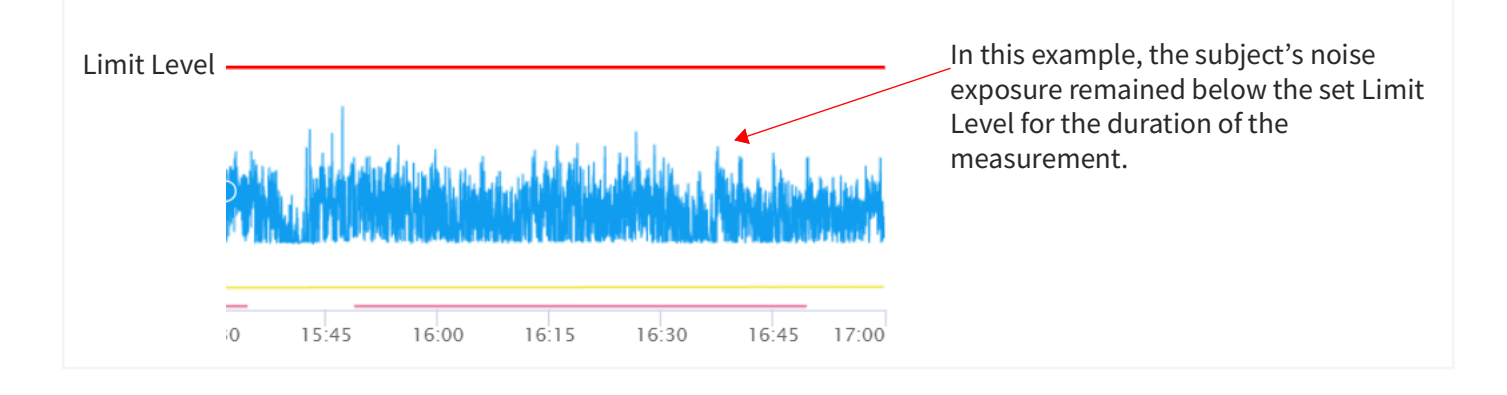

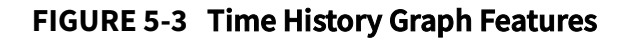

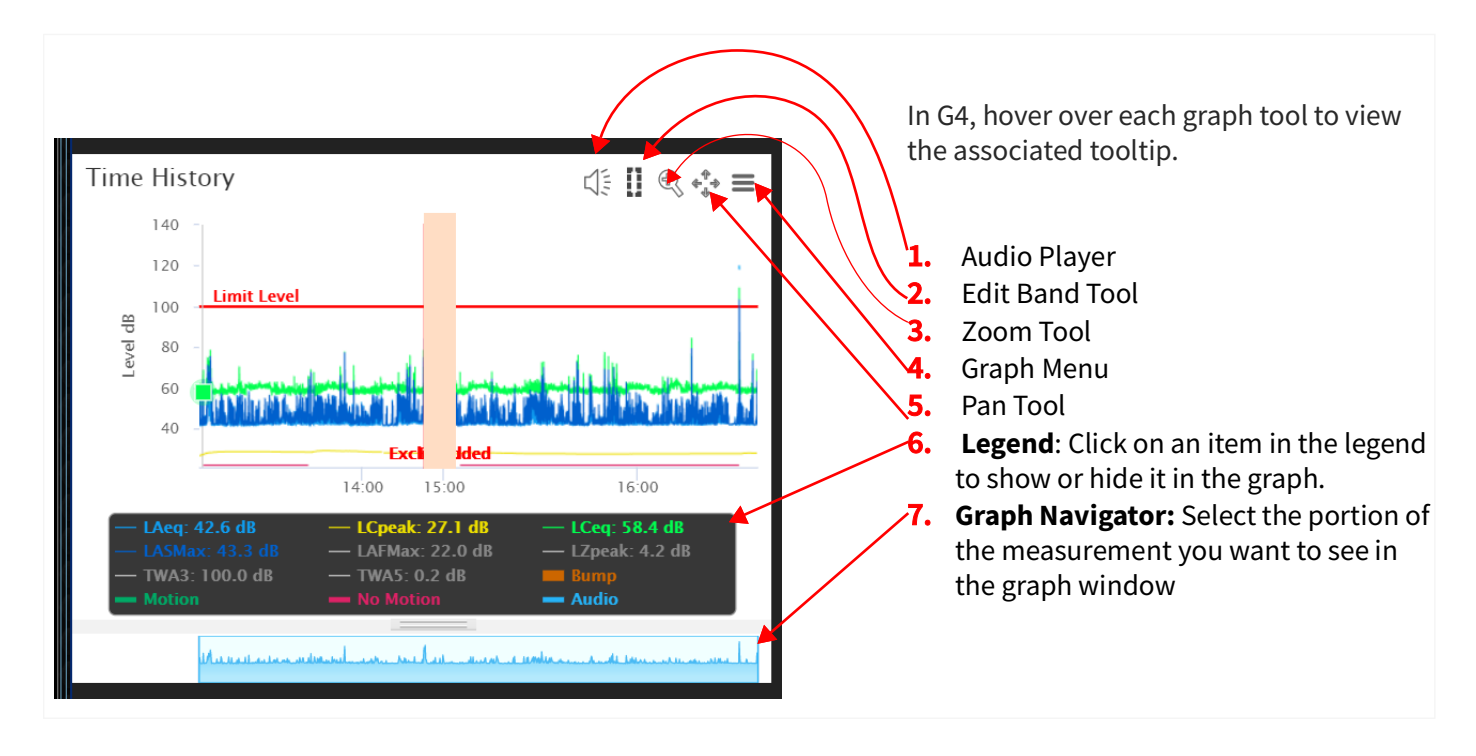

To continue using the Graph view, in G4 go to **Help Manuals G4 LD Utility 10.6 Viewing Measurement Results in G4**.

## 5.3.2 Accessing Your Event Sound Recordings

If you purchased and installed firmware option 730-SR, G4 provides a simple means for accessing measurement sound recordings. For complete details, in G4 go to **Help Manuals G4 LD Utility 4.8 Accessing Audio Files in G4**.

# <span id="page-60-0"></span>**5.4 Creating a Report**

For more information about this feature, in G4 go to **Help Manuals G4 LD Utility Manual 10.6.4 Creating a Report**.

## **Chapter 6 Additional Dosimeter Settings 6**

This section provides a reference for additional settings and features, including firmware options available for purchase. Depending on the firmware installed on your meter, some settings listed here may not be available to you.

#### **In this module:**

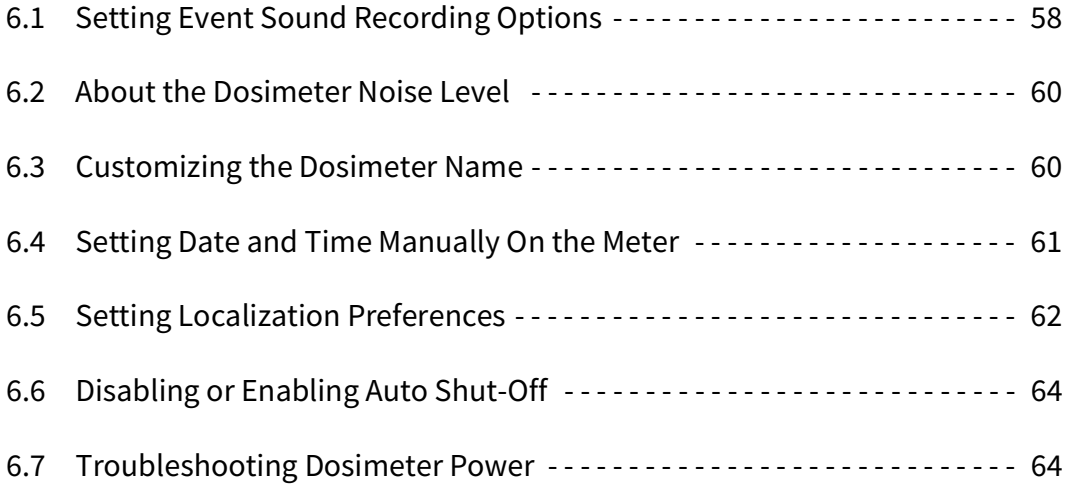

# <span id="page-61-0"></span>**6.1 Setting Event Sound Recording Options**

When you purchase and install the 730-ESR firmware option, event sound recording enables the dosimeter to produce audio recordings of measured sound when the sound level exceeds a preset threshold.

Sound recordings are saved as 16-bit WAV files sampled at 8 kHz. The 12-second recording includes 2 seconds of pre-trigger recording and 10 seconds of posttrigger recording. You can use G4 or LD Atlas to listed to sound recordings.

#### **In this section:**

- **• [Part 1: Setting Options for Event Recording](#page-61-1)**
- **• [Part 2: Disabling Event Sound Recording](#page-62-0)**

## <span id="page-61-1"></span>**Part 1: Setting Options for Event Recording**

This section reviews how to set the event sound recording options, which include the following values: Trigger Source, Trigger Level, and Minimum Interval.

 $(i)$ In this section, use UP  $\bigwedge$  or DOWN on the dosimeter to highlight an option. Use SELECT  $\rightarrow \equiv$  to set the option. Quick press power  $\alpha$  to step up one level in a menu.

- Step 1. From the Evt Sound Rec menu, highlight, then select **Trigger Src**. This opens the Trigger Src screen.
- **Step 2.** Press down to highlight an available option, then press select to set the option and return to the Event Sound Rec menu.

Available options include LCS, LAF, LAeq1s, LCeq1s, and LAS.

- Step 3. From the Evt Sound Rec menu, highlight, then select **Trigger Levels.** This opens the Trigger Levels screen.
- Step 4. Enter the **Trigger Level** in dB.

## **Setting the Trigger Level by Using the Dosimeter Buttons**

- Press up or down to change the digits.
- Press select to set the digit and progress to the right.
- Set all digits to exit the Trigger Level screen.
- Quick press power  $\bigoplus$  to step back to the left at any time.
- Step 5. From the Evt Sound Rec menu, highlight, then select **Min Interval**. This opens the Min Interval screen.
- **Step 6.** Set the Min Interval in seconds using the dosimeter buttons as shown in step 4.

 Minimum Interval is the number of seconds between event recordings. The default setting is 30 seconds. Set a longer Min Interval to minimize the number of recorded events and conserve dosimeter memory.

## <span id="page-62-0"></span>**Part 2: Disabling Event Sound Recording**

If you don't want events recorded, complete this section to disable the feature.

In this section, use UP  $\bigwedge$  or DOWN  $\bigvee$  on the dosimeter to highlight an option. Use SELECT  $\rightarrow \equiv$  to set the option. You can also edit these settings from the G4 LD Utility. For more information, see the *G4 LD Utility Reference Manual.*

**Step 1.**Pr ess and hold select to open the

dosimeter Menu.

Step 2. Highlight, then select **Settings** to view the Settings menu.

Step 3. In the Settings menu, press up to highlight **Sound Rec**, then press select. This opens the Evt Sound Rec menu.

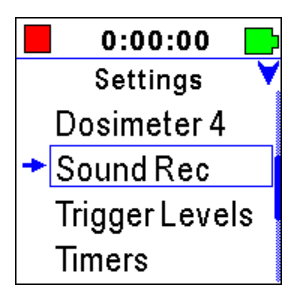

- Step 4. Highlight, then select **Enable** in the Sound Rec menu.
- Step 5. On the Enable screen, press down to toggle between **Enabled** and **Disabled**.
- Step 6. Highlight **Enabled**, then press select to set this option and return to the Evt Sound Rec menu.

## <span id="page-63-0"></span>**6.2 About the Dosimeter Noise Level**

The dosimeter noise level setting is a factory configuration that rarely requires adjustment. Among other things, it is used to compute the meter's under-range level.

# <span id="page-63-1"></span>**6.3 Customizing the Dosimeter Name**

The default name of each dosimeter is "Spartan 730" + the meter's serial number. This section reviews how to change this to a custom name.

Please note that the name you set on the dosimeter will only display in the LCD and in the resulting data file. To display a custom meter name in the LD Atlas App or in the G4 LD Utility interface, edit the meter name in each utility.

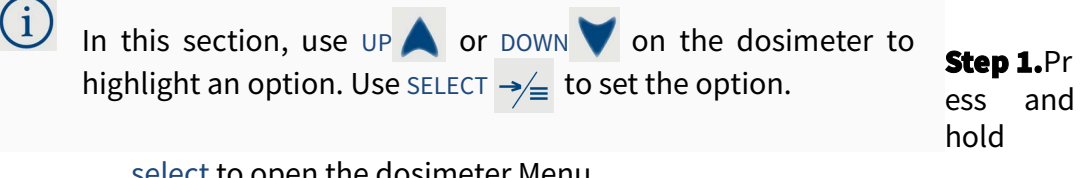

- Step 2. Highlight, then select **Settings** to enter the Settings menu.
- Step 3. Highlight, then select **Meter**. This opens the Meter menu.
- Step 4. Highlight, then select **Device Name**. This opens the **Device Name** screen.

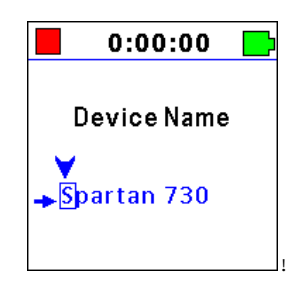

**Step 5.** Use the dosimeter buttons to enter a custom name. Dosimeter names can be 0–12 characters, including alphanumeric characters, symbols, and spaces.

#### **Using the Dosimeter Buttons to Enter a Custom Name**

- Press up or down to edit the highlighted character.
- Press select to set the character and progress to the right.
- Use quick press power  $\bullet$  to step back to the left at any time.

**Step 6.** Quick press power  $\bullet$  to exit all menus.

# <span id="page-64-0"></span>**6.4 Setting Date and Time Manually On the Meter**

The Sync Clock feature in the LD Atlas app or in the G4 LD Utility is a quick and easy alternative to the process described here.

LEARN MORE For more information about using Sync Clock, see the *G4 LD Utility Reference Manual.*

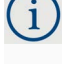

In this section, use UP or DOWN on the dosimeter to highlight an option. Use SELECT  $\rightarrow \equiv$  to set the option.

- **Step 1.** Press and hold select to open the dosimeter Menu.
- Step 2. Highlight, then select **Settings** to enter the Settings menu.
- Step 3. Highlight, then select **Meter**. This opens the Meter menu.

Step 4. Highlight, then select **Date**. This opens the Date screen.

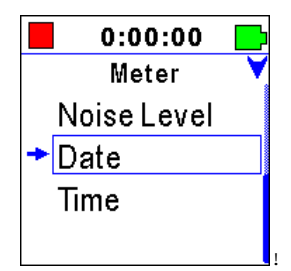

**Step 5.** Enter the current Date in yyyy-mm-dd format.

### **Using the Dosimeter Buttons to Set the Date Manually**

- a. Press up or down to edit the year in **yyyy** format.
- b. Press select to set the year and highlight the month (**mm**).
- c. Repeat steps a–b to set the month and advance to the day (**dd**). TAKE NOTE Quick press POWER (b) to step back to the left at any time.
- d. Repeat steps a–b to set the day (**dd**) and return to the Meter menu.
- Step 6. From the Meter menu, highlight, then select **Time**. This opens the Time screen.
- Step 7. Set the time on the dosimeter in **hh:mm:ss** format.

### **Using the Dosimeter Buttons to Set the Time Manually**

- a. Press up or down to edit the hour in 24-hour (**hh**) format.
- b. Press select to set the hour and highlight the minute (**mm**).
- c. Repeat steps a–b to set the minute and advance to the second (**ss**). TAKE NOTE Quick press POWER (b) to step back to the left at any time.
- d. Repeat steps a–b to set the seconds (**ss**) and return to the Meter menu.
- **Step 8.** When your custom Time is set, quick press power  $\bullet$  to exit all menus.

## <span id="page-65-0"></span>**6.5 Setting Localization Preferences**

#### **In this section:**

- **• [6.5.1 Setting Your Decimal Preference](#page-66-0)**
- **• [6.5.2 Setting the Language On the Dosimeter](#page-66-1)**

<span id="page-66-0"></span>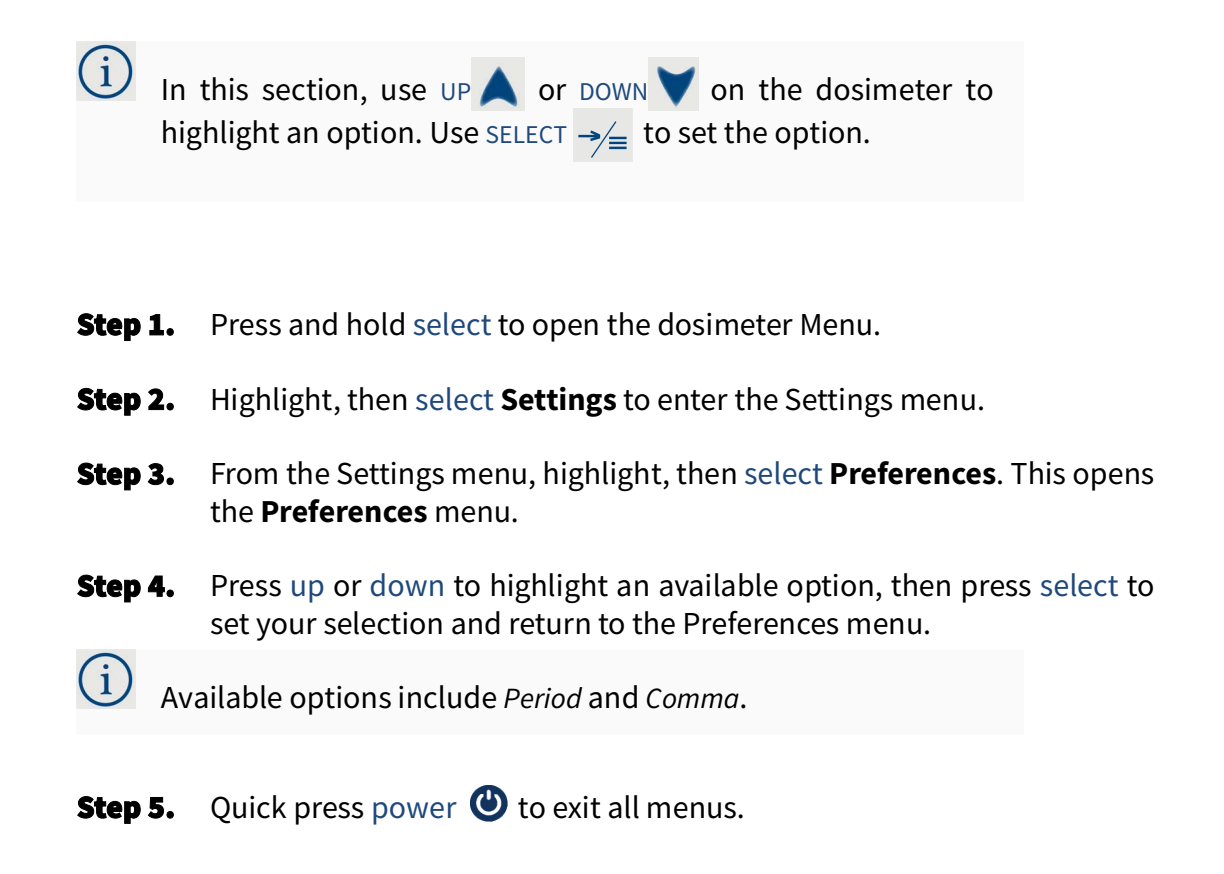

## <span id="page-66-1"></span>6.5.2 Setting the Language On the Dosimeter

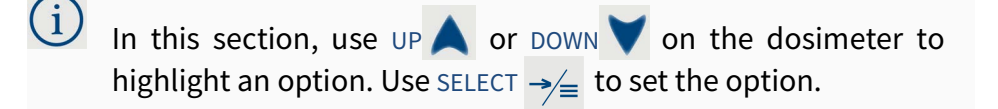

- **Step 1.** Press and hold select to open the dosimeter Menu.
- Step 2. Highlight, then select **Settings** to enter the Settings menu.
- Step 3. From the Settings menu, highlight, then select **Preferences**. This opens the **Preferences** menu.
- Step 4. Highlight, then select **Language**. This opens the Language Preferences screen.
- Step 5. Press up or down to highlight your chosen option, then press select to set the language and return to the Preferences menu.

## <span id="page-67-0"></span>**6.6 Disabling or Enabling Auto Shut-Off**

With the Auto Shut-off setting enabled, when the Spartan 730 is not taking a measurement and is inactive for 30 minutes, it powers off. The meter remains active with a Bluetooth connection to the LD Atlas app or G4, or any button press. Auto Shut-off is also disabled when the meter is being powered by a USB cable.

 $(i)$ In this section, use UP or DOWN on the dosimeter to highlight an option. Use SELECT  $\rightarrow \equiv$  to set the option.

- **Step 1.** Press and hold select to open the dosimeter Menu.
- Step 2. Highlight, then select **Settings** to enter the Settings menu.
- Step 3. From the Settings menu, highlight, then select **Preferences**. This opens the **Preferences** menu.
- **Step 4.** Highlight, then select **Auto Off.** This opens the Auto Off screen.
- Step 5. On the Enable screen, press down to toggle between **Enabled** and **Disabled**.
- Step 6. Highlight **Enabled**, then press select to set this option and return to the Preferences menu.
- **Step 7.** Quick press power  $\bullet$  to exit all menus.

## **6.7 Troubleshooting Dosimeter Power**

When the Spartan dosimeter does not power on, especially after being stored for prolonged periods, do the following:

- **Step 1.** Connect the meter to a USB power source, and do not press any buttons while connecting power.
- **Step 2.** Wait at least one minute, then press the power button for 1 second to attempt to power the meter. If the meter turns on, skip to step 6.
- **Step 3.** Repeat step 2 up to three times until the meter powers on. If it still does not power on, move to step 4.
- **Step 4.** Press and hold the power button for 15 seconds to force the meter to power off.
- **Step 5.** Then, press the power button for 1 second to attempt to power the meter. If the meter powers on, move to step 6. If the meter does not power on, contact Larson Davis to begin the RMA/repair process. **[Contact Larson Davis](#page-104-0)**.
- **Step 6.** Charge the meter.
	- When preparing to deploy, charge the battery to 100% (or as full as possible in the given time).
	- When preparing to store, charge to 50%, then disconnect and power down the meter.

The specifications contained in this appendix are subject to change without notice. Please refer to calibration and measurement results for data on a specific unit.

#### **In this Appendix:**

[A.1 Instrument Specifications - - - - - - - - - - - - - - - - - - - - - - - - - - - - - - - - - A-1](#page-69-0)

**Appendix A Technical Specifications**

[A.2 Noise Dosimeter Standards Compliance Testing - - - - - - - - - - - - - - - A-14](#page-82-0)

## <span id="page-69-0"></span>A.1 Instrument Specifications

**A**

**In this section:**

- **[A.1.1 Physical Specifications](#page-69-1)**
- **[A.1.3 SLM Specifications](#page-74-0)**
- **[A.1.4 Industrial Hygiene Specifications](#page-77-0)**
- **[A.1.5 OBA Specifications](#page-79-0)**
- **[A.1.6 Time History Specifications](#page-80-0)**
- **[A.1.7 Event Sound Recording Specifications](#page-81-0)**

## <span id="page-69-1"></span>**A.1.1 Physical Specifications**

#### **Microphone & Input**

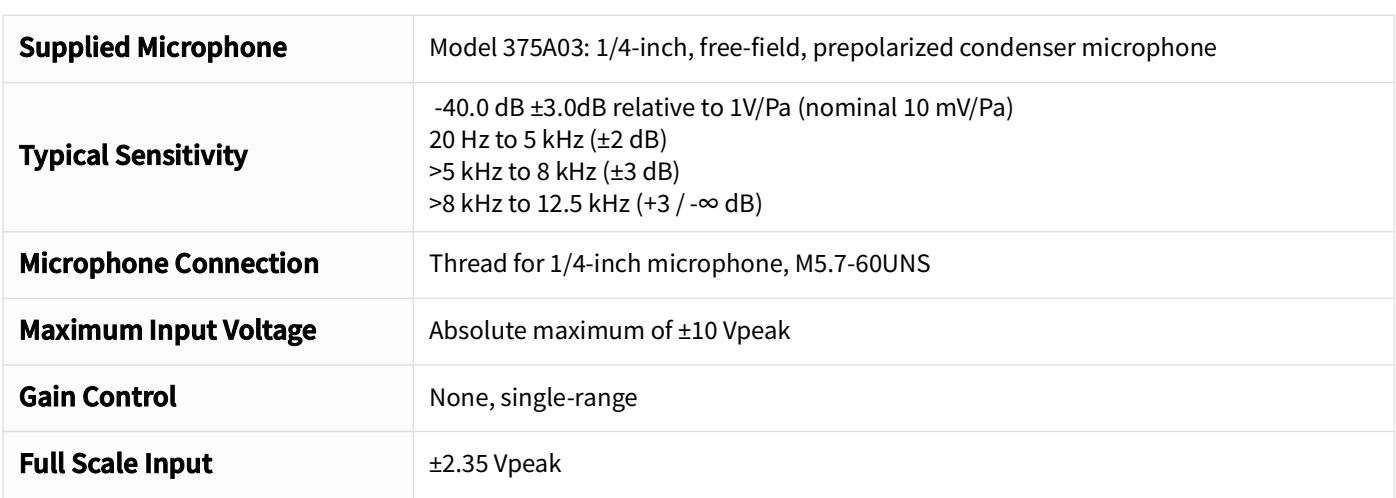

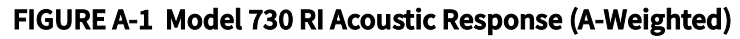

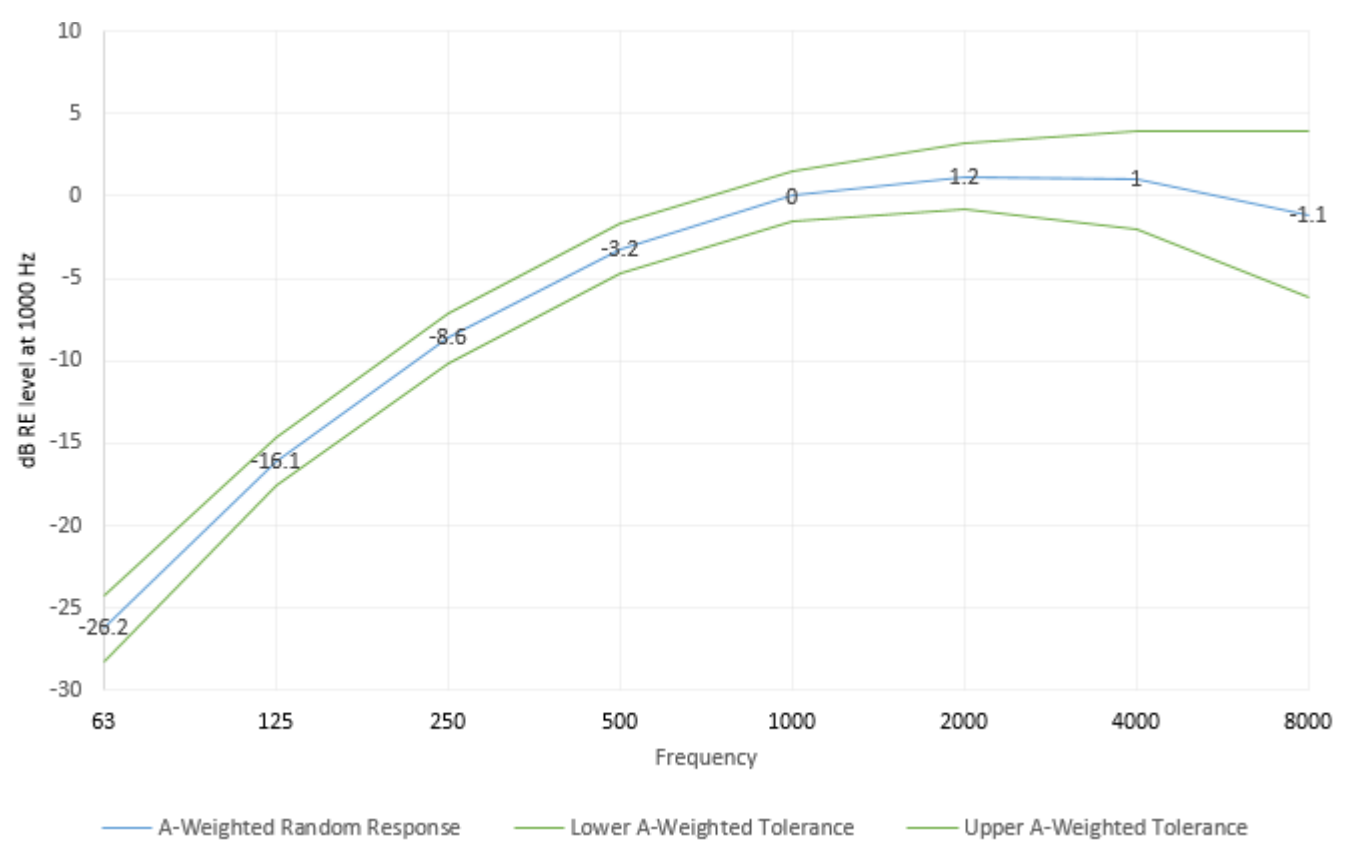

 **FIGURE A-2 Model 730 RI Acoustic Response (C-Weighted)**

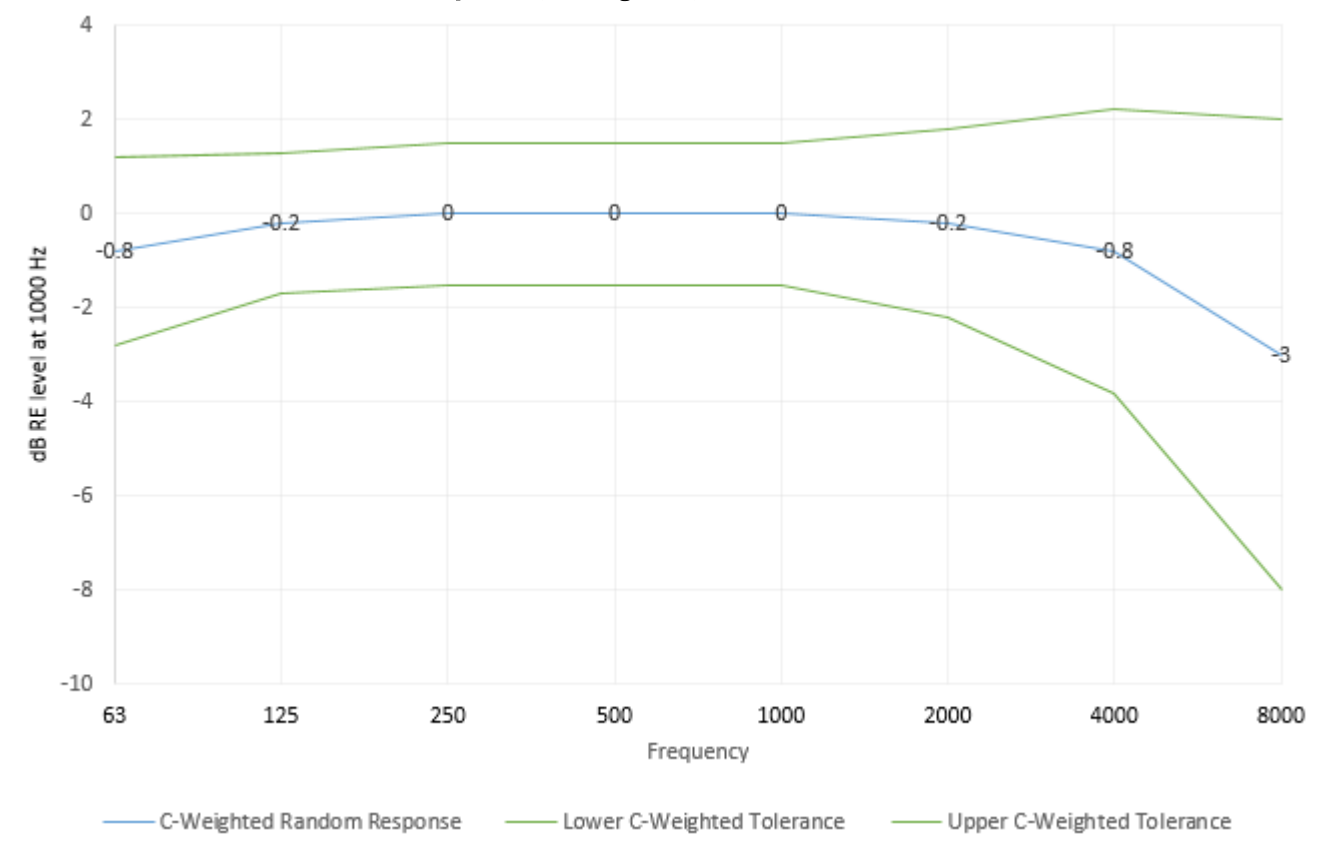

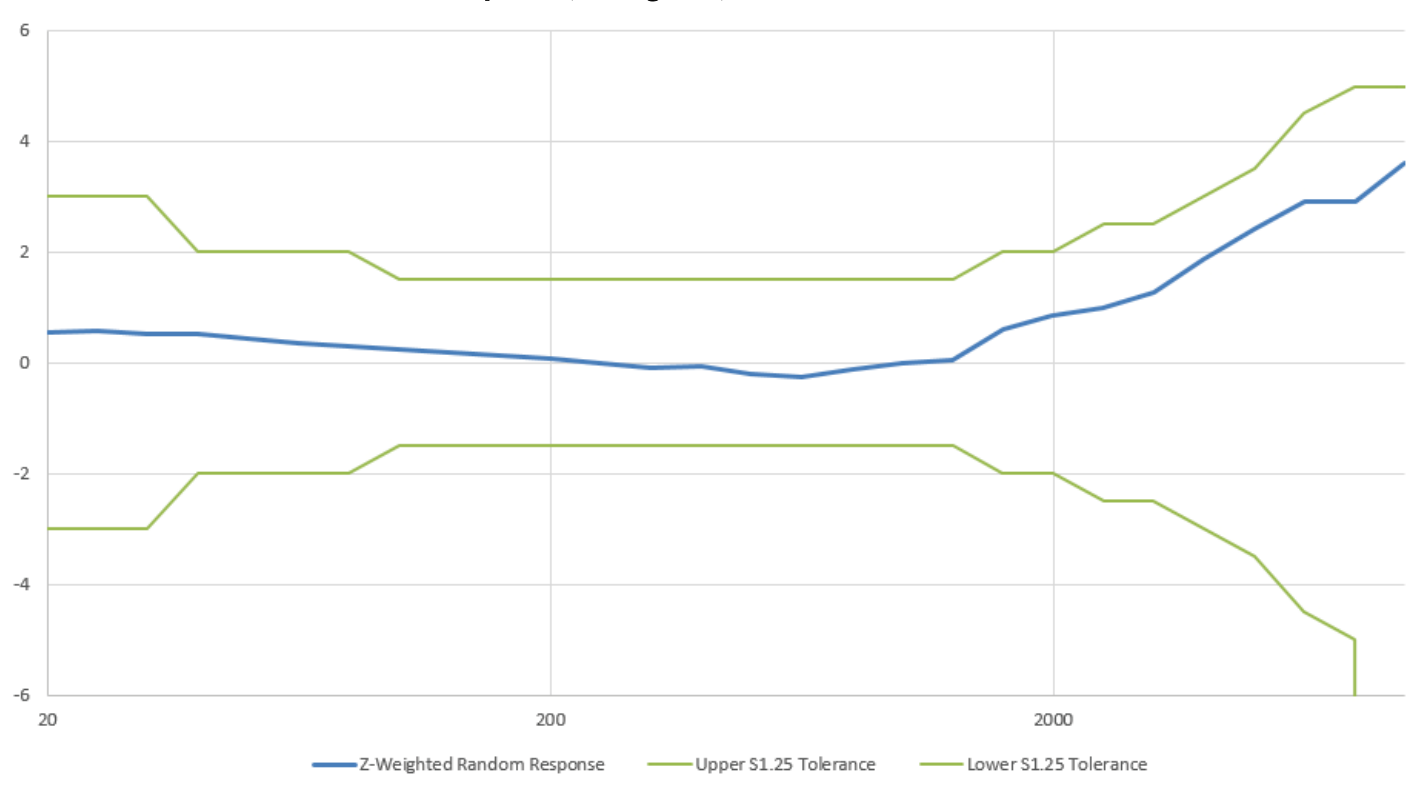

### **FIGURE A-3 Model 730 RI Acoustic Response (Z-Weighted)**

## **USB Client Interface**

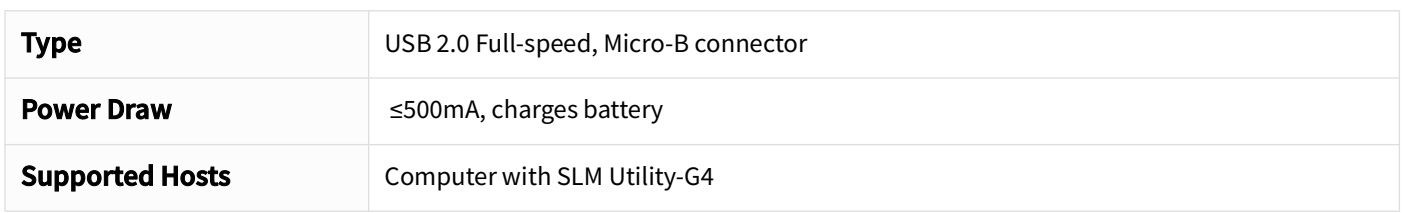

## **Bluetooth Low Energy Interface**

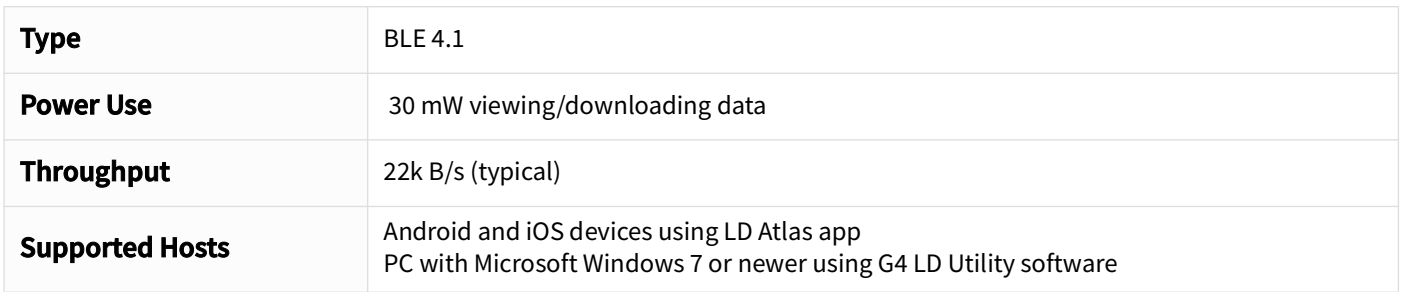
# <span id="page-72-0"></span>**Battery**

# **Model 730 Lithium Battery Pack**

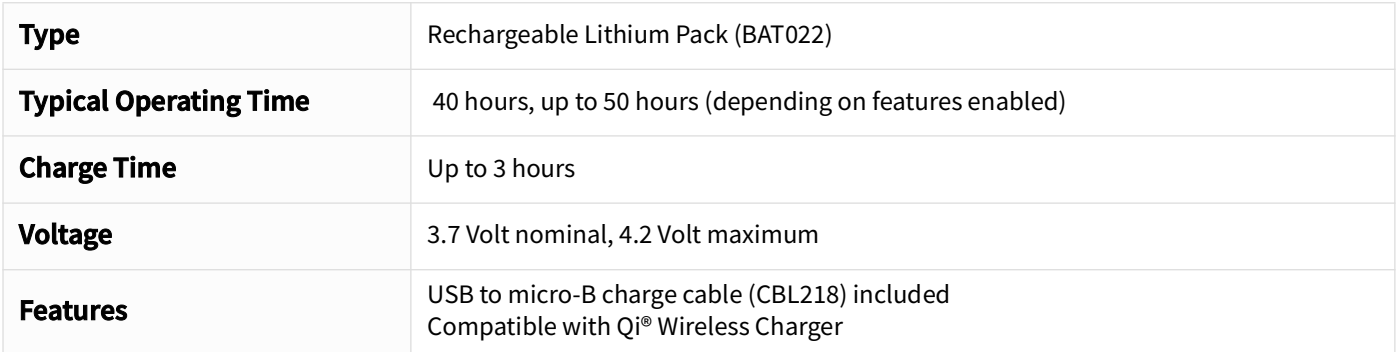

## **Model 730IS NiMH Battery Pack**

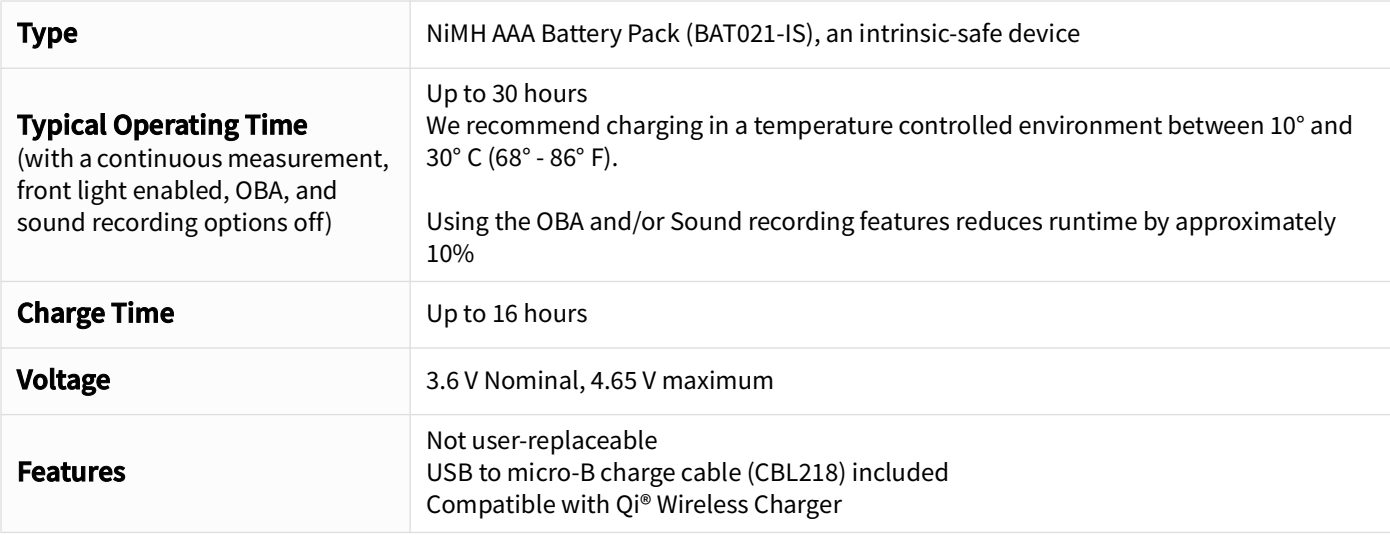

# **External Power**

## **Model 730 External Power**

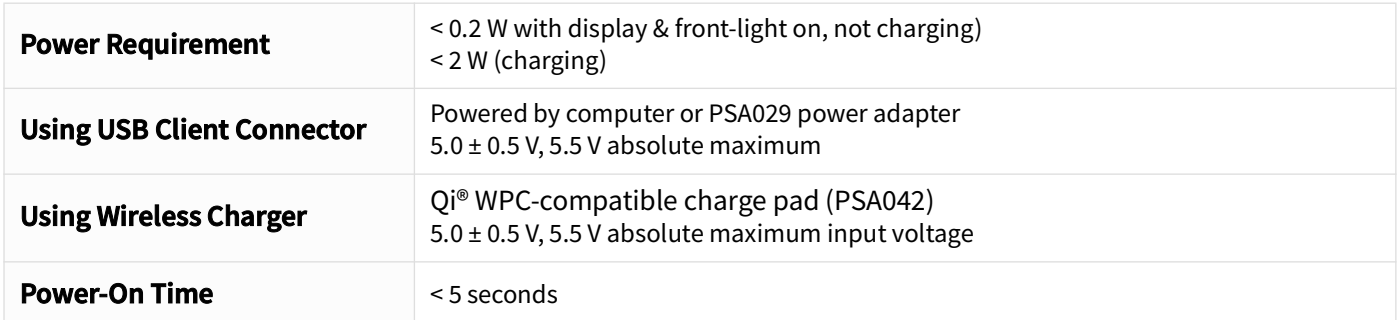

# **Model 730IS External Power**

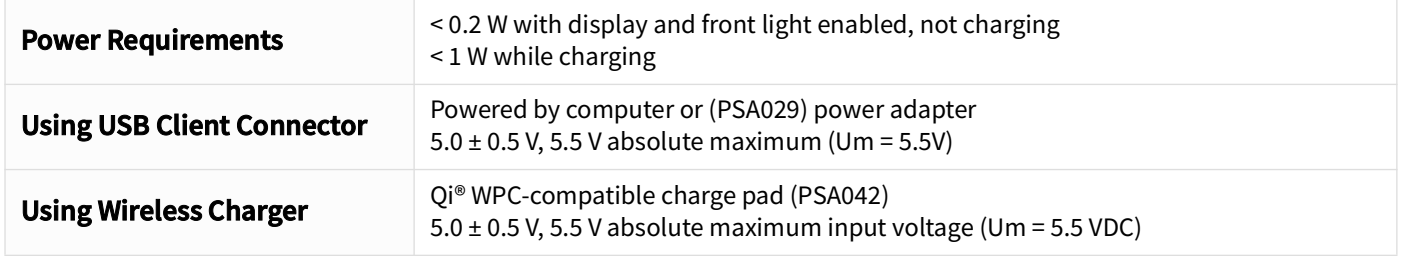

# **Real-Time Clock**

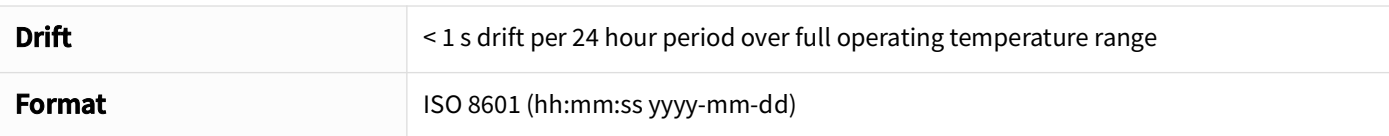

# **Data Storage**

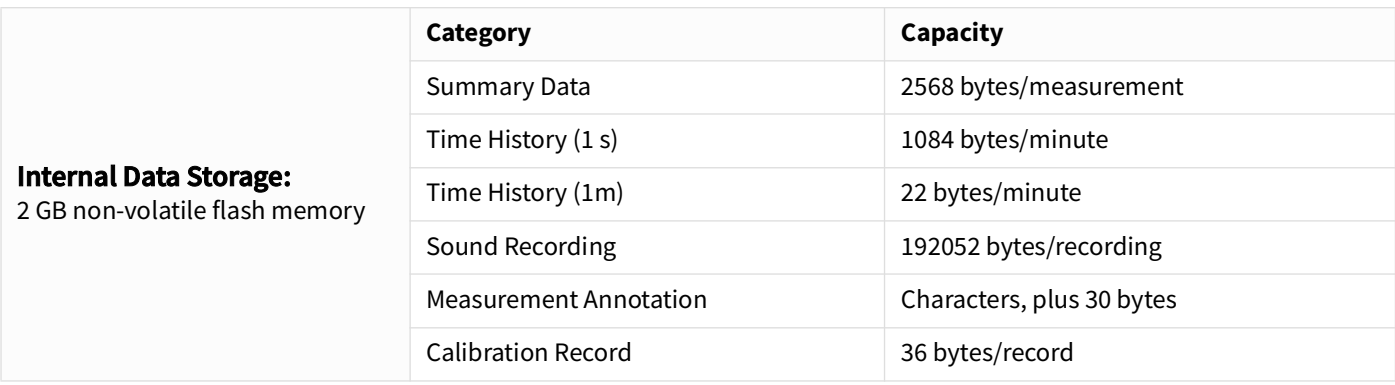

# <span id="page-73-0"></span>**Environmental Conditions**

Variations with atmospheric pressure are within the allowed tolerance for a ±10% change in pressure.

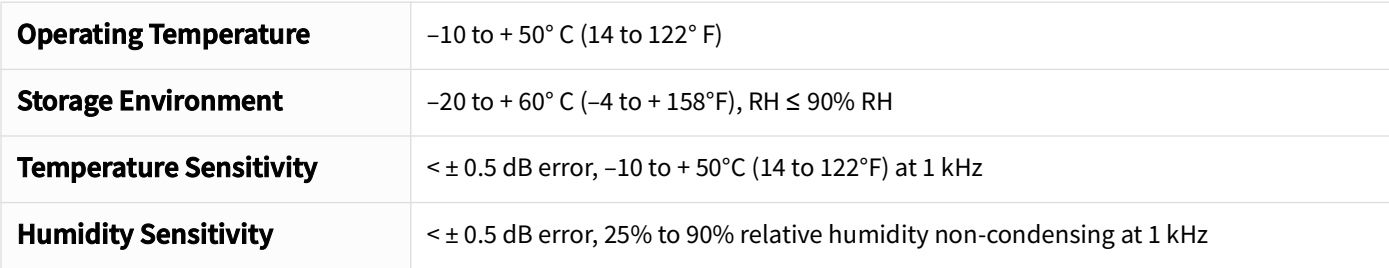

# **Physical Characteristics**

# **Physical Characteristics-Model 730**

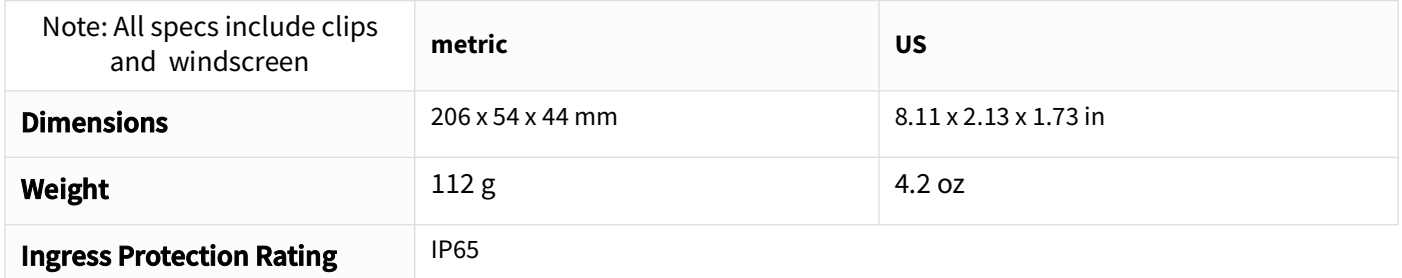

# **Physical Characteristics-Model 730IS**

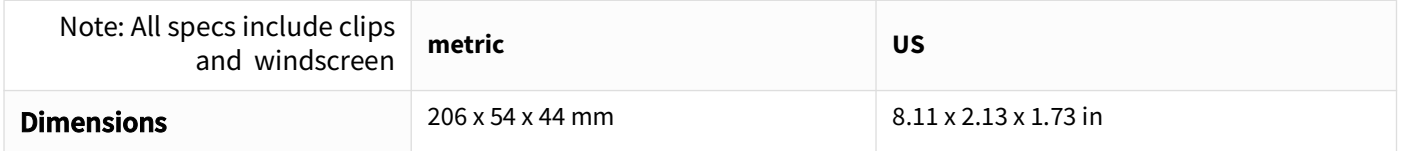

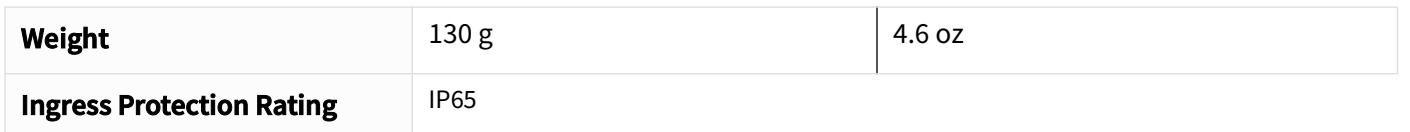

# **A.1.2 Measurement System Specifications**

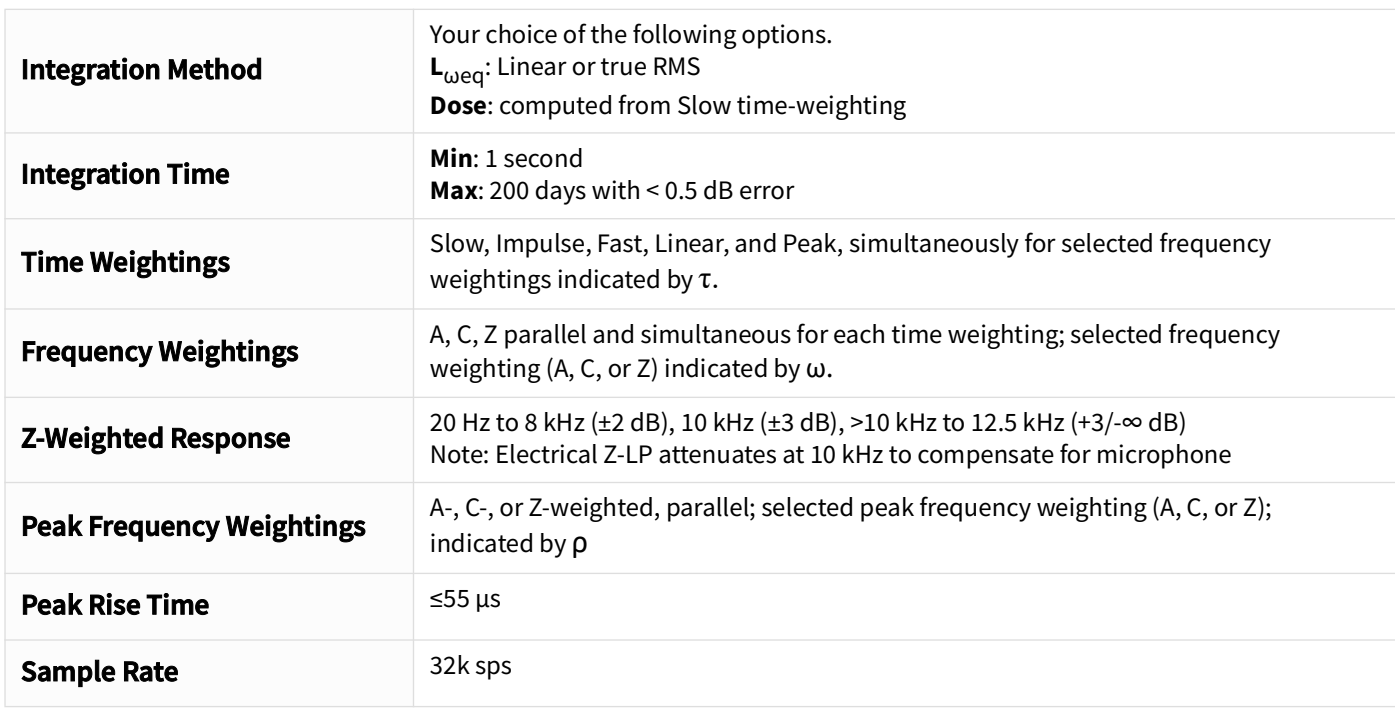

# **A.1.3 SLM Specifications**

## **SLM Live View Metrics**

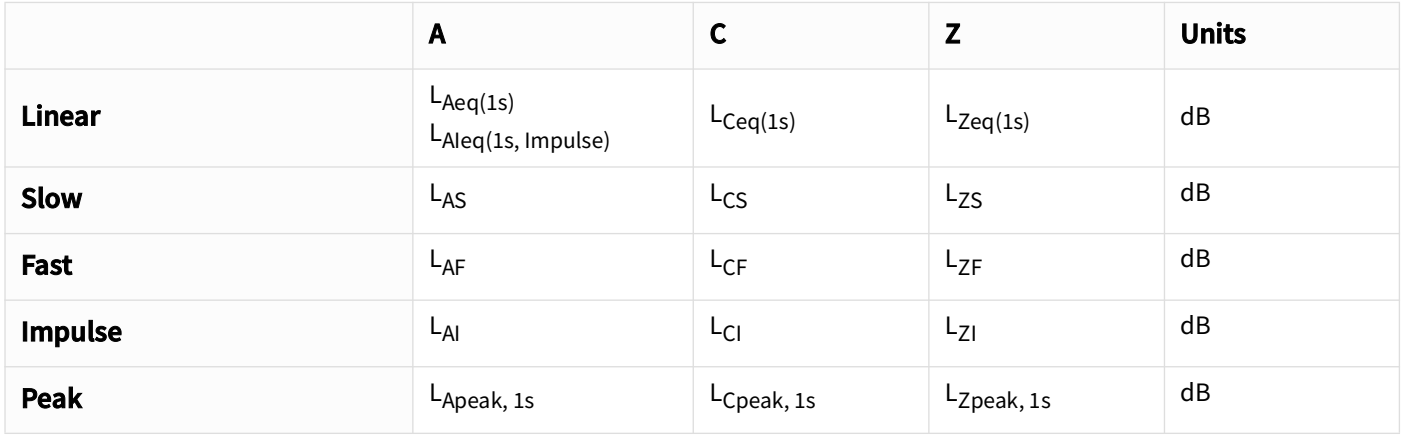

## <span id="page-74-0"></span>**Measurement Metrics (Overall)**

These metrics are displayed on the Overall page and may be displayed elsewhere by selecting one from the "Any Level" menu. Overall metrics are calculated for the entire duration of the measurement.

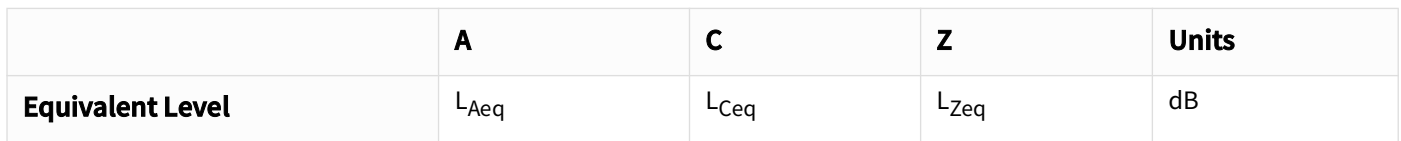

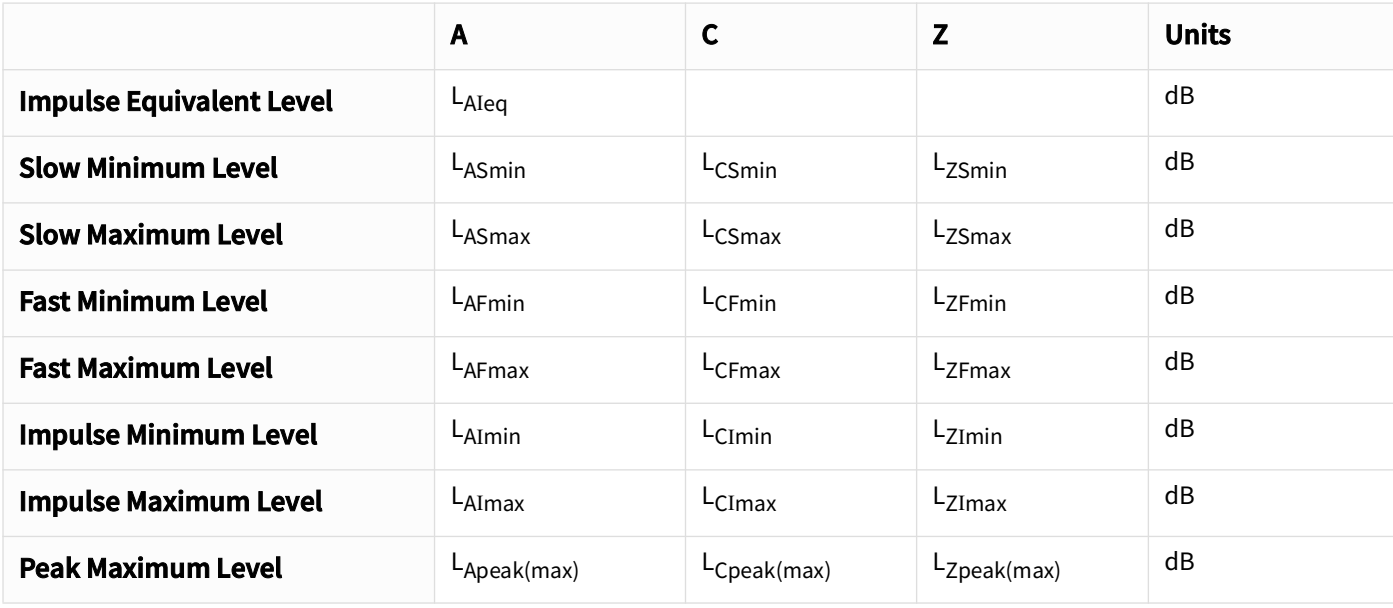

# **Occurrence Time for Min and Max Levels**

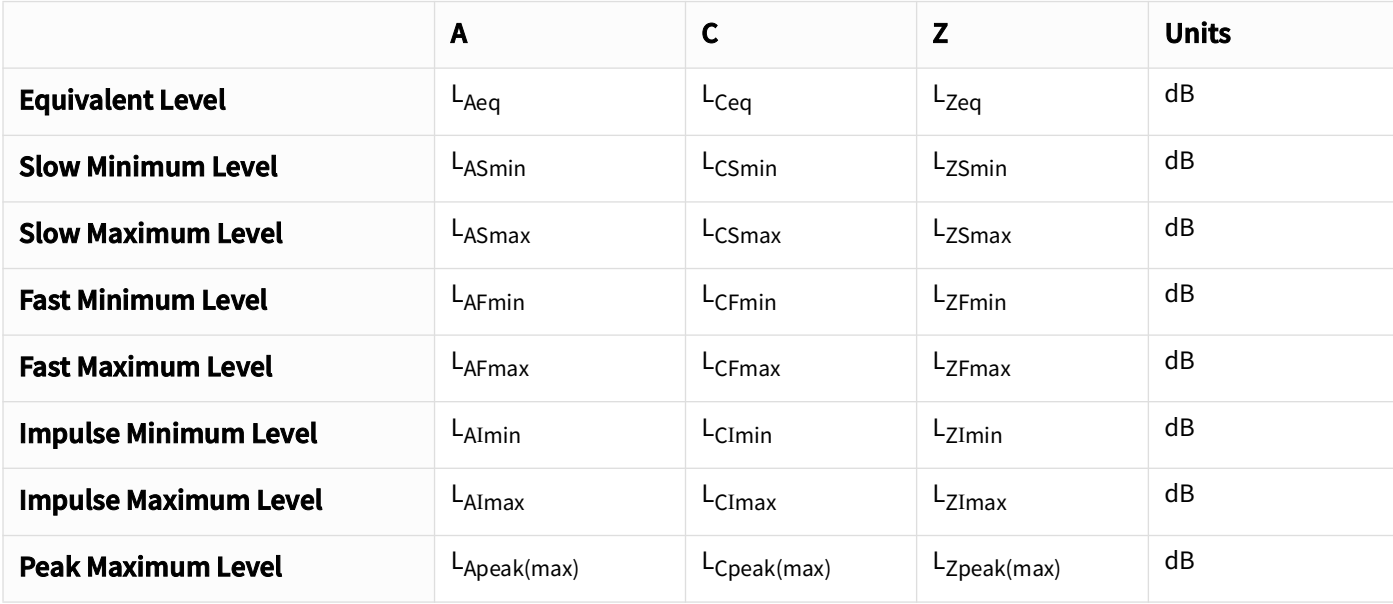

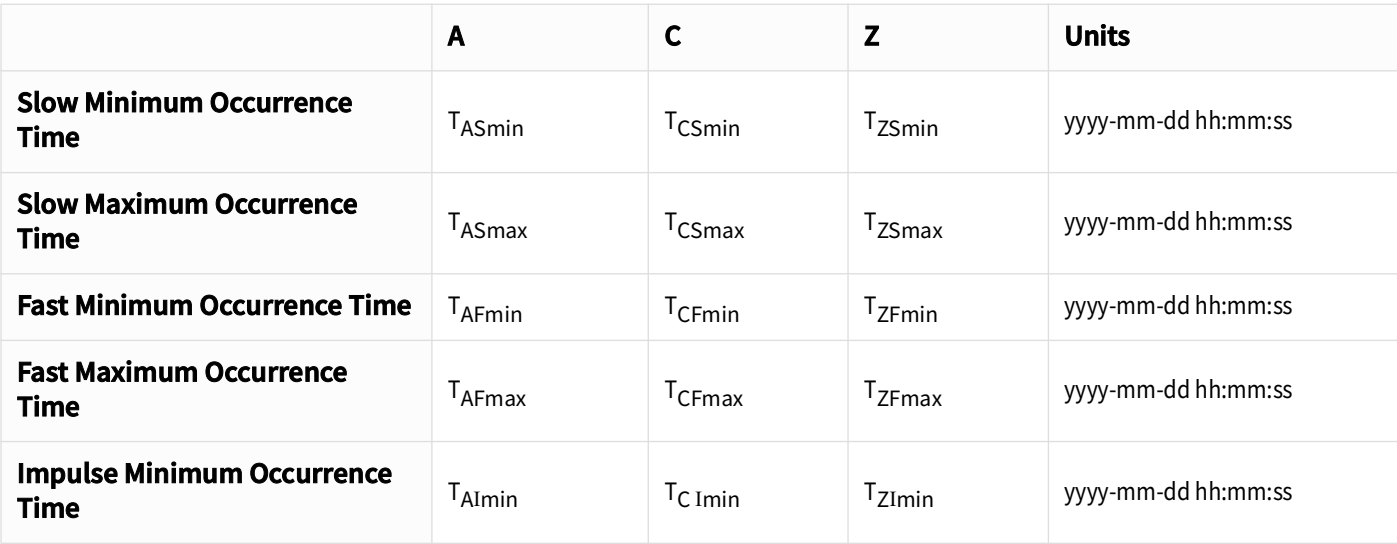

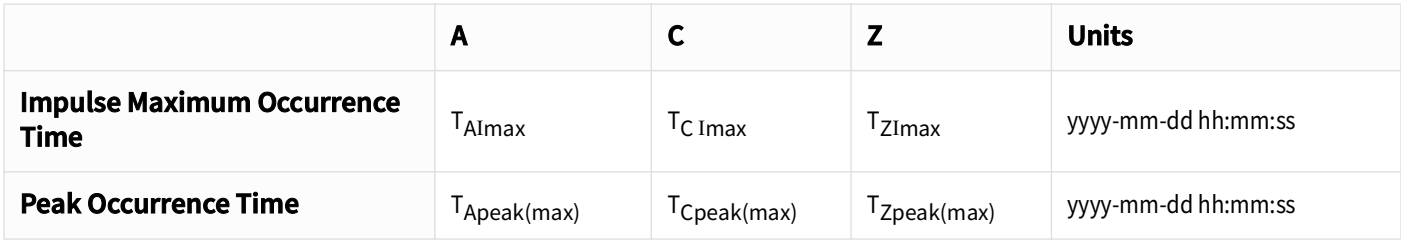

## **C Minus A Levels**

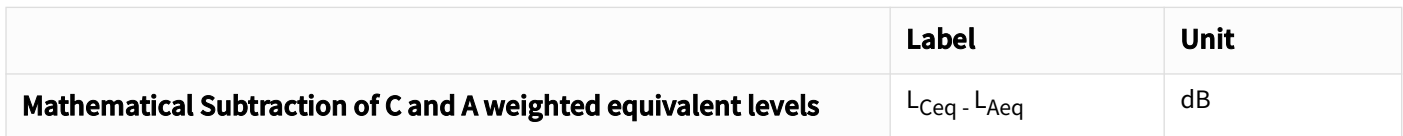

## **Exceedance Metrics**

Exceedance trigger levels (SPL1 and SPL2) selectable in dB from 40.0 to 140.0, and Peak Exceedance levels (Peak1–3) selectable in dB from 80.0 to 143.0, counts each time the level rises above the trigger level and measures the duration until the current level is below the trigger level for 2 seconds.

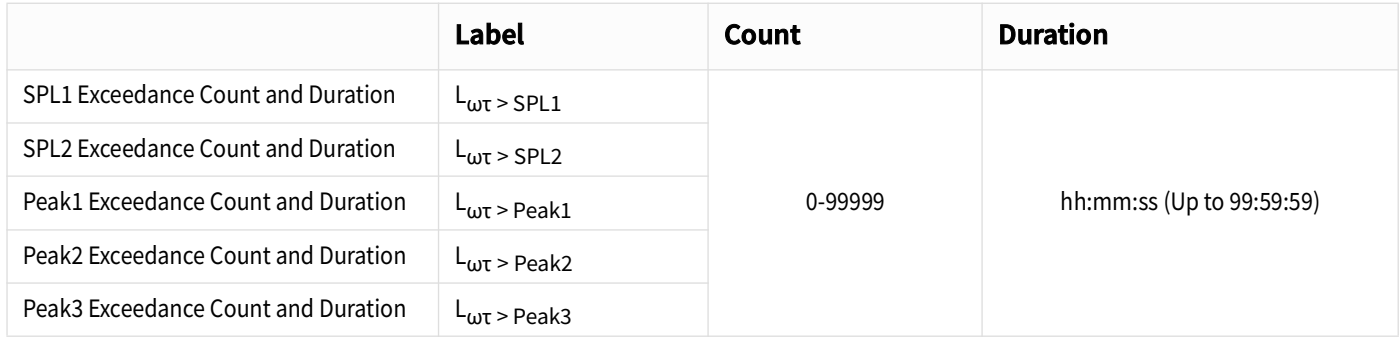

## **Timing Metrics**

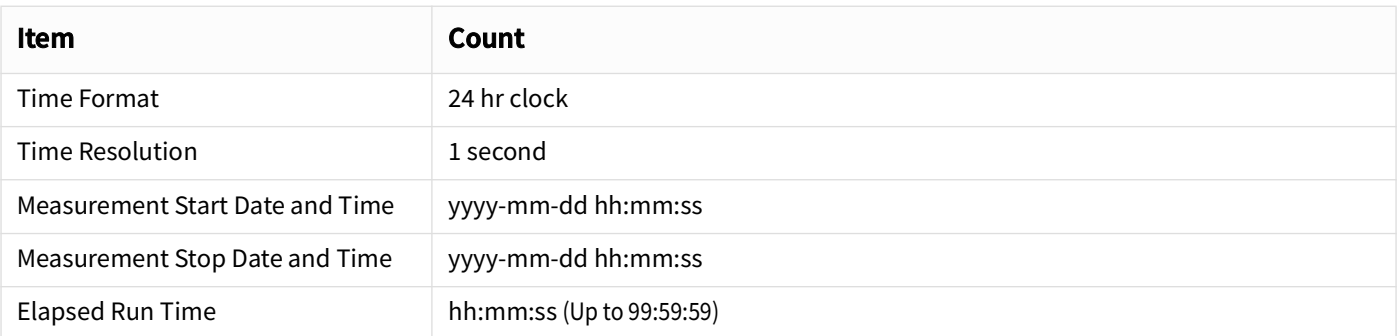

## <span id="page-77-0"></span>**SLM Performance**

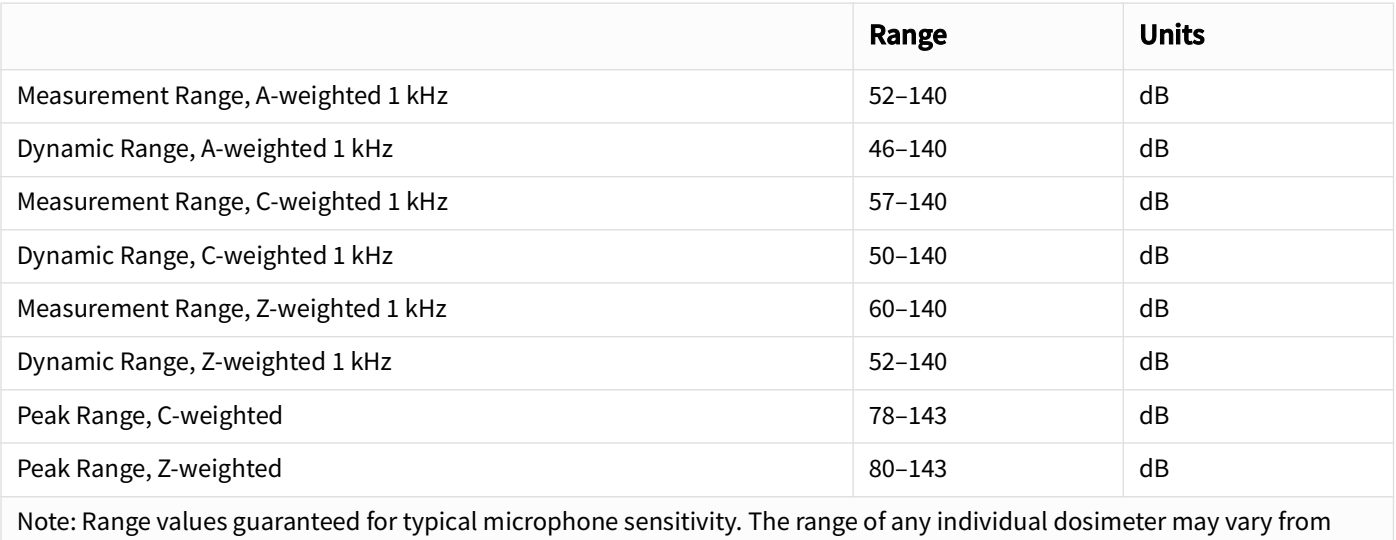

these specified levels by up to +/- 3.0 dB. Peak upper range and overload is guaranteed to be ≥ 140 dB peak.

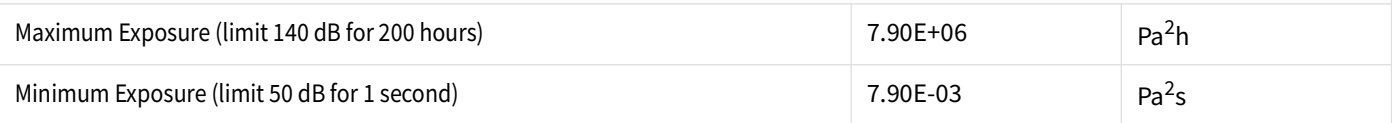

## **Measurement Control**

Multiple control and timer modes provide for the following manual and automated measurements:

- Manual: Manually control measurements using Run, Stop, and Pause.
- Timed Stop: Start manually and run for a customizable set duration (1 second 99:59:59).
- Daily Timer: Set to run for up to 3 separate time periods per day (qualified by start and end dates).

## **Calibration**

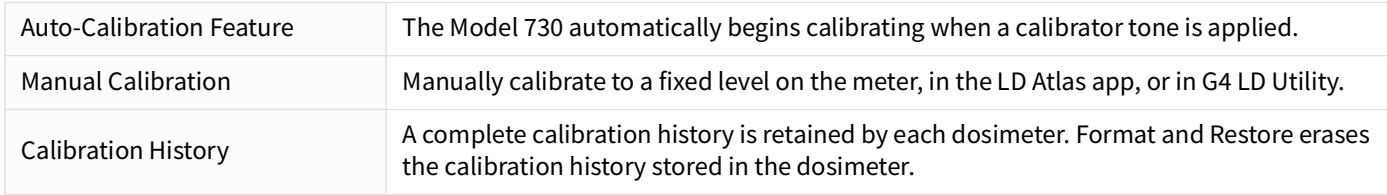

# **A.1.4 Industrial Hygiene Specifications**

### **Virtual Dosimeter Metrics**

Activate up to 4 virtual dosimeters to measure for various criteria or requirements. Virtual dosimeters have the following customizable values:

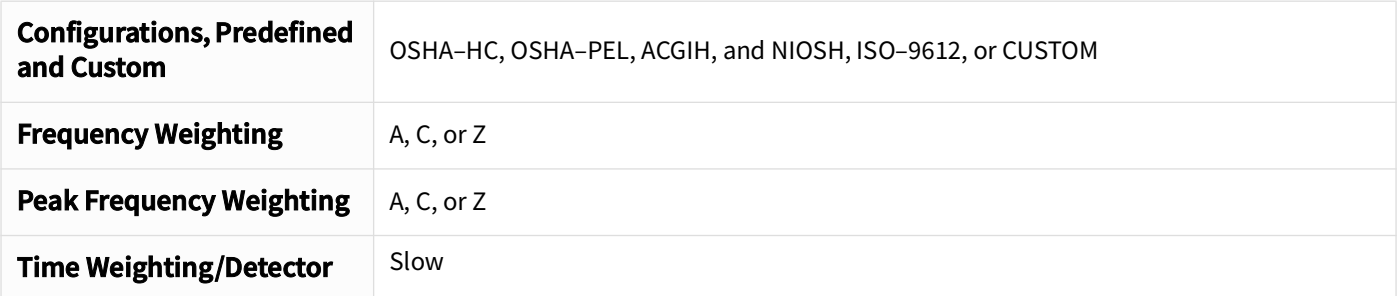

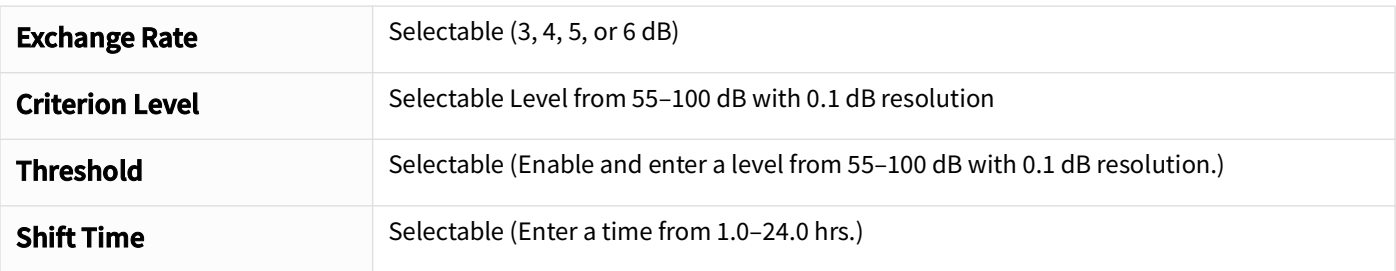

## <span id="page-78-0"></span>**Measurement Metrics (DOSE)**

For metric calculation details, see **[Appendix B Glossary](#page-87-0)**.

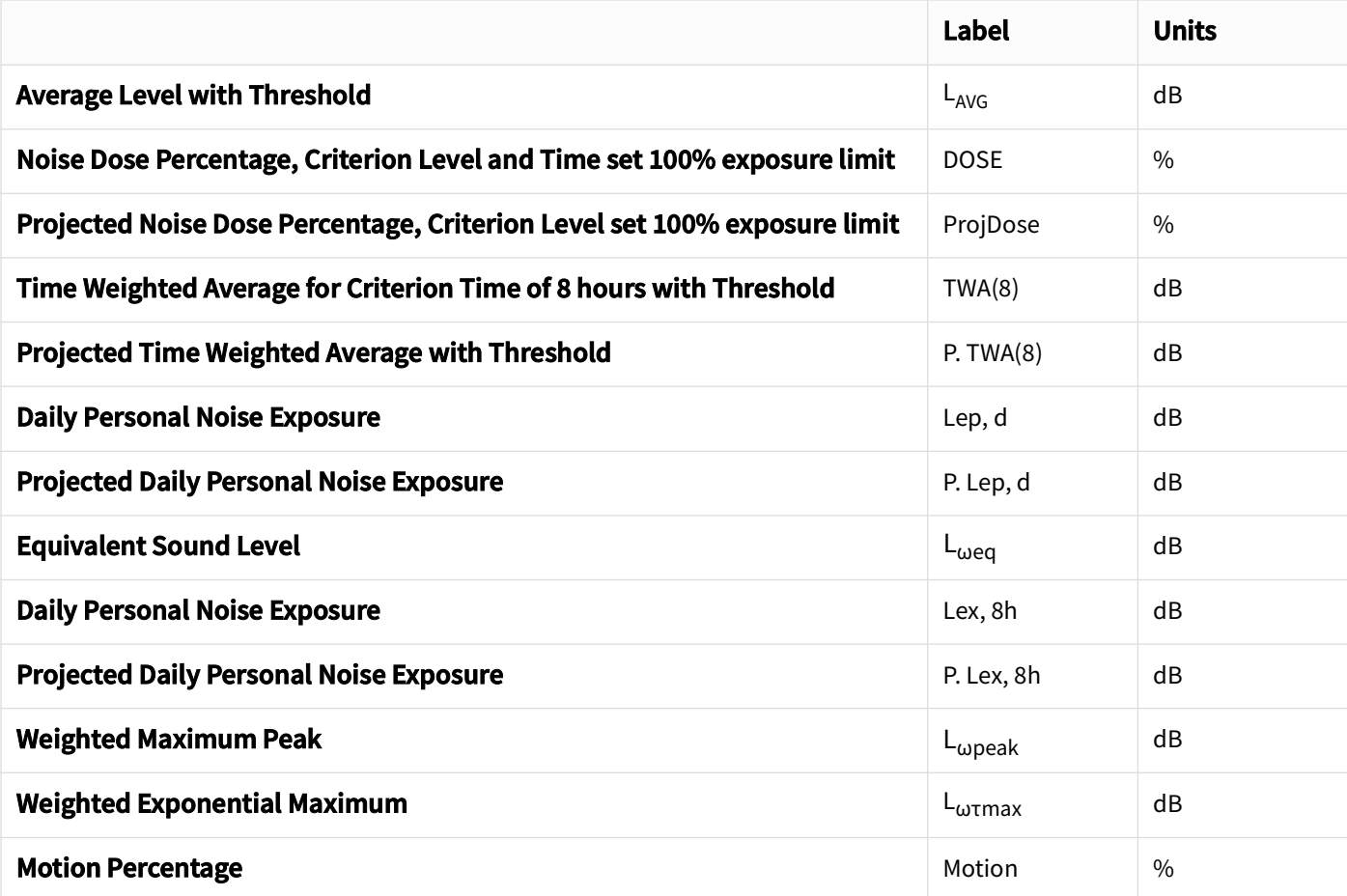

## **Sound Exposure Metrics**

The following metrics are based on the Integration Method. For metric calculation details, see **[Appendix B Glossary](#page-87-0)**.

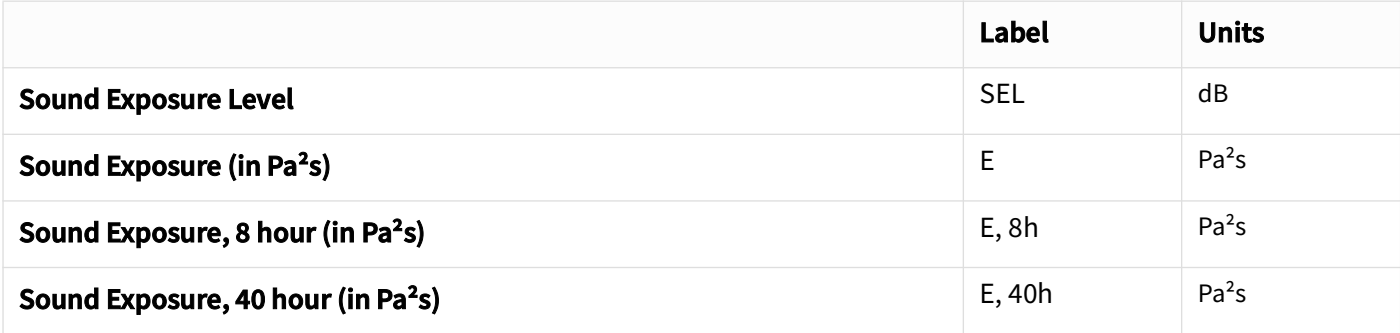

## **Visual Alarm**

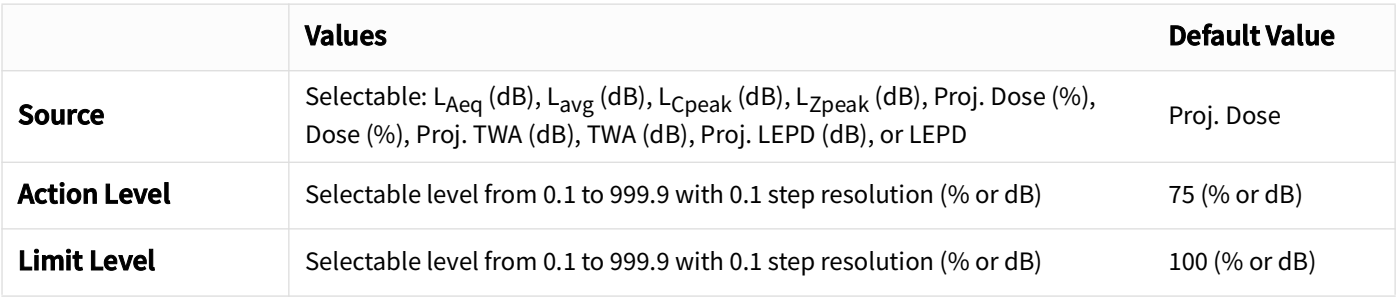

# **A.1.5 OBA Specifications**

The following specifications apply to the Spartan 730/730IS dosimeter option 730-OB1, which is available for purchase from Larson Davis.

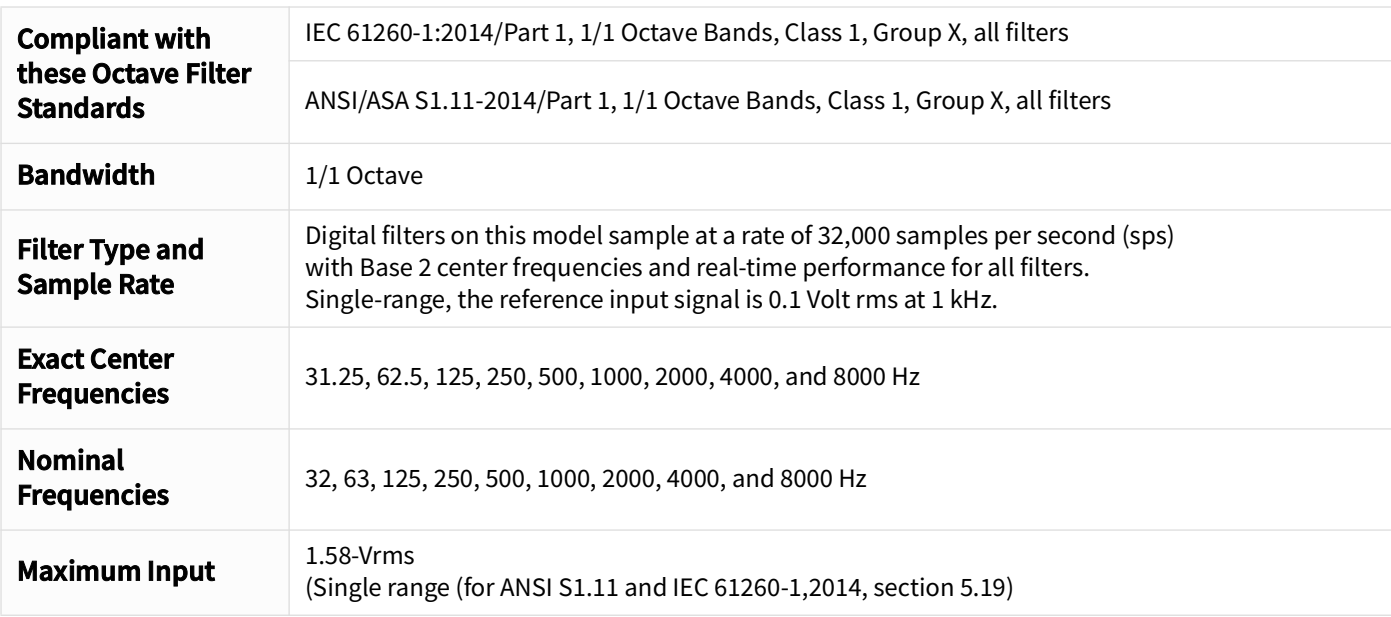

## **Option 730-OB1 OBA Measurement System**

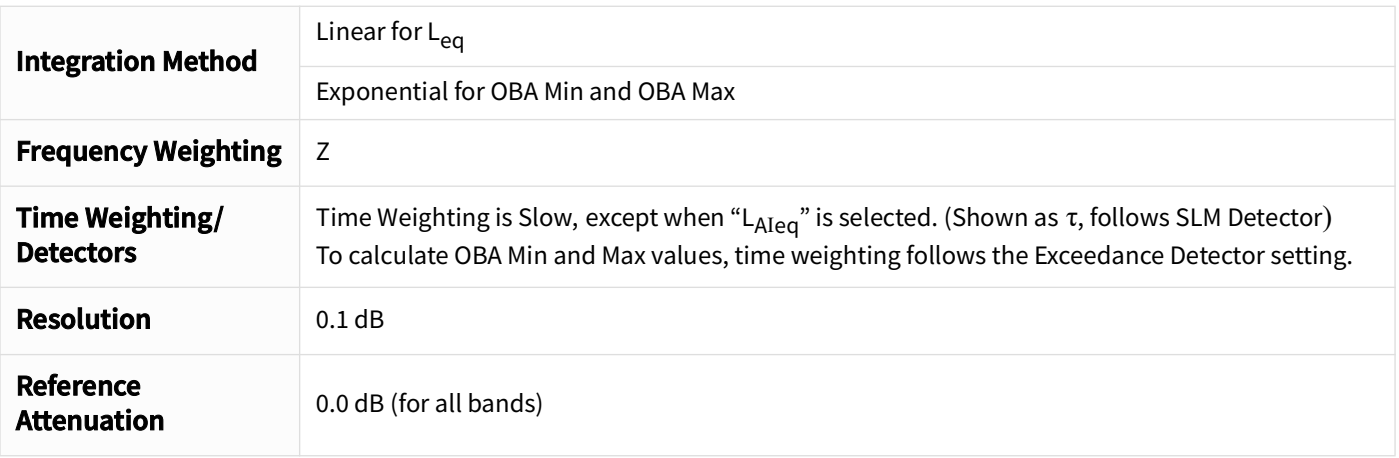

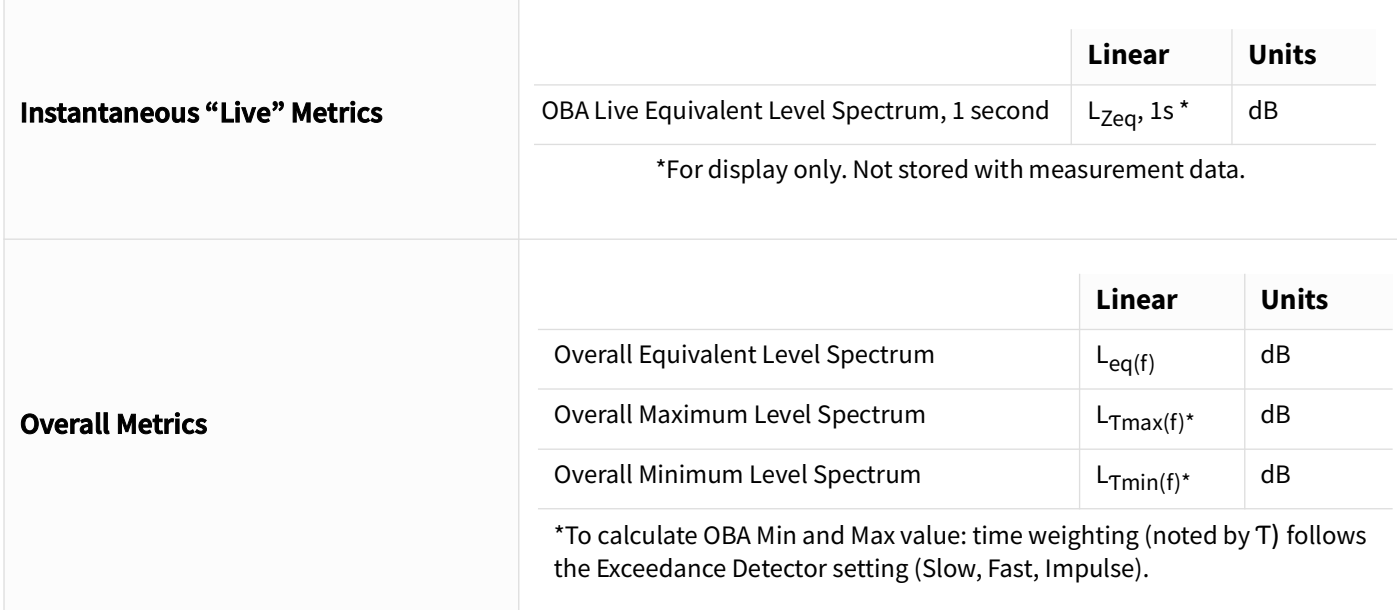

# **A.1.6 Time History Specifications**

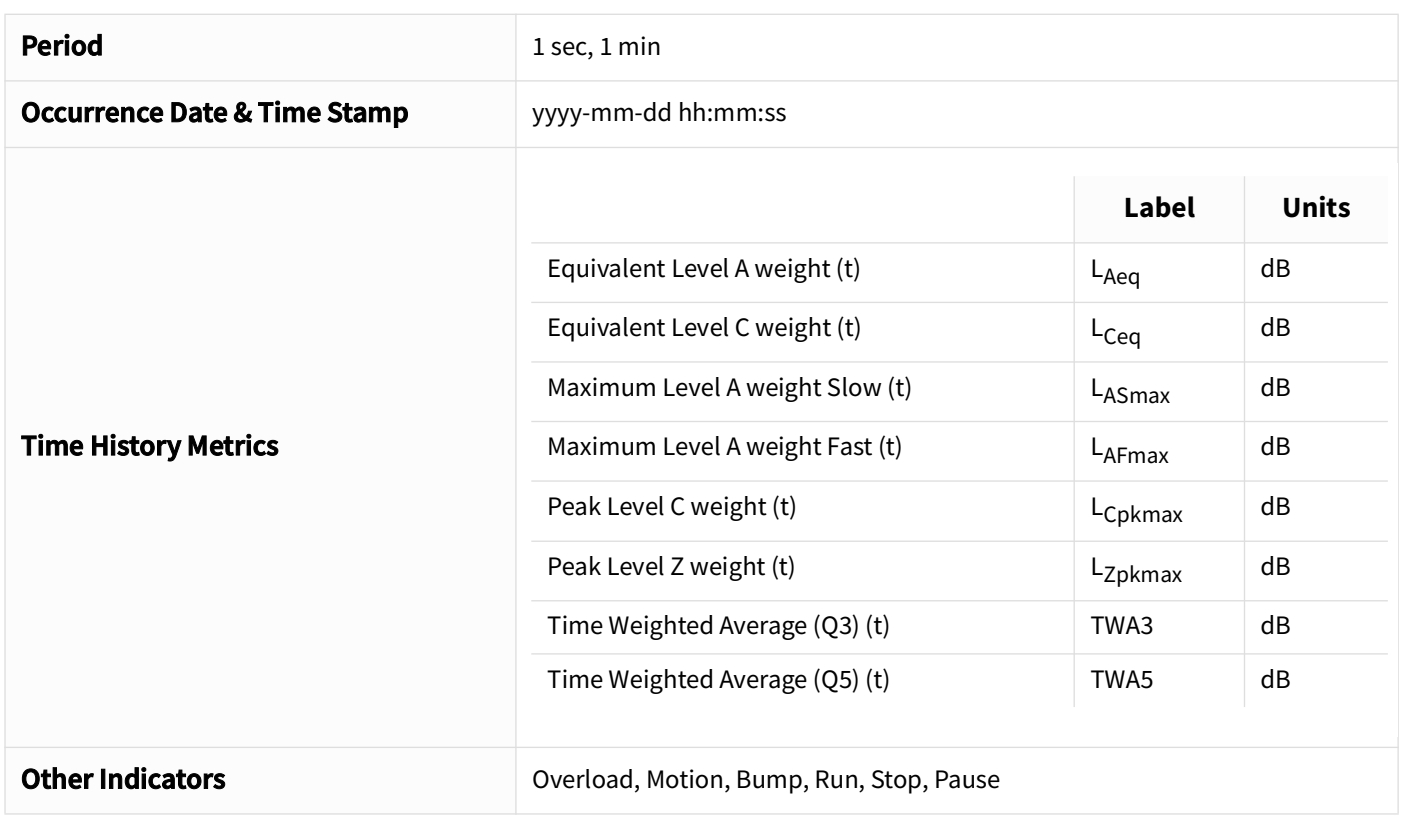

The following specifications apply to the Spartan 730 dosimeter option 730-ESR.

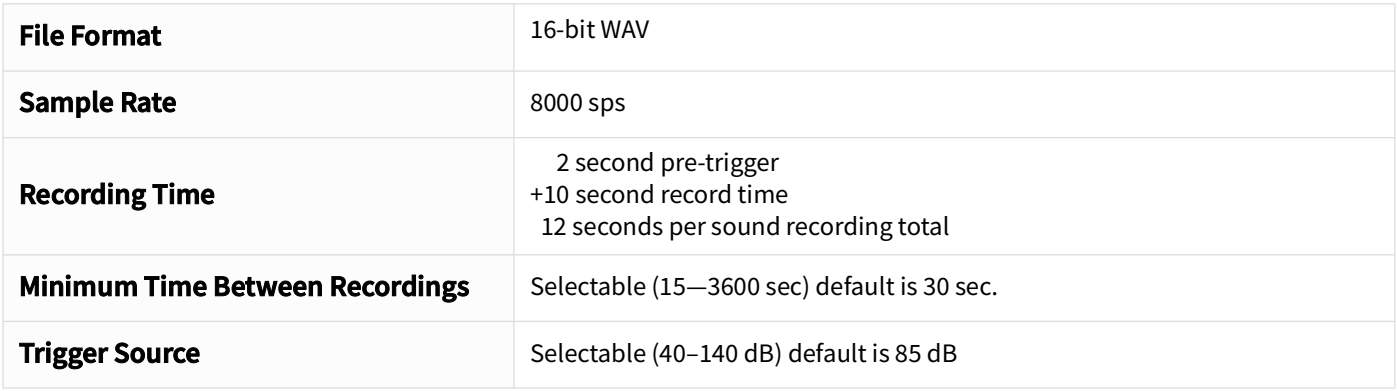

# A.2 Noise Dosimeter Standards Compliance Testing

## **In this section:**

- **[A.2.1 Standards and Compliance](#page-82-0)**
- **[A.2.2 Compliance Testing Notes](#page-83-0)**
- **[A.2.3 ANSI S1.25 Compliance](#page-83-1)**
- **[A.2.5 FCC/IC Compliance](#page-85-0)**
- **[A.2.6 IEC 61252 Compliance](#page-85-1)**

# <span id="page-82-0"></span>**A.2.1 Standards and Compliance**

# **Model 730**

Spartan Model 730/730IS personal noise dosimeter complies with the following international standards:

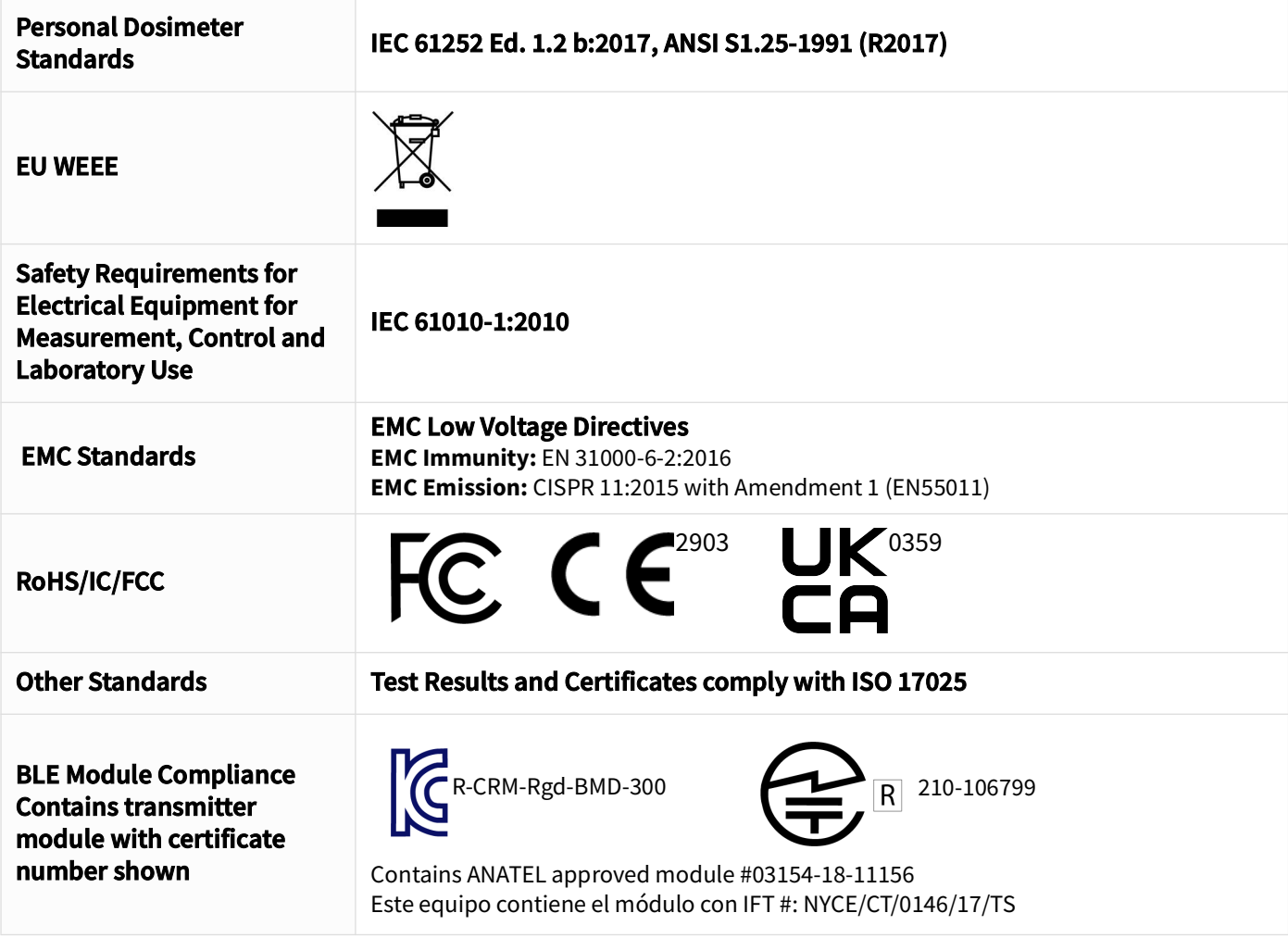

# **Model 730IS Only**

In addition to the standards for Model 730 (page A-14), the Spartan Model 730IS also complies with the following hazardous environment standards. For additional information, see **[Example Spartan 730IS Back Label on page C-4](#page-101-0)**, **and page C-5**.

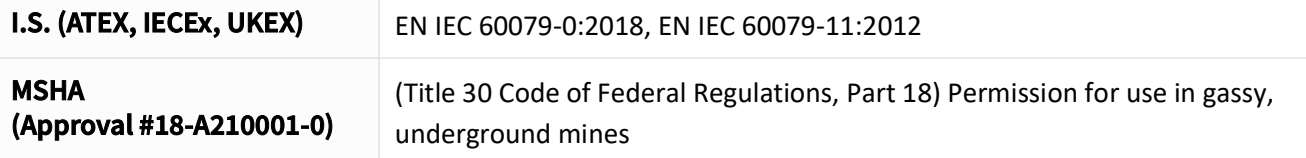

# <span id="page-83-0"></span>**A.2.2 Compliance Testing Notes**

For compliance testing, an electrical signal is applied to the dosimeter using the ADP106 "ADAPTER INPUT BNC TO 1/4" MIC 12 pF". Electrical tests are performed in a stable temperature environment that does not vary more than ±2° C during the test. The dosimeter is allowed to stabilize to the ambient temperature prior to testing.

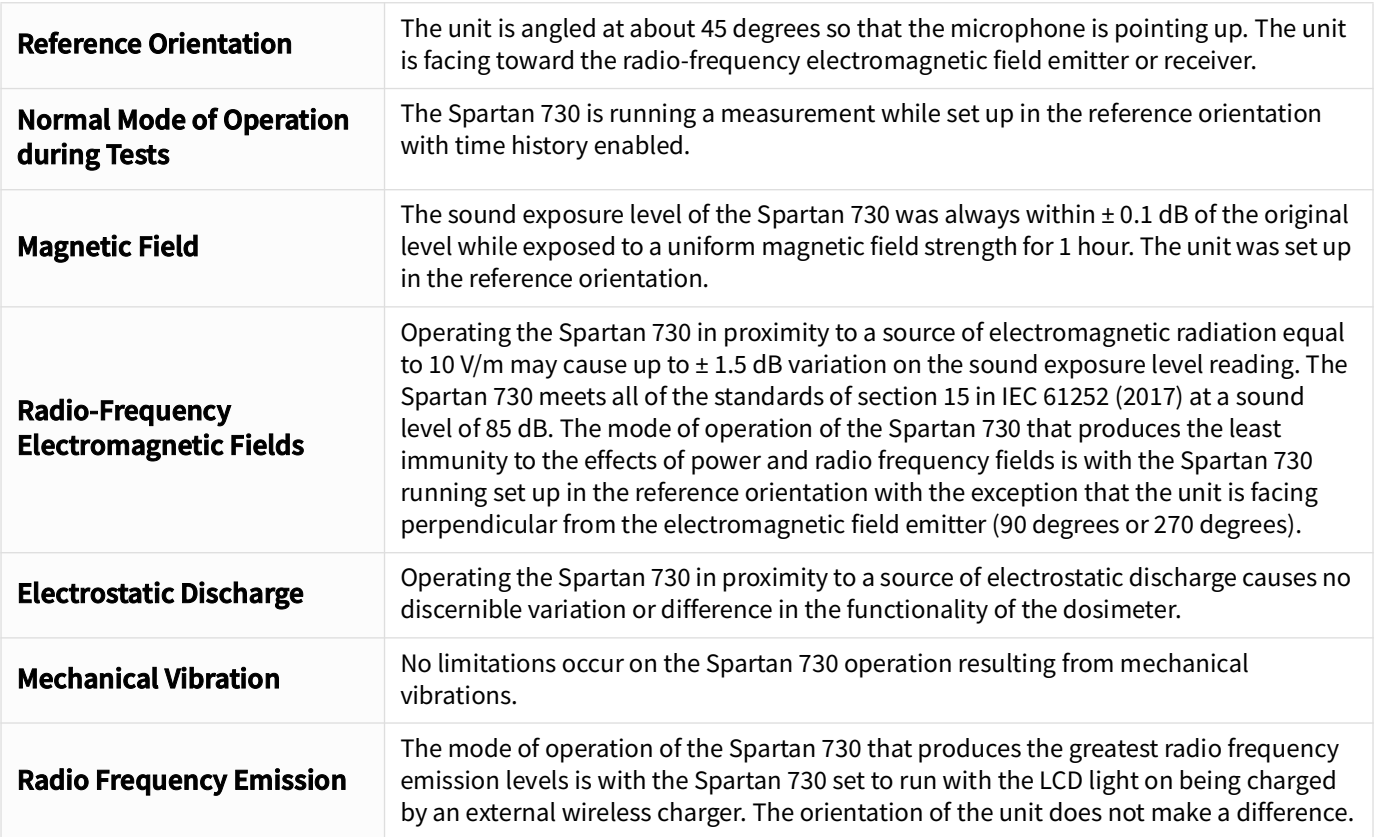

# <span id="page-83-1"></span>**A.2.3 ANSI S1.25 Compliance**

The Spartan 730 dosimeter complies with ANSI S1.25-2007 as specified in this section.

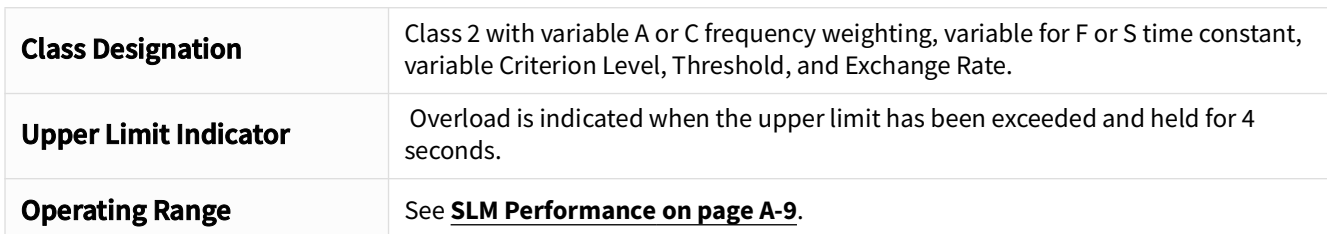

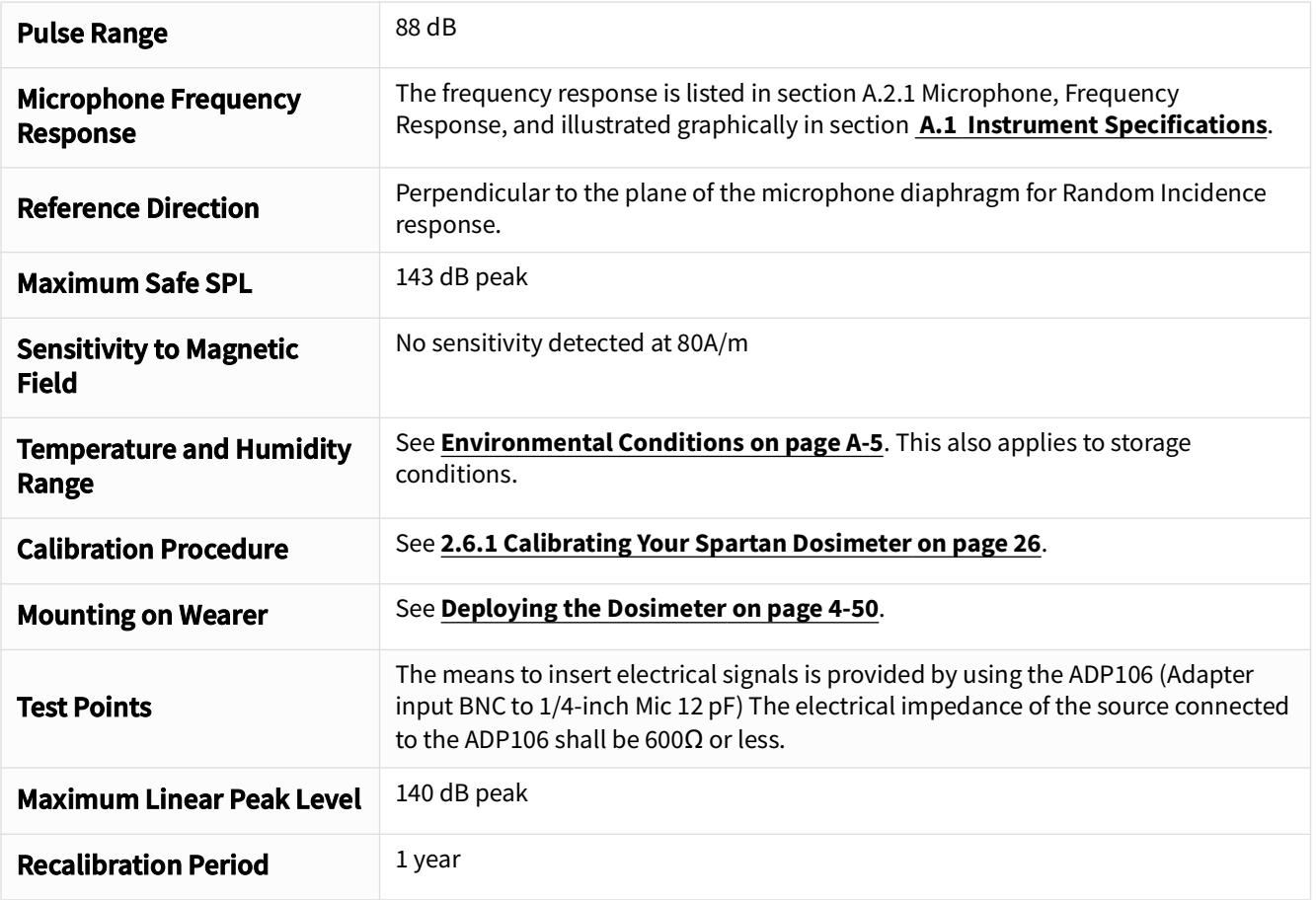

# **A.2.4 Corrections for Bruel & Kjaer 4226 Multi-Frequency Calibrator**

This section applies when utilizing the Bruel & Kjaer 4226 Multi-Frequency Calibrator with the Model 730 dosimeter for a Random Incidence sound field. The 4226 Pressure to Random Correction values shown in *[Table A-1](#page-84-0)* should be applied to the level read on the Model 730 dosimeter.

## <span id="page-84-0"></span>**Table A-1 Pressure to RI Corrections for B & K 4226 Multi-Frequency Calibrator**

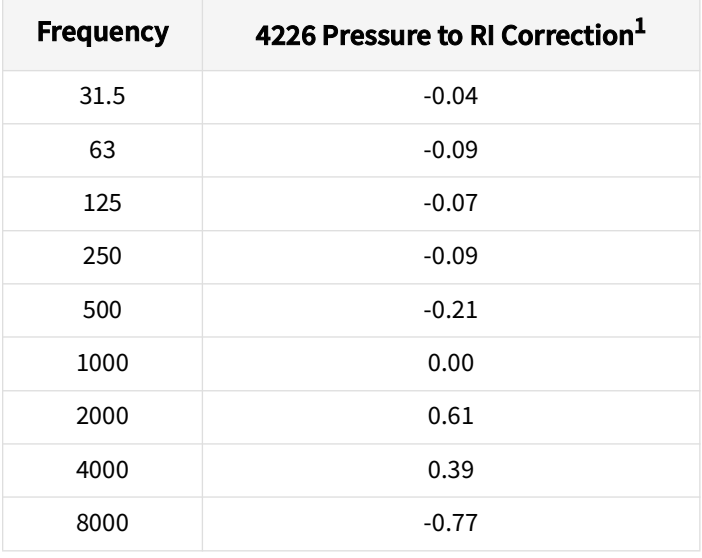

1. The ADP113 calibrator adapter, or ADP112 with large threaded opening, is required.

# <span id="page-85-0"></span>**A.2.5 FCC/IC Compliance**

For 730 Revision E and newer: Contains **FCC ID: XPYBMD360**

For 730IS and older revision 730: Contains **FCC ID: 2AA9B04**

This device complies with part 15 of the FCC rules.

Operation is subject to the following two conditions. (1) This device may not cause harmful interference. (2) This device must accept any interference received, including interference that may cause undesired operation.

For 730 Revision E and newer: Contains **IC transmitter module ID: 8595A-BMD360**

For 730IS and older revision 730: Contains **IC: 12208A-04**

This device complies with Industry Canada license exempt RSS standard(s). Operation is subject to the following two conditions: (1) this device may not cause interference, and (2) this device must accept any interference, including interference that may cause undesired operation of the device.

Le présent appareil est conforme aux CNR d'Industrie Canada applicables aux appareils radio exempts de licence. L'exploitation est autorisée aux deux conditions suivantes: (1) l'appareil ne doit pas produire de brouillage, et (2) l'utilisateur de l'appareil doit accepter tout brouillage radioélectrique subi, même si le brouillage est susceptible d'en compromettre le fonctionnement

# <span id="page-85-1"></span>**A.2.6 IEC 61252 Compliance**

The compliance details on page A-18 are provided for the Larson Davis Spartan Model 730 dosimeter according to IEC 61252 Ed. 1.2.

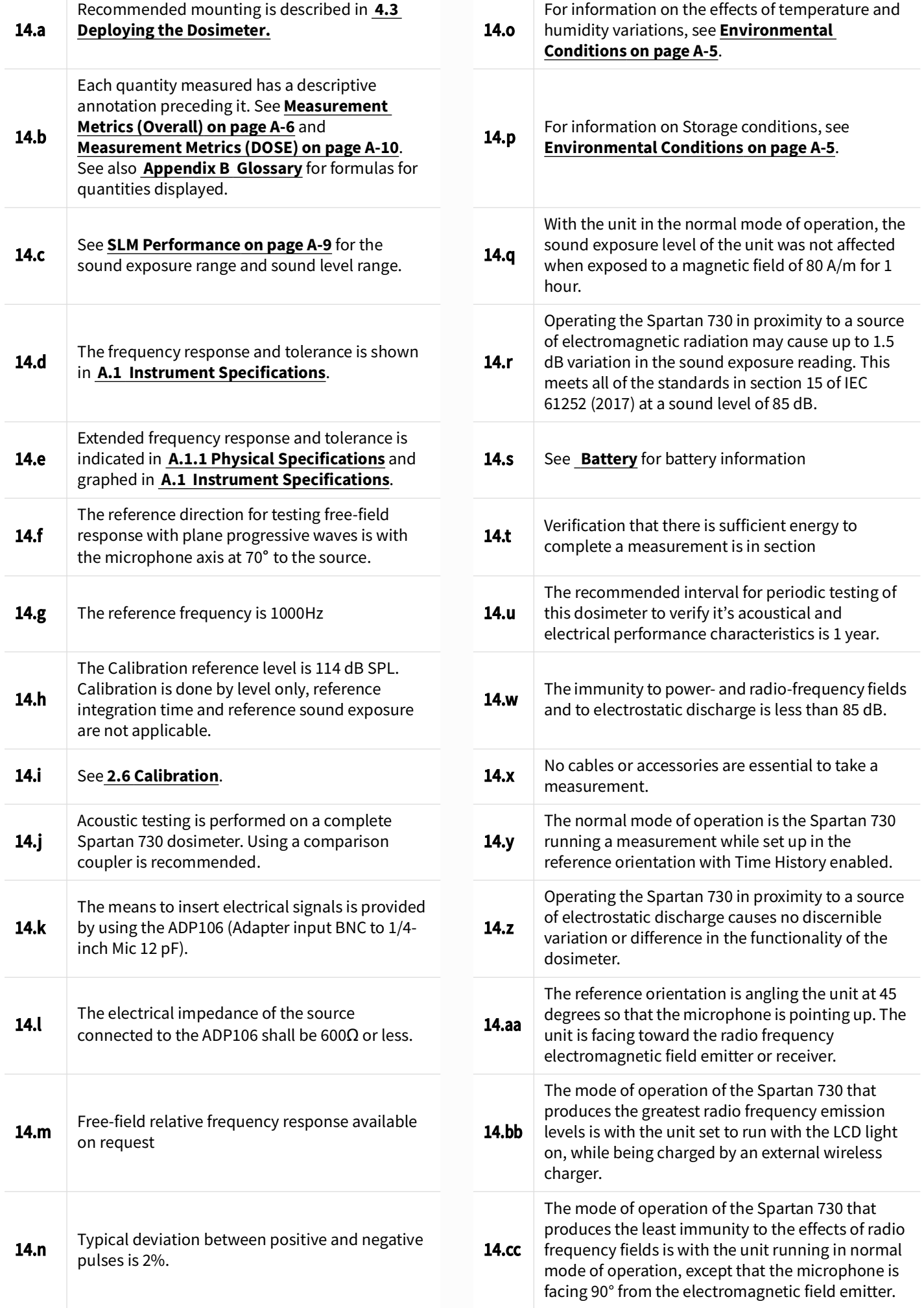

<span id="page-87-0"></span>This glossary contains technical definitions of key acoustical and vibration terms commonly used with Larson Davis instruments. If you need additional information, please refer to the American National Standards Institute document S1.1-1994 (R2004) for additional definitions. Specific use of the terms defined are in the main body of this manual.

### **A-weighting, A-weighted**

Mandated by all noise and occupational health agencies, the A-weighted frequency scale can help you to identify the risks of deafness or decreased speech recognition in a noisy work environment. Specifically, it is used to simulate the response of the human ear for noise—generally for very loud sounds in the same frequency range as human speech. The scale covers the range of 20 Hz to 20 kHz, with values in the 500 Hz to 6 kHz range

The "A-weighted" frequency setting on Larson Davis instruments renders the measured sound signal on the Aweighted scale as defined in the sound level meter standards IEC 61672:2013 (BS EN 61672-1:2013).

| <b>Frequency Weighting</b> | <b>General Application</b>                                                                                   | <b>Example Metrics</b>                 |
|----------------------------|----------------------------------------------------------------------------------------------------|----------------------------------------|
| A                          | Simulates the response of the human ear to<br>very loud noise in the same frequency range<br>as human speech | L <sub>Aeq</sub><br>L <sub>AMin</sub>  |
| C                          | Simulates the response of the human ear to<br>any very loud (high-amplitude) noise                           | L <sub>Ceq</sub><br>L <sub>Cpeak</sub> |
| 7                          | Simulates the response of the human ear                                                                      | $L_{Zeq}$                              |

**TABLE B.1 Commonly Utilized Frequency Weightings**

## See "**[C-weighting, C-weighted"](#page-88-0)**, **["Z-weighting, Z-weighted"](#page-97-0)**.

# **Allowed Exposure Time (T***<sup>i</sup>* **)**

The allowed time of exposure to sound for a constant A-weighted sound level in a chosen Criterion Level, Criterion Duration (eight hours for Model 730), and Exchange Rate.  ${\sf T}_{\sf i}$  is calculated using the following equation:

$$
T_{\dot{I}} = \frac{T_c}{2^{(L_{avg} - L_c)/Q}} = \frac{T_c}{10^{(L_{avg} - L_c)/q}}
$$

```
L_c = Criterion Level
```
q = the Exchange Rate

Tc = Criterion Duration Q = the Exchange Rate

Lavg = Average Sound Level

### **Average Sound Level** (**<sup>L</sup>avg**)

The level of a constant sound, expressed in dB, which in a given time period (T =  $T_2 - T_1$ ) would expose a person to the same noise dose as the actual (unsteady) sound over the same period. ANSI S1.25-1991 defines L<sub>avg</sub> or average sound level

$$
L_{avg} = q \times log_{10} \left( \frac{T_2}{T} \int_{T_1}^{T_2} 10^{\frac{L_{AS}}{q}} dt \right) dB
$$

 $L_{AS}$  = A-weighting frequency and slowexponential weighting time sound level in dB (in the formula above, if the sound level is less than the user-specified threshold level, then  $L_{AS} = -\infty$ ) T = measurement period or Run Time (T =  $T_2 - T_1$ ) q = exchange rate constant

- if exchange rate =  $3, q = 10$
- If exchange rate = 4, q = 4 /  $log_{10}(2) \approx 13.29$
- If exchange rate = 5, q =  $5$  /  $log_{10}(2) \approx 16.61$
- $\bullet$  If exchange rate = 6, q = 20

## **C Minus A, C–A**

This measurement is an average level ( $L_{avpl}$  of frequency-weighted values. It's application to the measured sound signal enhances the low-frequency components. It's the result of subtracting the A-weighted average level ( $L_{avg}$ ) from the C-weighted average level  $(L_{avg})$  for the same measured signal.

#### <span id="page-88-0"></span>**C-weighting, C-weighted**

The C-weighted frequency scale can help you to identify the risks of deafness or decreased speech recognition in a noisy work environment. Specifically, it is used to simulate the response of the human ear when exposed to highamplitude noise. For this reason, it is the frequency weighting of choice for measuring peak sound pressure levels coupled with a "Slow," "Fast," or "Impulse" Detector setting on your sound level meter.

The "C-weighted" frequency setting on Larson Davis instruments renders the measured sound signal on the Cweighted scale as defined in the sound level meter standard, IEC 61672:2013 (BS EN 61672-1:2013). *[Table B.2](#page-88-1)* details frequency weightings currently in use for sampling noise by using a sound level meter.

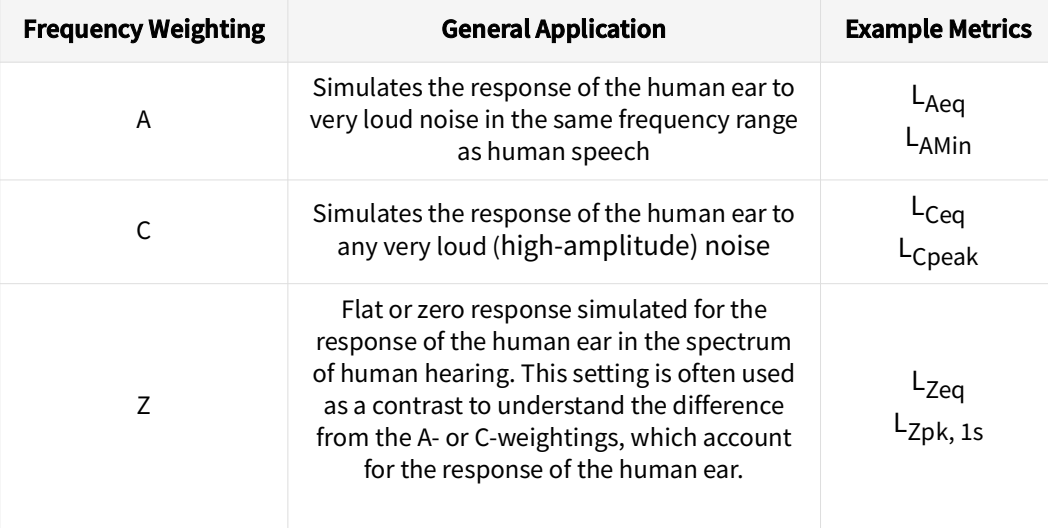

#### <span id="page-88-1"></span>**TABLE B.2 Commonly Utilized Frequency Weightings**

#### See "**A-weighting, A-weighted"**, **["Z-weighting, Z-weighted"](#page-97-0)**.

#### **Calibration**

Adjustment of the system so that the measured sound level agrees with a reference sound source.

#### **Calibration Check**

A check for variations between the measured level and a reference level—no adjustment is made to the system.

#### **Criterion Duration**

The time required for a continually applied sound of the selected criterion level to produce a dose of 100%. Criterion Duration is 8 hours by the standard for dosimeters.

Example: If the Criterion Level = 90 dB and the Criterion Duration is 8 hours, then a sound level of 90 dB for 8 hours will produce a 100% Dose. [See also](#page-90-0) **"Dose."**

#### **Criterion Level**

The level of a sound, expressed in dB, which will produce a dose of 100% if continually applied for the criterion time. The current OSHA criterion level is 90 dB.

#### **Criterion Sound Exposure**

Criterion Sound Exposure is the product of the Criterion Duration and the mean square sound pressure associated with the Criterion Sound Level adjusted for the Exchange Rate. It is expressed in Pascal-squared seconds (Pa<sup>2</sup>s) and Pascal-squared hours (Pa<sup>2</sup>h) when the exchange rate is 3 dB and "q" is the Exchange Rate Factor. Standard: ANSI S1.25 See also **"Exchange Rate (Q)."** .

$$
\frac{L_c}{CSE = T_c \times 10^{q}}
$$

## **Daily Personal Noise Exposure (L<sub>EP,d</sub>)**

The level, expressed in dB, of a constant sound over a specified normalization time period ( $T_n = 8$  hours) that contains the same energy as the actual (unsteady) sound measured over a stated measurement period ( $T_2 - T_1$ ). The measurement period is generally shorter, so the actual noise exposure is spread out, or normalized, over the normalization time period. On the dosimeters, the normalization period is the Criterion Duration, and the measurement period is the run time. For example, a measured  $L_{eq}$  of 86 dB at a run time of 4 hours will produce an L<sub>FP,d</sub> or L<sub>FX</sub>,8h of 83 dB at a normalization time of 8 hours..  $\mathbf{r}$ 

LEP,d or LEX,8h = 10 × log<sub>10</sub> 
$$
\left[ \frac{1}{T_n} \times \int_{T_1}^{T_2} \frac{p^2(t)}{p_o^2} dt \right] dB
$$
  
LEP,d or LEX,8h = L<sub>eq</sub> + 10 × log<sub>10</sub>  $\left[ \frac{T_2 - T_1}{T_n} \right] dB$ 

 $L_{eq}$  = frequency weighted (A or C), equivalent-continuous sound pressure level in dB

 $T_n$  = normalization period or Criterion Duration (8 hours)

 $T_2$  - T<sub>1</sub>= measurement period or Runtime

Example Application: The Criterion Duration is 8 hours, the specific period is 4 hours, and the average level during the 4 hours is 86 dB. Then the  $L_{EP,d}$  = 83 dB.

## <span id="page-90-2"></span>**Decibel (dB)**

A unit of measure commonly used to describe the ratio of one power level or field level value to another on a logarithmic scale. The decibel is a simplified way of representing a large span of signal levels, and sometimes very large numbers, as opposed to using the Pascal. For example:

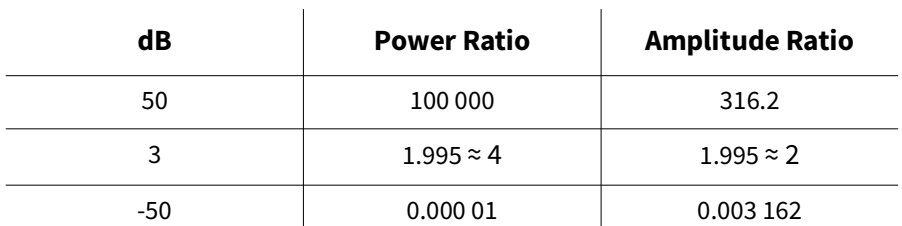

To directly add or subtract physical quantities expressed in decibel form, you can use the following equation to convert decibels to Pascals.

$$
dB = 10\text{Log}_{10}\left[\frac{P^2}{P_0^2}\right] = 20\text{Log}\left[\frac{P}{P_0}\right]; \quad p_0 = 20\mu\text{Pa}
$$

With regard to measuring noise exposure, remember the following rules when dB values are used for sound levels:

- Doubling of the Sound Pressure = 6 dB
- Doubling of the Sound Power = 3 dB
- Doubling of the Perceived Sound Level = (approx) 10 dB

#### <span id="page-90-0"></span>**Dose**

See also **["Noise Dose \(Dose\)."](#page-93-0)**

#### **Detector**

.

The part of a sound level meter that converts the actual fluctuating sound or vibration signal from the microphone to one that indicates its amplitude. It first squares the signal, then averages it in accordance with the timeweighting characteristic, and then takes the square root. This results in an amplitude described as rms (root-meansquare).

#### <span id="page-90-1"></span>**Equivalent Continuous Sound Level (Leq)**

L<sub>eg</sub> is the preferred term to describe sound levels that vary over time as a single decibel value, which takes into account the total sound energy for the period of interest. While not technically correct, it's often referred to as the "average" noise level for a measurement.

For dosimeters, an L<sub>eq</sub> value is recorded for two separate intervals. The first interval records the value of L<sub>eq</sub> for the entire record's run time. The second records the value of  $L_{eq}$  for each individual time history sample. Therefore, the time period of interest has the same total sound energy as does a sample with varying sound (T = T<sub>2</sub> - T<sub>1</sub>). The L<sub>eq</sub> is annotated as  $L_{Aeq}$  for an A-weighted  $L_{eq}$ , or as  $L_{Ceq}$  for a C-weighted  $L_{eq}$ .

$$
L_{eq} = 10 \times \log_{10} \left( \frac{1}{T} \times \int_{T_1}^{T_2} \frac{p^2(t)}{p_o^2} dt \right) dB
$$

p(t) = instantaneous, frequency-weighted (A or C), sound pressure in pascals

 $p_0$  = reference sound pressure, 20 µPa

 $T =$  measurement period or Run Time ( $T = T2 - T1$ )

**Note**: The default exchange rate for L<sub>eq</sub> is 3 dB for ISO and British Standard measurements. In some countries, other rules may apply. OSHA (U.S.A) standards use 5 dB as the default exchange rate. These default values are shown in the 730/730-IS Setup Manager measurement file.

#### **Equivalent Time-Weighted Average TWA(x)**

The level of a constant sound, expressed in dB, which if measured for a time period equal to the Criterion Duration, will produce the currently measured noise dose.

$$
TWA(x) = L_{avg} + q \times log_{10} \left[ \frac{T}{T_c} \right] dB
$$

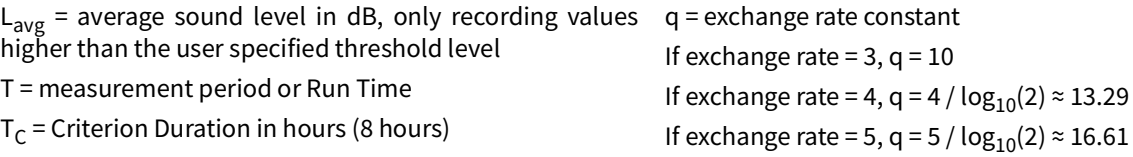

The x in TWA(x) represents the Criterion Duration. For example, suppose a worker is exposed to a noise environment with  $L_{AVG}$  of 90 dB. Also, assume that the exchange rate is 5, the criterion level is 90 dB, and the Criterion Duration is 8 hours.

After 1 hour, the worker's noise dose is 12.5%, the TWA(8) is 75.0 dB, and the L<sub>avg</sub> is 90.0 dB. A TWA(8) of 75 dB indicates that if the worker is instead exposed to a noise environment with a  $L_{avg}$  of 75 dB, the noise dose after 8 hours is 12.5%.

#### **Eight-Hour, Time-Weighted Average Sound Level - L,TWA(8)**

It is the constant sound level that would expose a person to the same Noise Dose as the actual (unsteady) sound levels. According to Standard: ANSI S12.19, this definition applies only for a Criterion Duration of 8 hours. D = Dose, and q is the Exchange Rate factor, which is customizable in the measurement setup file.

$$
L_{TWA(8)} = L_c + q \times log_{10} \left[ \frac{D}{100} \right] dB
$$

**Energy Equivalent Sound Level (Leq)** 

See also **["Equivalent Continuous Sound Level \(L](#page-90-1)eq)."**

## **Exchange Rate (Q)**

ANSI S1.25 defines this as "the change in sound level corresponding to a doubling or halving of the duration of a sound level while a constant percentage of criterion exposure is maintained." The rate and factors are given in the table below.

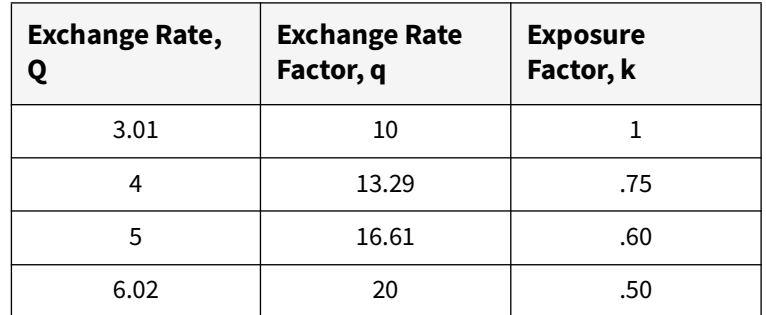

## **TABLE B.3**

## **Frequency (Hz, rad/sec)**

The rate at which an oscillating signal completes a complete cycle by returning to the original value. It can be expressed in cycles per second and the value has the unit symbol Hz (Hertz) added, with the letter f used as a universal descriptor for frequency. It can also be expressed in radians per second (ω), because 2π rad/s corresponds to 1 Hz. The two expressions are related through the expression ω=2πf.

## <span id="page-92-0"></span>**Frequency and Exponential Time-Weighted Sound Level** (Lωτ)

 $L_{\text{out}}$  corresponds to the frequency and exponential-time weighted sound level in dB. It is sometimes referred to as the "RMS sound level". Similarly the A, C, or Z-frequency weighting is sometimes referred to as the "RMS frequency weighting," where RMS is an acronym for root-mean-square.

$$
L_{\omega\tau} = 10 \times \log_{10} \left( \frac{1}{\tau} \times \int_{-\infty}^{t} \frac{p^2(\xi) \times e^{-\frac{(t-\xi)}{\tau}}}{p_o^2} d\xi \right) dB
$$

 $p(\xi)$  = instantaneous, frequency-weighted (A or C), sound pressure in pascals.

- $p_0$  = reference sound pressure, 20  $\mu$ Pa
- $t =$  time of observation
- $\tau$  = Exponential time constant in seconds for either the S(slow) or F(fast) time weighting
- $\omega$  = Frequency weighting (A, C, or Z)

The Detector rate setting on the dosimeter corresponds to an exponential time constant of SLOW (1 second), which is designated as  $\omega$  in the equation. These time constants are required by both ANSI and IEC standards.

In the  $L_{\text{out}}$  equation, p designates the frequency weighting (A or C). For example, on the dosimeter, L<sub>AS</sub> signifies the A weighted, SLOW exponential-time weighted sound level.

## <span id="page-92-1"></span>**Frequency Weighting**

See also **["Frequency and Exponential Time-Weighted Sound Level \(L](#page-92-0)ωτ)."**

## **LEP, d**

The acronym used on the 730 interface for the level of daily personal noise exposure. For more information, see the entry for **"Daily Personal Noise Exposure (LEP,d)"**.

### **Leq**

The abbreviation used on the 730 meter interface for the energy equivalent sound level. For more information, see the entry for **"Energy Equivalent Sound Level (Leq)"**and **"Sound Exposure (E)"**.

### **Level (dB)**

Level (dB) is used in G4 LD Utility and in the 730 manual to describe a measured physical quantity, typically used in sound and vibration measurements. This reference to a physical quantity to denote that it is a logarithmic measure of the quantity and not the quantity itself. The word decibel is often added after the number to express the same thing. When frequency weighting is used the annotation is often expressed as dB(A) or dB(B). [See also](#page-90-2) **"Decibel [\(dB\)."](#page-90-2)**

## **Lmax**

The maximum value, expressed in dB, of the Frequency and Exponential-Time Weighted Sound Level ( $L_{(u)T}$ ) in a given time interval. For the dosimeters, an  $L_{\text{max}}$  value is recorded for 2 different time intervals. The first records  $L_{\text{max}}$  for the entire record's time. The second records  $L_{\text{max}}$  for each individual time history sample.

#### **Lmin**

The minimum value, expressed in dB, of the Frequency and Exponential-Time Weighted Sound Level ( $L_{\text{tot}}$ ) in a given time interval. For the dosimeters, an L<sub>max</sub> value is recorded for 2 different time intervals. The first records  $L_{\text{max}}$  for the entire record's time. The second records  $L_{\text{max}}$  for each individual time history sample.

#### **Measurement Duration (t)**

The time period of measurement. It applies to hearing damage risk and is generally expressed in hours. Standard: ANSI S12.19

#### <span id="page-93-0"></span>**Noise Dose (Dose)**

Noise Dose, or "Dose", is the percentage of time a person is exposed to noise that is potentially damaging to hearing. Zero represents no exposure, and 100 or more represents complete exposure.

The allowed time of exposure is determined by the Criterion Duration and by the sound level (the higher the level, the shorter the allowed time). The sound levels must be measured with A-frequency weighting and slow exponential time weighting.

Dose = 
$$
\frac{100}{T_C} \times \int_{T_1}^{T_2} \frac{L_{AS} - L_C}{T_1}
$$
  
OR

$$
\text{Dose} = 100 \times \frac{T}{T_C} \times 10^{\frac{2 \text{avg}}{q}} \text{ %}
$$

 $L_{AS}$  = A-weighting frequency and slow-exponential  $T$  = measurement period or Run Time (T = T<sub>2</sub> – T<sub>1</sub>) time weighting sound level in dB. If the sound level is less than the user specified threshold level, then  $L_{\Delta S} = -\infty$ )  $L_{avg}$  = average sound level in dB, only records

values higher than the user specified threshold level

 $L<sub>C</sub>$  = Criterion Level in dB

 $T_C$  = Criterion Duration in hours (8 hours)

- q = exchange rate constant
	- $\bullet$  If exchange rate = 3, q = 10
	- If exchange rate = 4, q = 4 /  $log_{10}(2) \approx 13.29$
	- If exchange rate = 5, q =  $5 / log_{10}(2) \approx 16.61$
	- $\bullet$  If exchange rate = 6, q = 20

#### **Peak**

The maximum value of the instantaneous, frequency weighted (A, C, or Z), sound pressure in a given time interval. For the dosimeter, a Peak value is recorded for 2 different time intervals. The first records the Peak for an entire record's run time (Peak Overall). The second records the Peak for each individual time history sample.

The peak level displays on the meter as L<frequency weight>peak; L<sub>Apeak</sub> is an example.

#### **Peak Frequency Weighting**

The frequency weighting of the peak detector. Possible selections are A, C, Z. Peak weighting is independent of the RMS frequency weighting. For additional information, see the entry for **["Frequency Weighting"](#page-92-1)**.

#### **Projected Daily Personal Noise Exposure**

(**PUL<sub>EPtel</sub>** or PUL<sub>EX</sub> UKh) The Daily Personal Noise Exposure assuming that the current rate of noise dose exposure continues for the duration of a work shift (Shift Time). For example, a measured L<sub>eq</sub> of 86 dB with a Run Time of 4 hours will produce a L<sub>FP.d</sub> or L<sub>FX</sub>,8h or 83 dB, but a projected P.L<sub>EP.d</sub> or P.L<sub>EX</sub>,8h of 86 dB if the Shift Time is 8 hours. If the shift time is doubled (16 hours), the P.L<sub>EP d</sub> or P.L<sub>EX</sub>,8h would become 89 dB.

P.LEP,d or P.LEX,8h = 
$$
L_{eq} + 10 \times \log_{10} \left[ \frac{T_S}{T_n} \right]
$$
 dB

 $L_{eq}$  = frequency weighted (A or C), equivalent-continuous sound pressure level in dB

 $T_n$  = normalization period or Criterion Duration (8 hours)

 $T_S$  = work shift duration, Shift Time

#### **Projected Noise Dose**

Projected Noise Dose is the Noise Dose assuming that the current rate of noise exposure continues for the full duration of an 8 hour work shift. Displays on the dosimeter LCD as P. Dose.

P.Dose = 
$$
\left(\frac{T_S}{T}\right) \times \left(\frac{100}{T_C}\right) \times \int_{T_1}^{T_2} 10^{\frac{L_{AS} - L_C}{q}} dt
$$
 %

$$
P.Dose = 100 \times \frac{T_S}{T_C} \times 10^{\frac{L_{avg} - L_C}{q}} \%
$$

 $\Omega$ 

$$
P.Dose = Dose \times \left[\frac{T_S}{T}\right] \%
$$

OR

L<sub>AS</sub> = A-weighting frequency and slow-exponential  $\;\;{\sf T}_\mathsf{S}$  = work shift duration, Shift Time weighting time sound level in dB (in the formula above, if the sound level is less than the user specified threshold level, then  $L_{AS} = -\infty$ )

 $L_{avg}$  = average sound level in dB, only recording values higher than the user specified threshold level

 $L<sub>C</sub>$  = Criterion Level in dB

T = measurement period or Run Time (T =  $T_2 - T_1$ )

 $T_c$  = Criterion Duration in hours (8 hours)

q = exchange rate constant

- if exchange rate =  $3, q = 10$
- If exchange rate = 4, q = 4 /  $log_{10}(2) \approx 13.29$
- If exchange rate = 5, q = 5 /  $log_{10}(2) \approx 16.61$
- $\bullet$  If exchange rate = 6, q = 20

#### **Projected Sound Exposure (E<sub>8</sub> or E<sub>40</sub>)**

Projected Sound Exposure shows what the actual sound exposure will be for a specific time period if the current Equivalent-Continuous Sound Level ( $L_{eq}$ ) remains at its current level. The dosimeters calculate an 8-hour and a 40hour projected sound exposure.

$$
E_8 = \frac{8}{T} \times \int_{T_1}^{T_2} p^2(t) dt
$$

$$
E_{40} = \frac{40}{T} \times \int_{T_1}^{T_2} p^2(t) dt
$$

*p*(t) = instantaneous, frequency weighted (A, C, or Z), sound pressure in pascals  $T_2 - T_1$  = measurement period or Run Time

#### **Projected Time-Weighted Average, P.TWA(x)**

The projected Time-Weighted Average is the Equivalent Time-Weighted Average assuming that the current rate of noise exposure continues for the duration of a work shift (Shift Time). This metric displays as "P. TWA" on the dosimeter screen.

 $\equiv$   $\equiv$   $\equiv$ 

$$
P.TWA(x) = L_{avg} + q \times log_{10} \left[ \frac{T_S}{T_C} \right] dB
$$

 $L_{\text{avg}}$  = average sound level in dB, only recording values higher than the user specified threshold level  $T<sub>S</sub>$  = work shift duration or Shift Time  $T_C$  = Criterion Duration in hours (8 hours) q = exchange rate constant  $\bullet$  If exchange rate = 3, q = 10 • If exchange rate = 4, q = 4 /  $log_{10}(2) \approx 13.29$ • If exchange rate = 5, q = 5 /  $log_{10}(2) \approx 16.61$ • If exchange rate =  $6, q = 20$ 

#### **Shift Time**

Shift Time is the length of time in hours that a dosimeter subject could be exposed to noise at work. It's used to calculate Projected LEP, d; P. LEX, 8h; Projected Dose; and Projected TWA. In the dosimeter Settings, enter the Shift Time at the following locations: Settings→ Dosimeter 1, 2, or 3.

### Single Event Noise Exposure Level (SENEL, L<sub>AX</sub>)

The Single Event Noise Exposure Level is the total sound energy over a specific period. It is a special form of the Sound Exposure Level where the time period is defined as the start and end times of a noise event such as the passing of an aircraft or automobile.

#### **Sound Exposure (E)**

The total sound energy of the actual sound in a given time interval. For a dosimeter, the time interval is the record's Run Time. The units for sound exposure are Pa<sup>2</sup>S (pascal squared seconds) or Pa<sup>2</sup>H (pascal squared hours).

$$
E = \int_{T_1}^{T_2} p^2(t) dt
$$

*p*(t) = instantaneous, frequency weighted (A or C), sound pressure in pascals

 $T_2 - T_1$  = measurement duration or "Run Time"

#### **Sound Pressure Level (SPL, Lp)**

The logarithmic form of sound pressure. It is also expressed by attachment of the word decibel to the number. The logarithm is taken of the ratio of the actual sound pressure to a reference sound pressure which is 20 Micro-pascals  $(\mu Pa)$ . The fundamental relationship between sound pressure level and sound pressure is shown in the equations below, where  $p_0$  is the reference sound pressure of 20  $\mu$ Pa.

$$
L_p = 20\log_{10} \left[\frac{P_{rms}}{p_0}\right]
$$
  $p_{rms} = p_0 10 \frac{L_p}{20}$ 

#### **Threshold Level**

The threshold level is applied in hearing damage risk assessment. According to the ANSI S1.25 standard, it refers to the A-weighted sound level below which the dosimeter produces little or no dose accumulation. For that reason, measured sound below this level may be disregarded. The threshold should be selected to be within the measurement range of the instrument which is between 70 dB and 140 dB for the dosimeter. The current OSHA threshold is 80 dB.

## **Time-Weighted Average Sound Level (TWA, LTWA(TC))**

The Time-Weighted Average Sound Level is used for hearing damage risk assessment. It is the level of a constant sound over the Criterion Duration (8 hours), which would expose a person to the same Noise Dose as the actual (unsteady) sound over the same period. If the Exchange Rate is 3 dB, then the TWA is equal to the Leq. The equation shown here applies where  $TC = T_2 - T_1$  (the measurement time), and K is the Exchange Rate Factor.

Standard: ANSI S12.19

$$
L_{TWA(TC)} = K \log_{10} \left( \frac{1}{T} \int_{T_1}^{T_2} 10^{L_p(t)/K} dt \right)
$$

#### **Windscreen**

Air (wind) blowing across the microphone generates pressure fluctuation and vibration on the microphone diaphragm. Thus, your noise exposure reading would include wind noise, an undesirable component. To achieve the best result with the Spartan 730 dosimeter, we recommended using the provided WS012 windscreen.

#### <span id="page-97-0"></span>**Z-weighting, Z-weighted**

The Z-weighted frequency scale is used as a baseline in comparison to the A- or C-weighted sound signal. Zweighting is descriptor for the measured sound signal with zero weighting for the response of the human ear from 8Hz to 20kHz. For this reason, it is often described as "flat or zero frequency response." *[Table B.4](#page-97-1)* details frequency weightings currently in use for sampling noise by using a sound level meter.

| <b>Frequency Weighting</b> | <b>General Application</b>                                                                                                    | <b>Example Metrics</b>                |
|----------------------------|----------------------------------------------------------------------------------------------------|---------------------------------------|
| A                          | Simulates the response of the human ear to<br>very loud noise in the same frequency range<br>as human speech                                                                                                    | L <sub>Aeq</sub><br>L <sub>AMin</sub> |
|                            | Simulates the response of the human ear to<br>any very loud (high-amplitude) noise                                                                                                    | L <sub>Ceq</sub><br>Cpeak             |
| 7                          | Flat or zero response simulated for the<br>response of the human ear in the spectrum<br>of human hearing. This setting is often used<br>as a contrast to understand the difference<br>from the A- or C-weightings, which account<br>for the response of the human ear. | L <sub>Zeq</sub><br>Zpk, 1s           |

<span id="page-97-1"></span>**TABLE B.4 Commonly Utilized Frequency Weightings**

See "**A-weighting, A-weighted"**, **["C-weighting, C-weighted"](#page-88-0)**.

# **Appendix C Spartan 730IS Safety Information C**

This document provides information and safety regulations which are to be observed without fail for safe operation of the Spartan Model 730IS intrinsically-safe noise dosimeter. Failure to adhere to these conditions of use and safety instructions can result in serious consequences or violate regulations.

Please read the manual and these safety instructions BEFORE using this device. In the event of contradicting information, the text of these safety instructions shall apply. In case of any doubt, the English version shall apply.

The current EU-declaration of conformity, certificates, safety instructions, and manual can be found at www.LarsonDavis.com, or requested from Larson Davis, a division of PCB Piezotronics, Inc.

## **In this Appendix:**

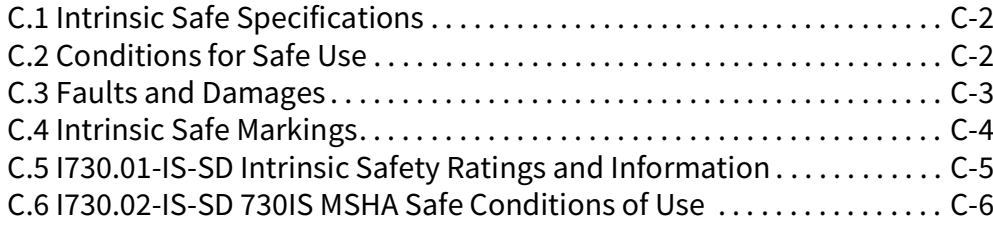

This is a Manufacturer's Document related to a product that has been approved by a notifying body for use in an explosive environment. This document shall be reviewed by Engineering and the ISP Manager before it is released or revised. Any changes to this document could result in a misleading statement to the end user that could result in an unsafe condition.

<span id="page-99-0"></span>The Spartan Model 730IS is a device suitable for use in potentially explosive atmospheres classified as Zones 0 and 1 in accordance with directive 2014/34/EU.

## **TABLE C.1 IS Classification and Compliance**

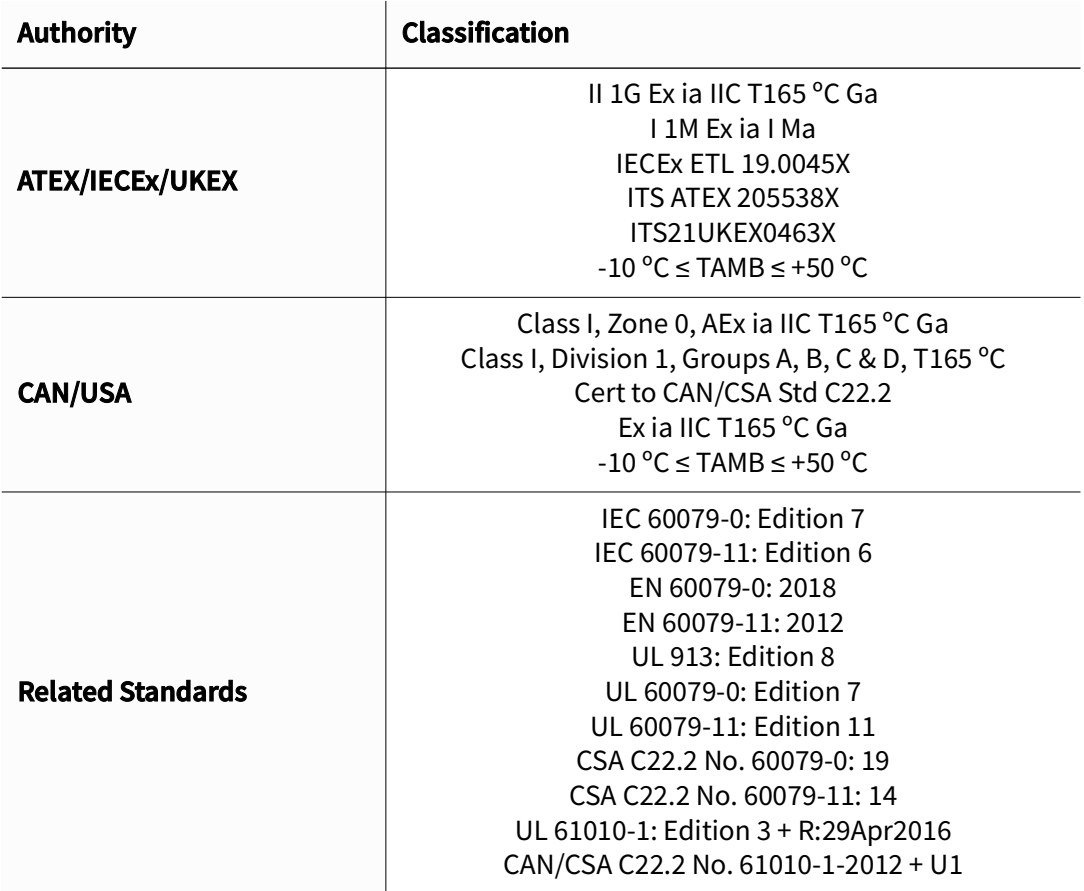

# <span id="page-99-1"></span>C.2 Conditions for Safe Use

Use of the Model 730IS dosimeter assumes that the operator observed the conventional safety regulations and has read and understood the manual, these safety instructions, and certificate.

## **CAUTION** Please observe each of the following safety regulations:

- Inspect the instrument before entering an ex-hazardous area.
	- **a)** Verify that there are no gaps between the 2 halves of the case, around the USB port or the buttons.
	- **b)** Verify that the display glass is not cracked or broken.
	- **c)** The microphone must not be removed or damaged.
- Charge the device ONLY outside ex-hazardous areas using the appropriate charger or other equipment approved by Larson Davis.
- Charge the device at temperatures between 10°C and 40°C in indoor conditions.
- Do not charge or store the device in areas with moisture, high humidity, or dust.
- Do not physically connect the device to other equipment in an ex-hazardous area.
- Do not calibrate the microphone in an ex-hazardous area.
- The battery is not user replaceable. Contact Larson Davis for authorized battery replacement. Contact information is located on the back cover of this manual.
- Only use accessories approved by Larson Davis with this device.

## **C.2.1 Additional Safety Advice**

- Do not store or operate device in environments with excessive temperatures. Operating and storage temperatures are listed in **" [Instrument Specifications"](#page-69-2)  [on page A-1](#page-69-2)**.
- Do not expose the device to strong magnetic fields, such as those emitted from induction ovens, welders, or microwave ovens.
- Do not attempt to open or repair the device. Improper repair or opening can lead to the destruction of the device, fire, or explosion. Only authorized personnel are prepared to repair the device. See the back cover of this manual to contact Larson Davis for service or repairs.
- Do not expose the device to aggressive acid or alkaline substances, or solventbased cleaner.
- To clean the device: power it off, disconnect the USB cable, and use only a soft, anti-static cloth damp with water.

# <span id="page-100-0"></span>C.3 Faults and Damages

If there is any reason to suspect that the device has been compromised, remove it from an ex-hazardous area immediately, and take measures to prevent it from accidentally restarting.

The safety of the device may be compromised if:

- malfunctions occur
- the housing of the device shows damage
- the device has been stored improperly
- the device has been connected to a malfunctioning computer or charger
- the markings and labels on the device are illegible

We highly recommended that you return a device that shows signs of faults or damage, or is suspected of faults or damage, to Larson Davis for inspection. Contact information is located on the back cover of this manual.

# <span id="page-101-1"></span>C.4 Intrinsic Safe Markings

## **FIGURE C-1 Example Spartan 730IS Back Label**

<span id="page-101-0"></span>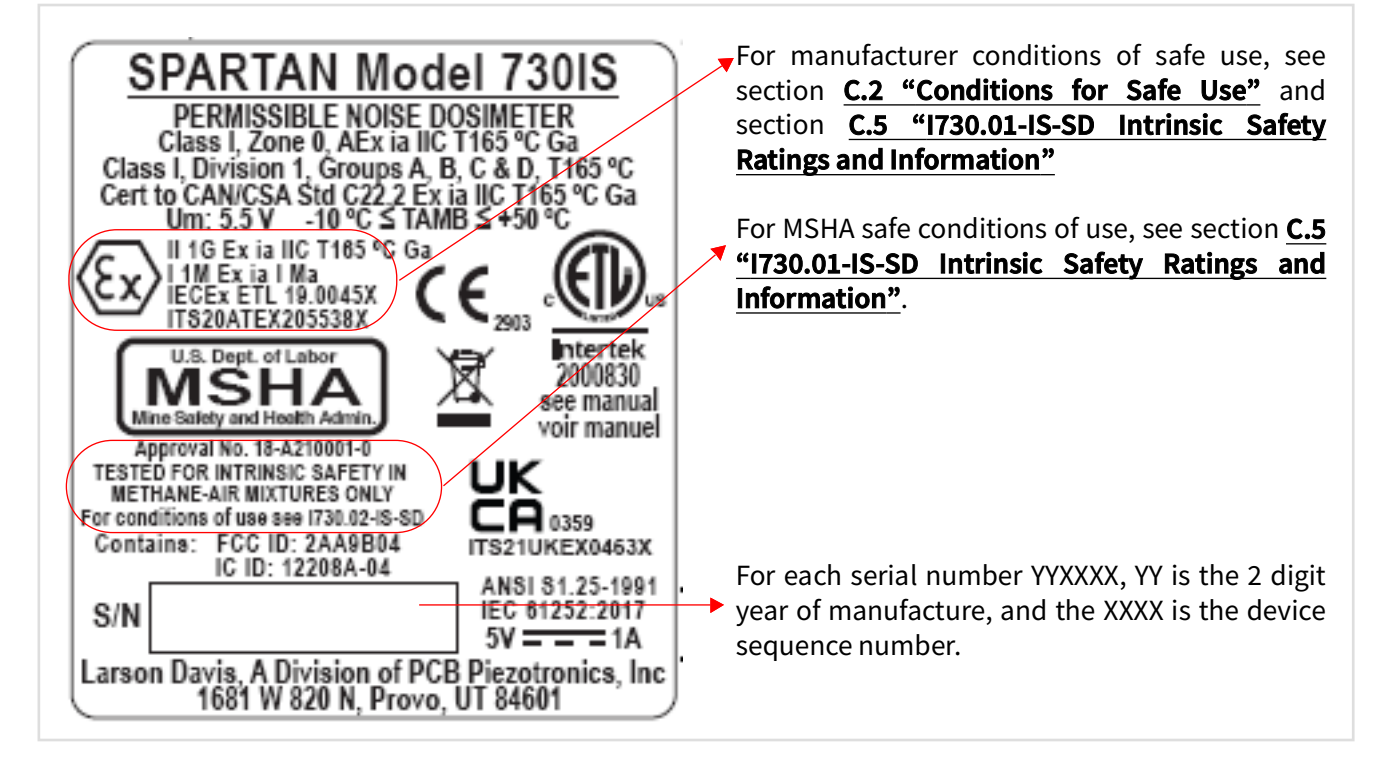

# C.5 I730.01-IS-SD Intrinsic Safety Ratings and Information

# Applicable Standards

IEC 60079-0: Edition 7 IEC 60079-11: Edition 6 EN 60079-0: 2018 EN 60079-11: 2012 UL 913: Edition 8 UL 60079-0: Edition 7 UL 60079-11: Edition 11 CSA C22.2 No. 60079-0: 19 CSA C22.2 No. 60079-11: 14 UL 61010-1: Edition 3 + R:29Apr2016 CAN/CSA C22.2 No. 61010-1-2012 + U1

# I.S. Ratings / Markings

<span id="page-102-0"></span>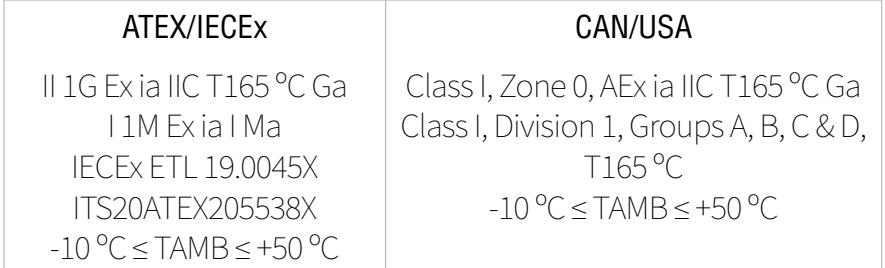

For each serial number YYXXXX, YY is the 2 digit year of manufacture, and the XXXX is the device sequence number.

I730.01-IS-SD (A) Do not change drawing without approval from the notified body and MSHA. Any changes could result in an unsafe condition.

# **Intrinsic Safety Ratings & Information**

# Special Conditions for Safe Use

Equipment has been assessed for connection to Um: 5.5VDC. This voltage shall be maintained in accordance with the guidance given with IEC 60079-14.

# Other Safety Information

- Charge ONLY outside hazardous areas using the appropriate charger or other equipment approved by Larson Davis.
- Charge the device at temperatures between 10°C and 40°C in indoor conditions.
- Do not attempt to physically connect the device to other equipment within ex-hazardous areas.
- Do not expose the device to acid or alkaline substances, or solvent-based cleaner.
- Calibrate the microphone outside ex-hazardous areas only.
- Do not replace the battery yourself or attempt to install a Lithium battery. Without exception, contact Larson Davis for authorized battery replacement.
- Only use accessories approved by Larson Davis with this device.

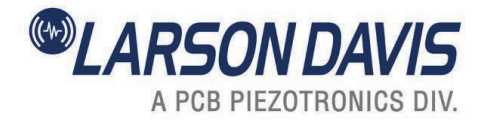

# <span id="page-103-0"></span>C.6 I730.02-IS-SD 730IS MSHA Safe Conditions of Use

# 730IS MSHA Safe Conditions of Use

#### WARNINGS:

(Conditions of Use)

- 1. The 730IS must be constructed and maintained according to the drawings and specifications on file at the Mine Safety and Health Administration (MSHA) for this investigation;
- 2. Charge and download data in fresh air using appropriate charger or other equipment approved by Larson Davis.
- 3. Battery is not user-replaceable.
- 4. The microphone must not be removed or damaged.
- 5. Do not connect the device to other equipment in hazardous locations.

730IS MSHA Safe Conditions of Use Any changes could result in an unsafe condition.

I730.02-IS-SD (A) Revised 2021-11-16 Do not change drawing without approval from MSHA.

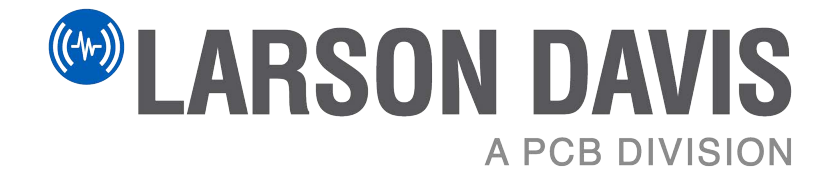

Larson Davis - a PCB Piezotronics division LarsonDavis.com

P/N I730.01-IS Rev M, firmware version 1.120 ©2023 PCB Piezotronics, Inc.

## **Contact Larson Davis Worldwide Corporate Headquarters**

3425 Walden Avenue Depew, NY 14043-2495 USA

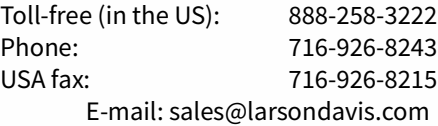